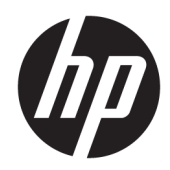

## Maintenance and Service Guide

HP Spectre x360 13 Convertible PC IMPORTANT! This document is intended for HP authorized service providers only.

© Copyright 2018 HP Development Company, L.P.

Bluetooth is a trademark owned by its proprietor and used by HP Inc. under license. NVIDIA and Quadro are trademarks and/or registered trademarks of NVIDIA Corporation in the U.S. and other countries. Intel, Pentium, and Core are trademarks of Intel Corporation in the U.S. and other countries. Windows is either a registered trademark or trademark of Microsoft Corporation in the United States and/or other countries.

The information contained herein is subject to change without notice. The only warranties for HP products and services are set forth in the express warranty statements accompanying such products and services. Nothing herein should be construed as constituting an additional warranty. HP shall not be liable for technical or editorial errors or omissions contained herein.

First Edition: September 2018

Document Part Number: L40826-001

#### Product notice

This guide describes features that are common to most models. Some features may not be available on your computer.

Not all features are available in all editions of Windows. This computer may require upgraded and/or separately purchased hardware, drivers and/or software to take full advantage of Windows functionality. Go to <http://www.microsoft.com>for details.

#### Software terms

By installing, copying, downloading, or otherwise using any software product preinstalled on this computer, you agree to be bound by the terms of the HP End User License Agreement (EULA). If you do not accept these license terms, your sole remedy is to return the entire unused product (hardware and software) within 14 days for a full refund subject to the refund policy of your seller.

For any further information or to request a full refund of the price of the computer, please contact your seller.

#### Safety warning notice

M WARNING! To reduce the possibility of heat-related injuries or of overheating the device, do not place the device directly on your lap or obstruct the device air vents. Use the device only on a hard, flat surface. Do not allow another hard surface, such as an adjoining optional printer, or a soft surface, such as pillows or rugs or clothing, to block airflow. Also, do not allow the AC adapter to contact the skin or a soft surface, such as pillows or rugs or clothing, during operation. The device and the AC adapter comply with the user-accessible surface temperature limits defined by the International Standard for Safety of Information Technology Equipment (IEC 60950-1).

# Table of contents

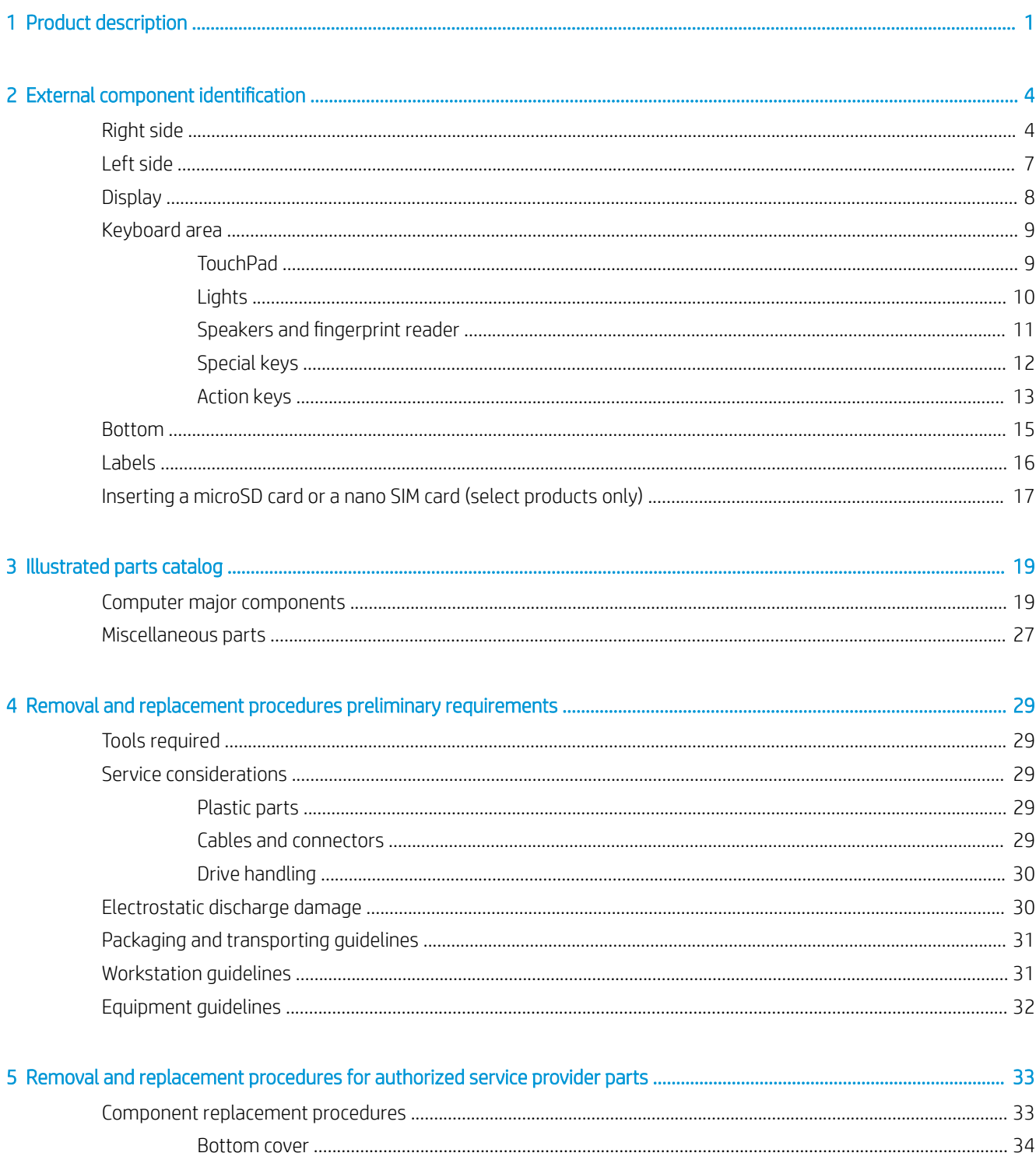

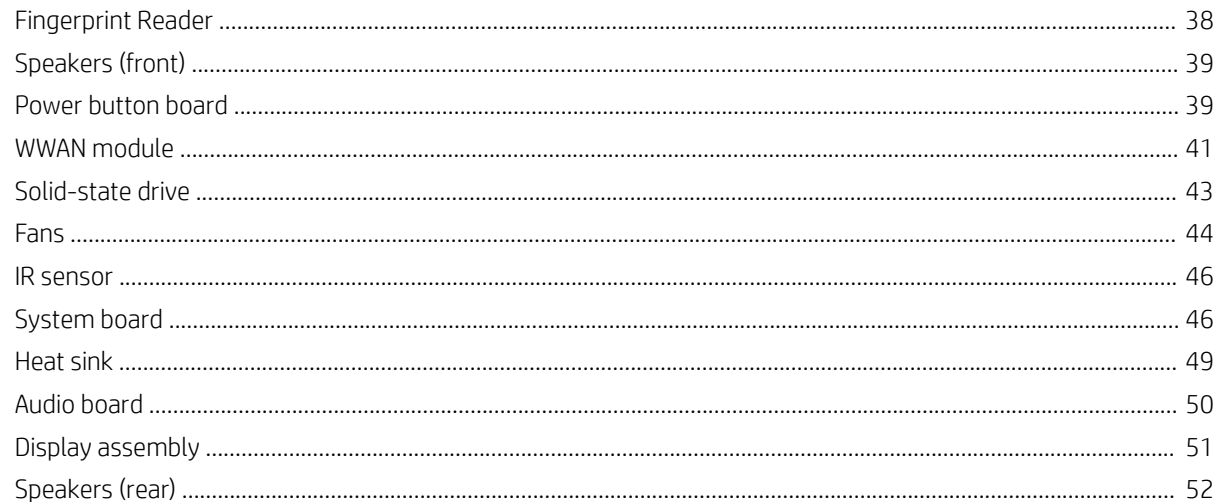

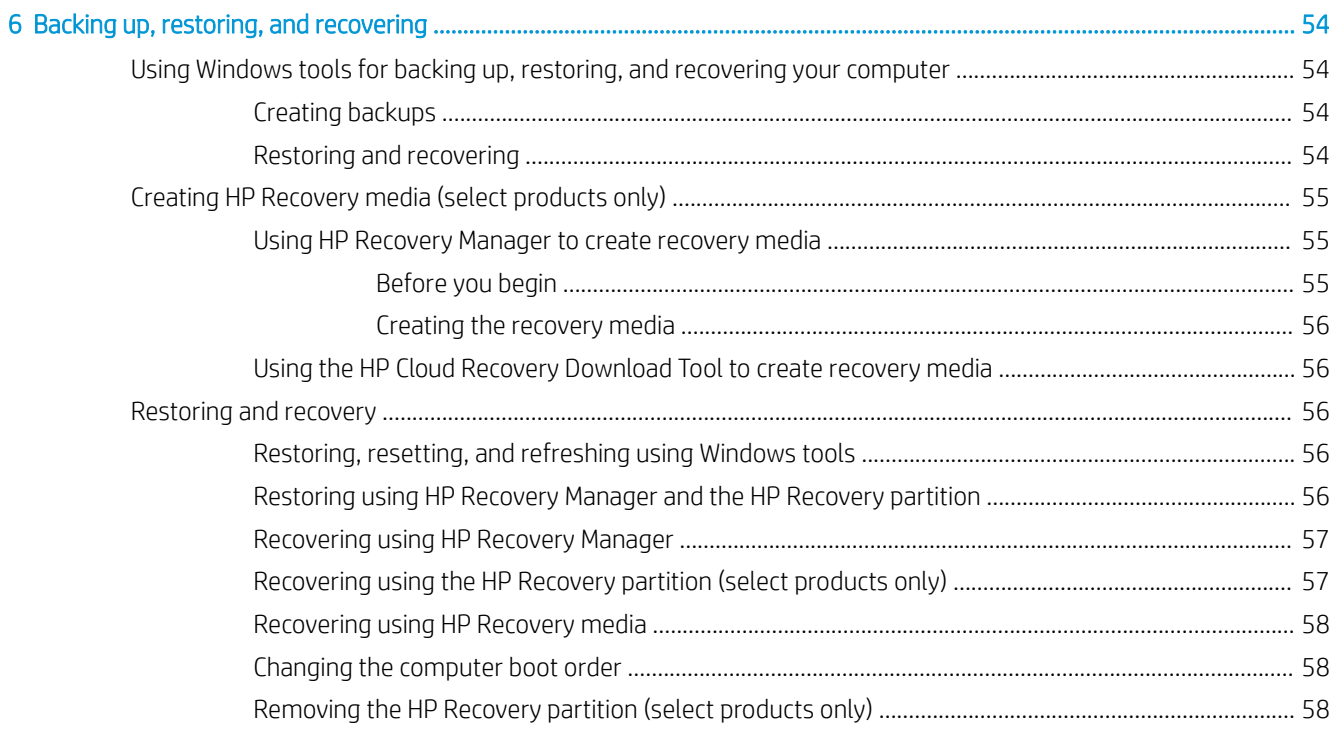

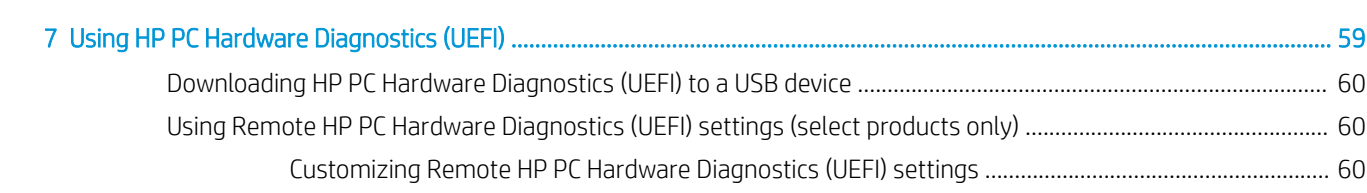

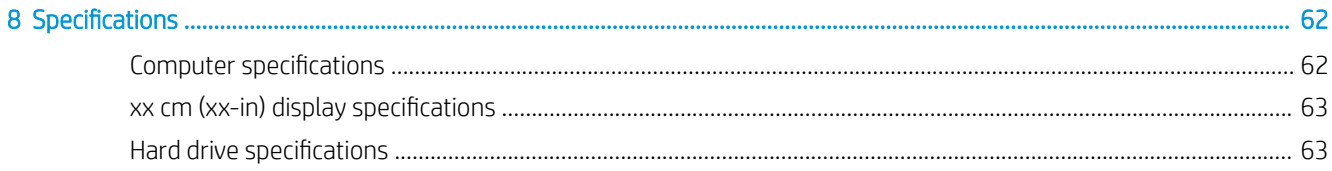

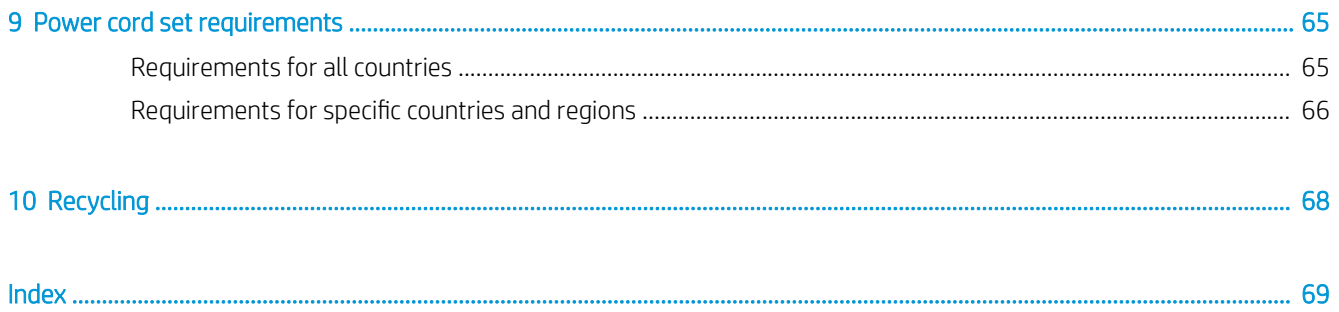

# <span id="page-8-0"></span>1 Product description

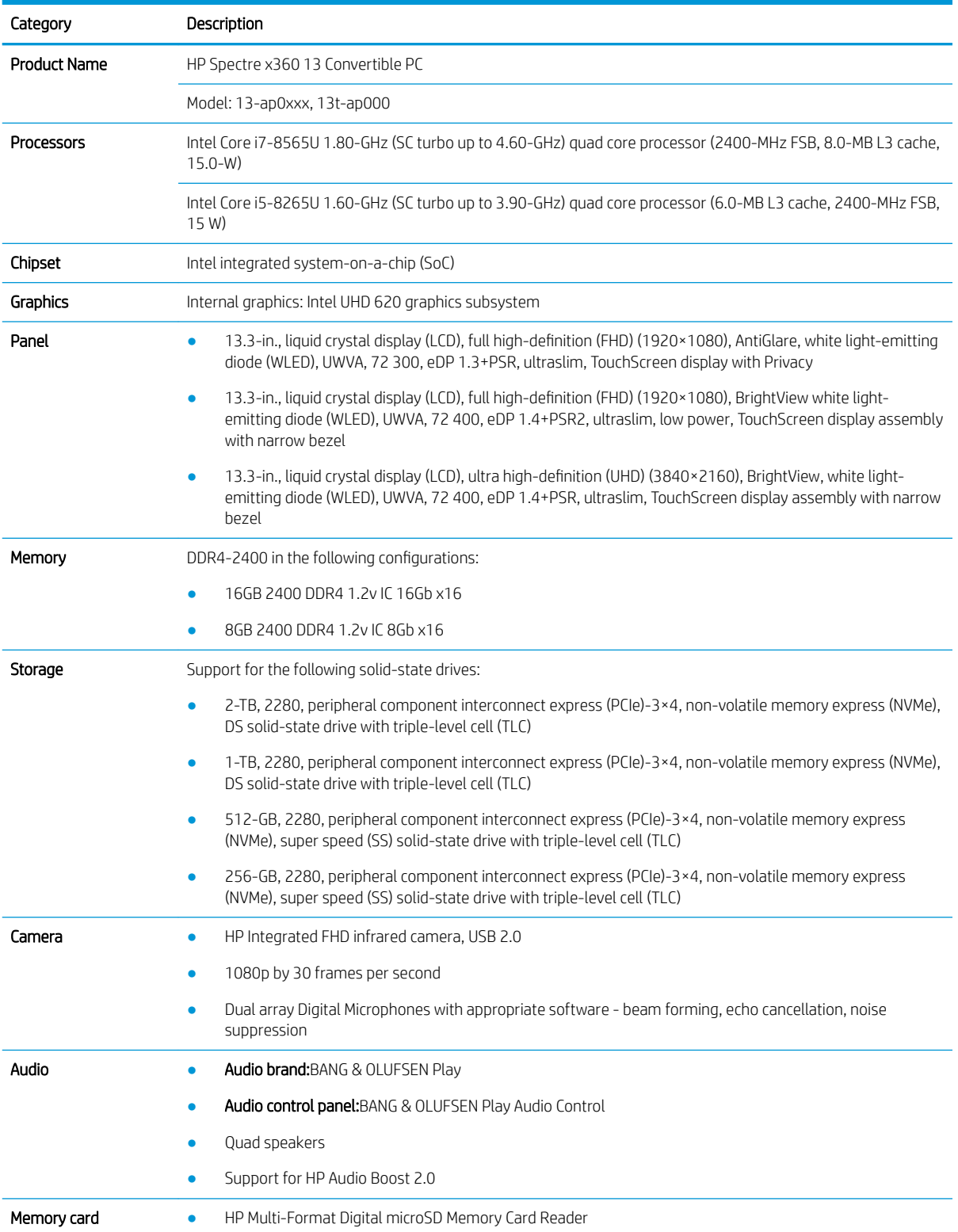

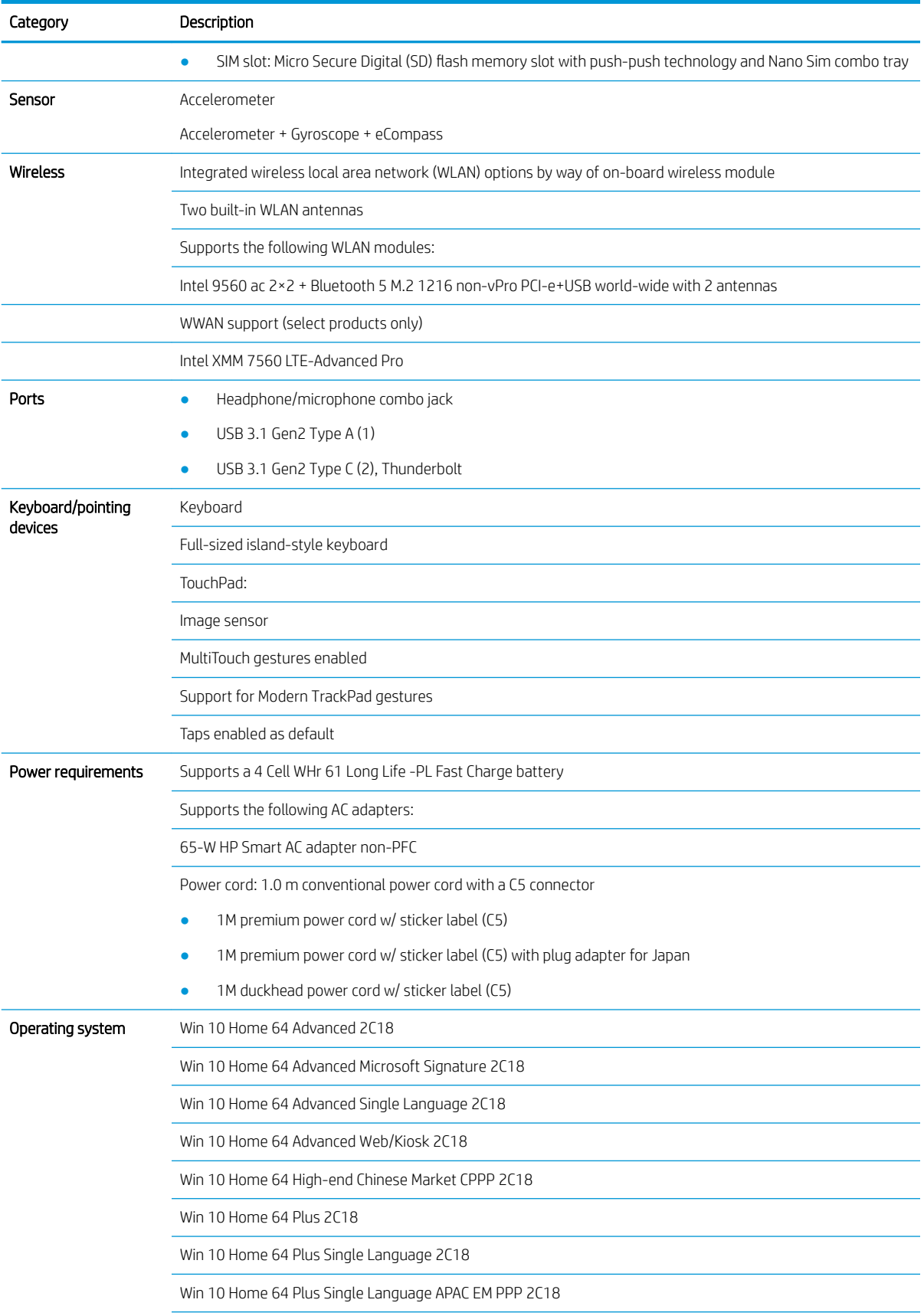

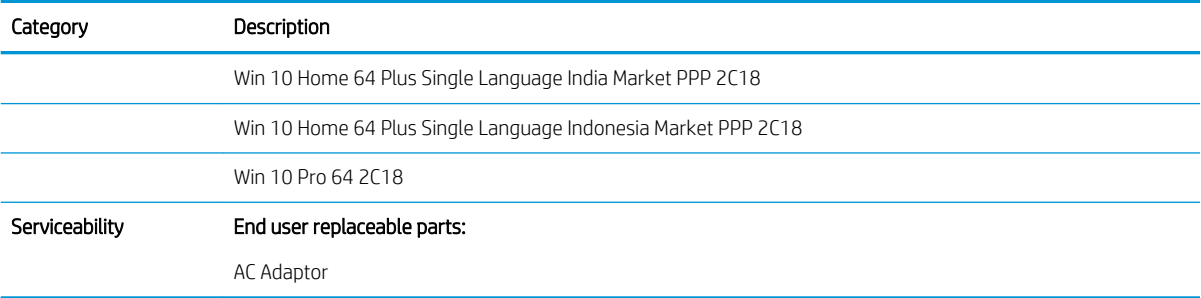

# <span id="page-11-0"></span>2 External component identification

## Right side

Refer to the illustration that most closely matches your computer.

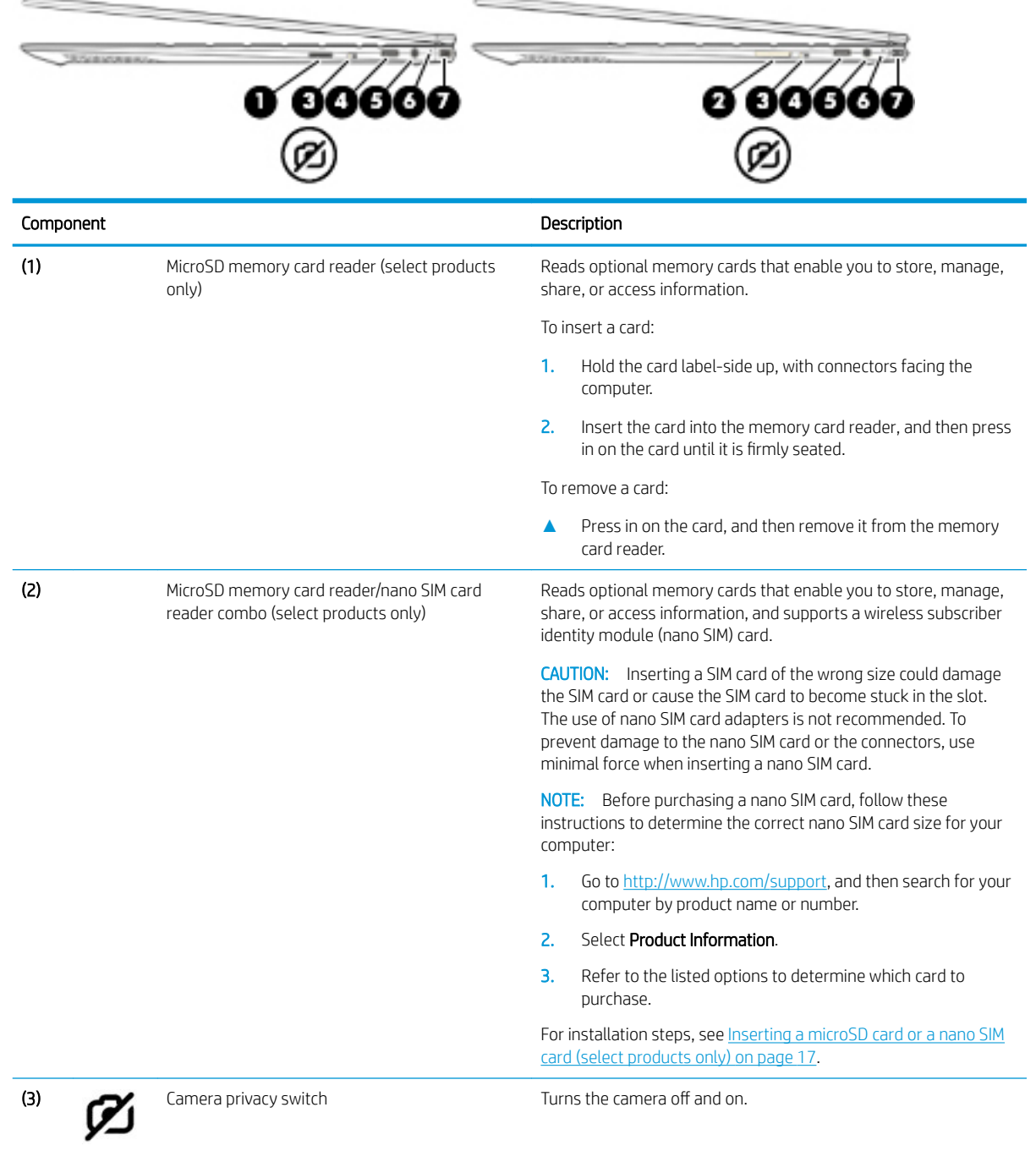

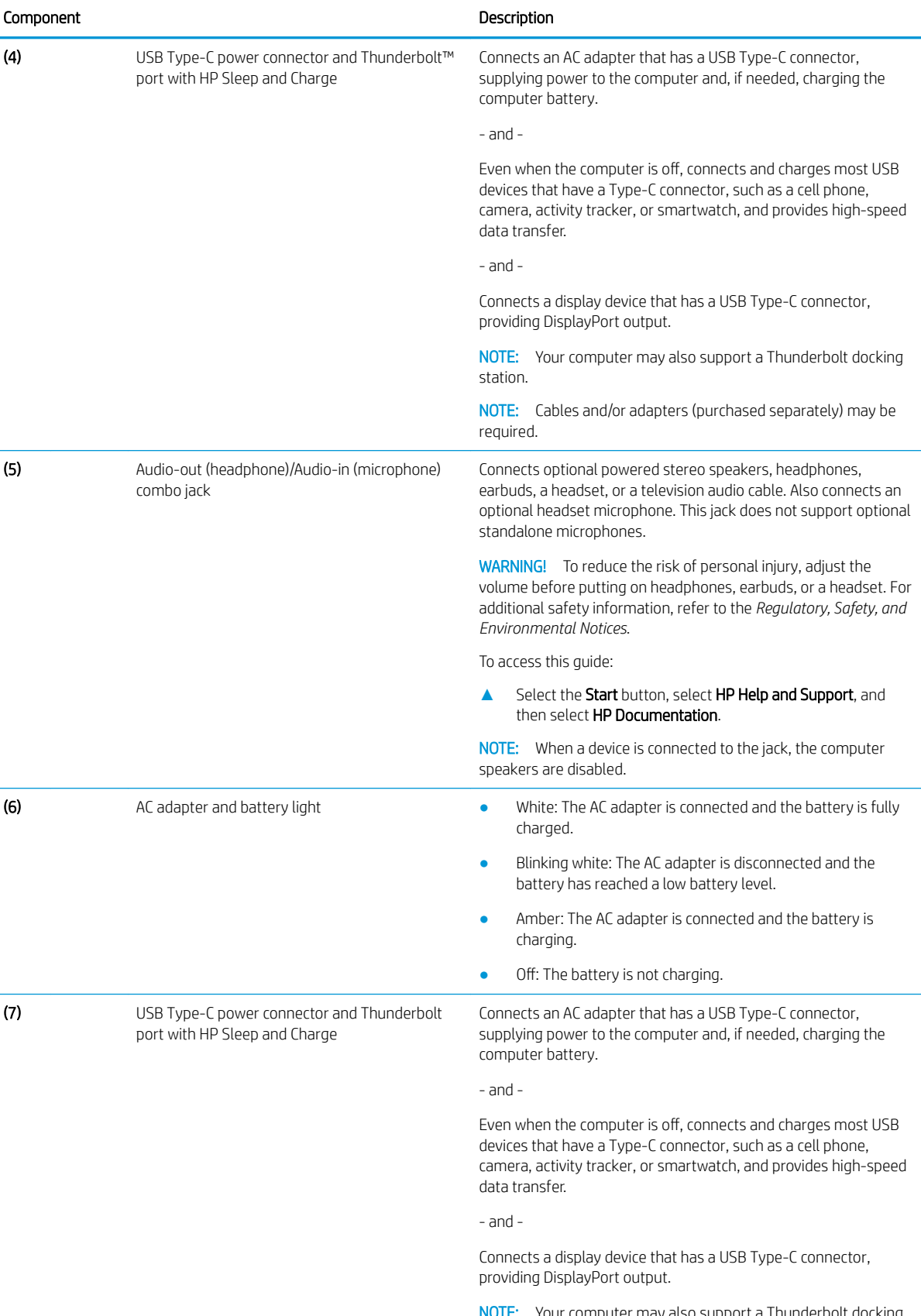

NOTE: Your computer may also support a Thunderbolt docking station.

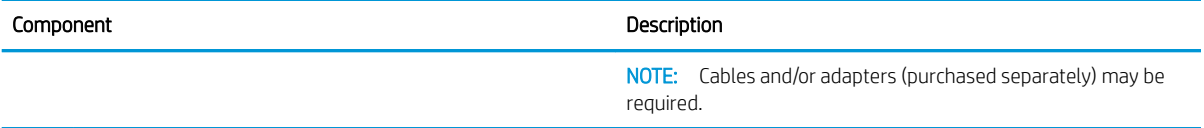

## <span id="page-14-0"></span>Left side

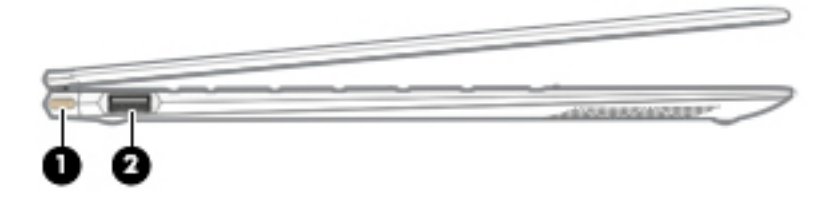

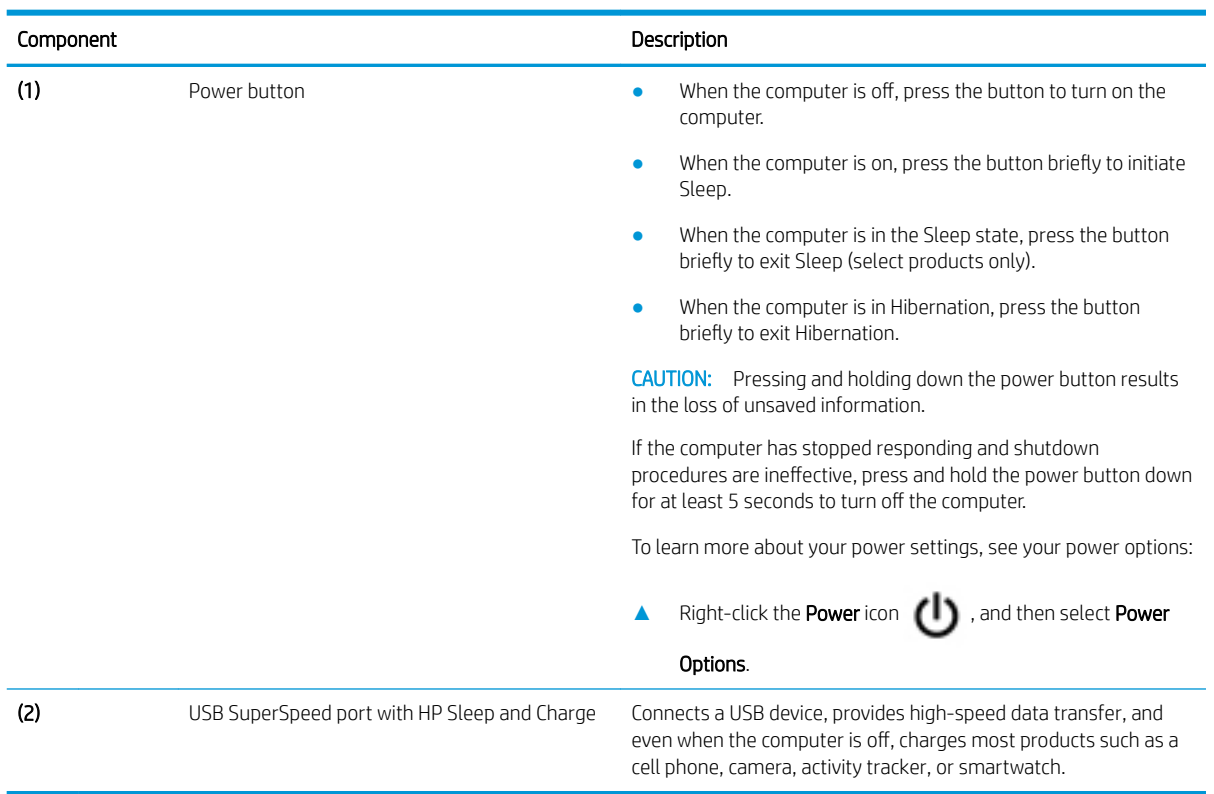

### <span id="page-15-0"></span>**Display**

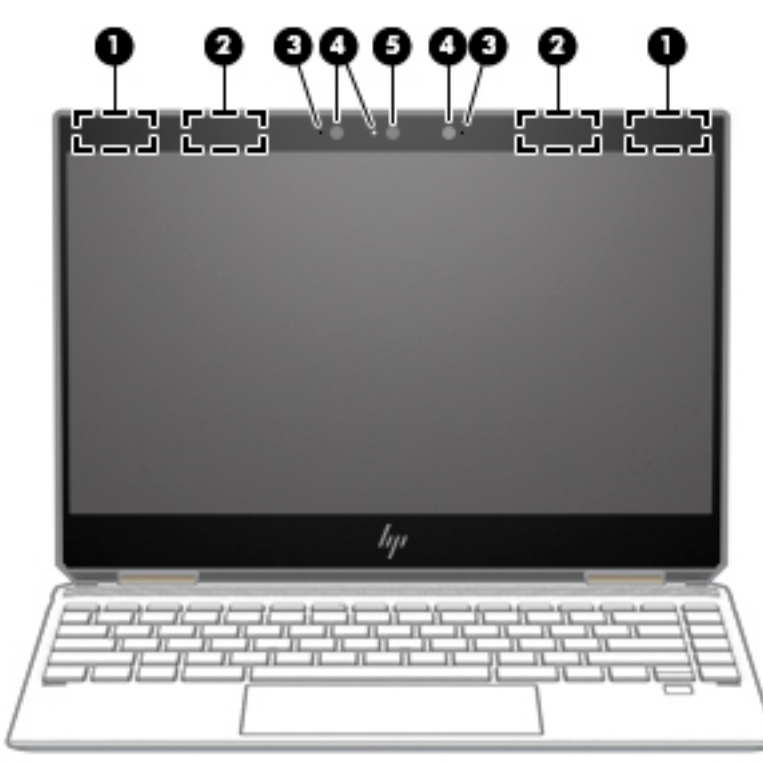

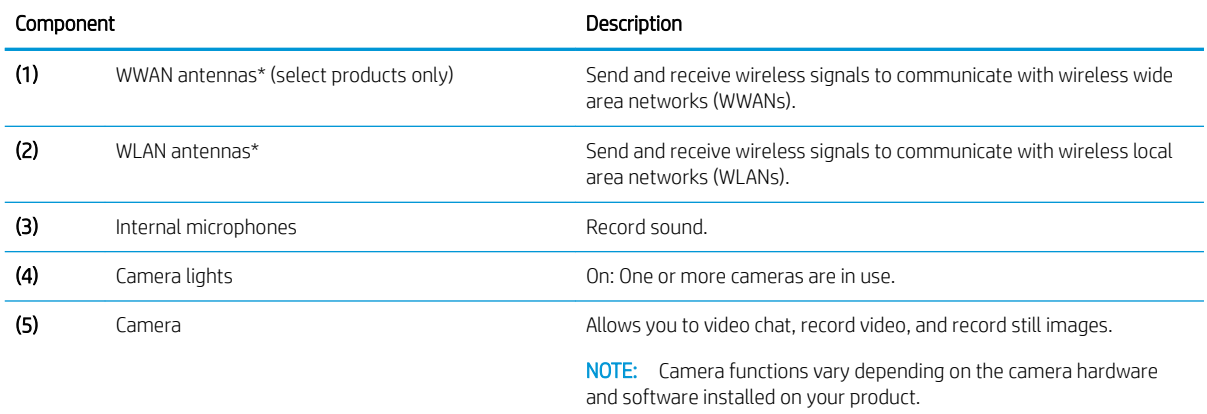

\*The antennas are not visible from the outside of the computer. For optimal transmission, keep the areas immediately around the antennas free from obstructions.

For wireless regulatory notices, see the section of the *Regulatory, Safety, and Environmental Notices* that applies to your country or region.

To access this guide:

1. Type support in the taskbar search box, and then select the HP Support Assistant app.

 $-$  or  $-$ 

Click the question mark icon in the taskbar.

2. Select My notebook, select the Specifications tab, and then select User Guides.

## <span id="page-16-0"></span>Keyboard area

#### **TouchPad**

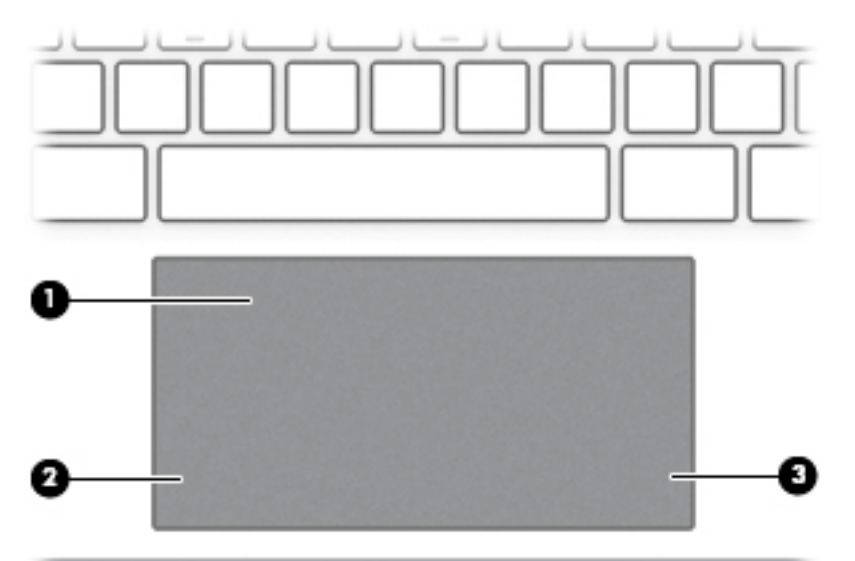

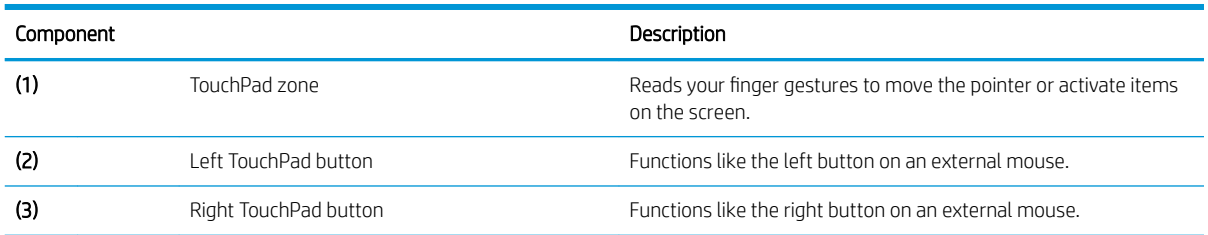

<span id="page-17-0"></span>Lights

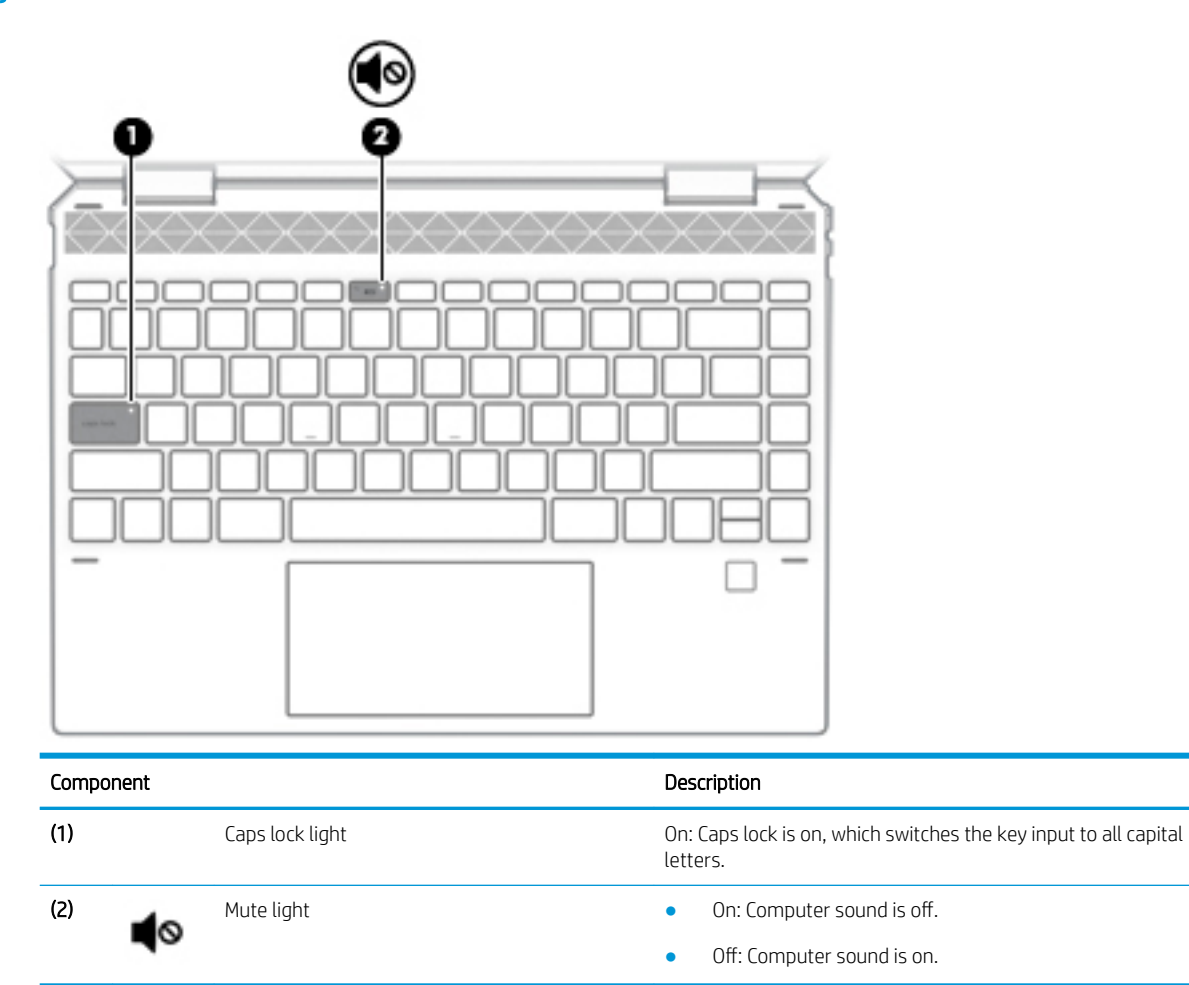

### <span id="page-18-0"></span>Speakers and fingerprint reader

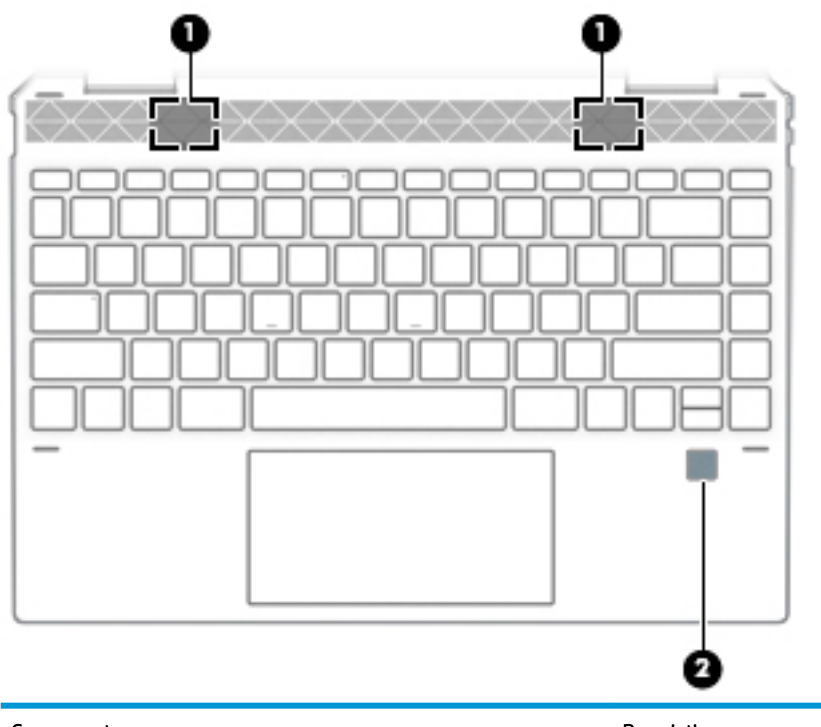

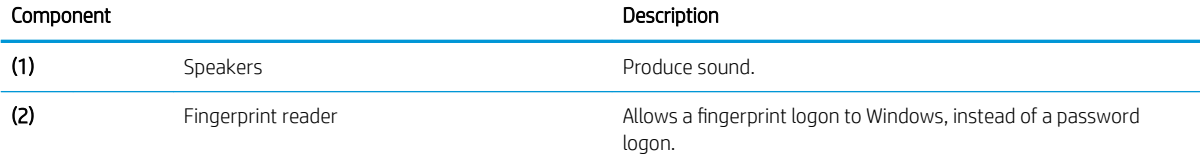

#### <span id="page-19-0"></span>Special keys

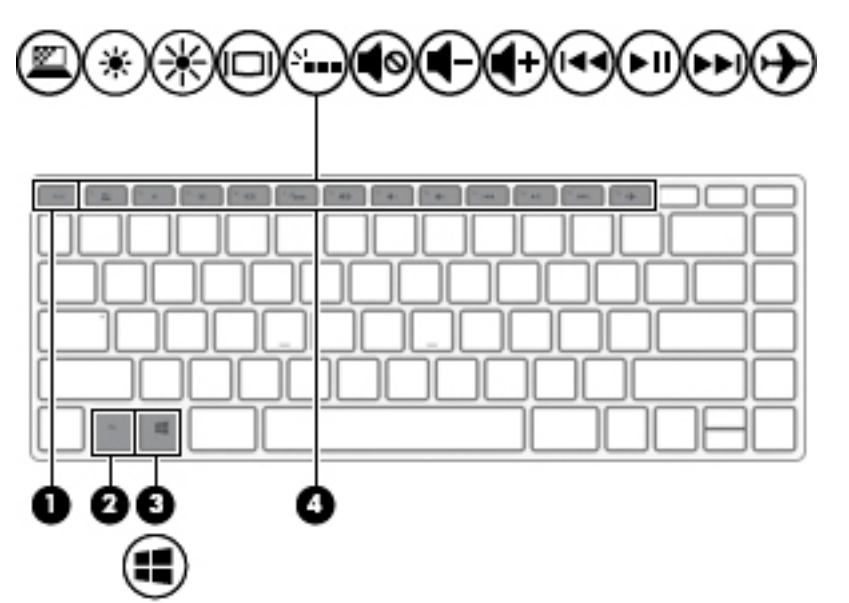

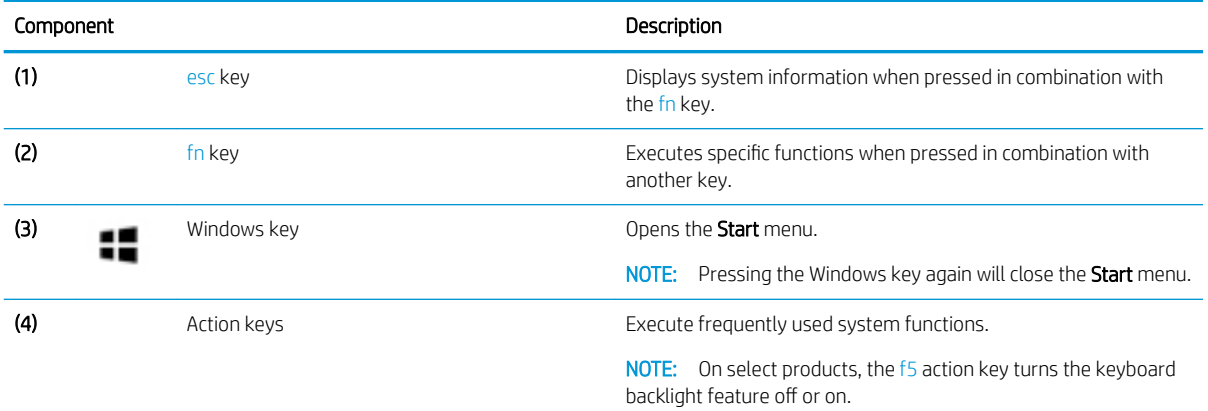

#### <span id="page-20-0"></span>Action keys

An action key performs the function indicated by the icon on the key. To determine which keys are on your product, see [Special keys on page 12.](#page-19-0)

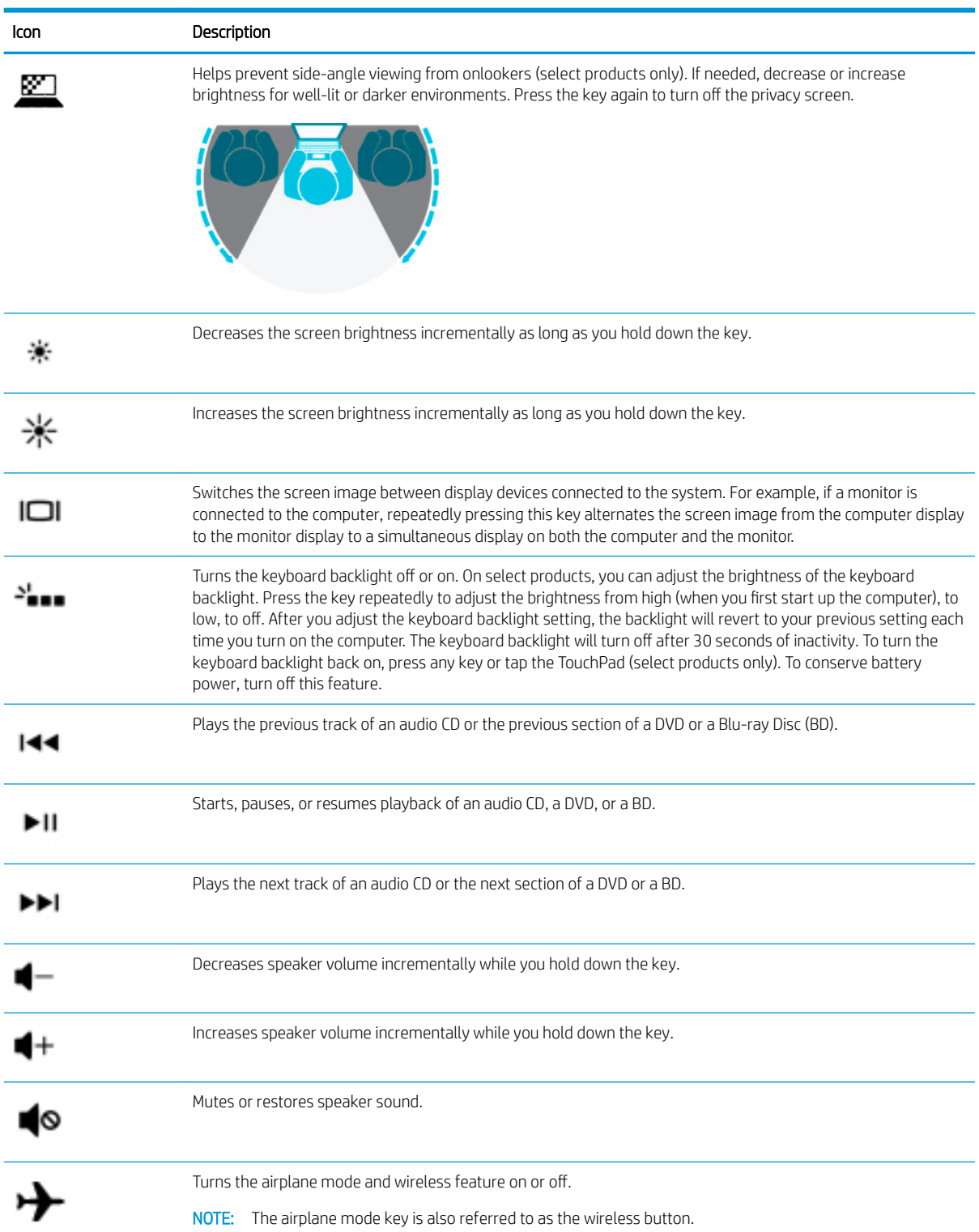

▲ To use an action key, press and hold the key.

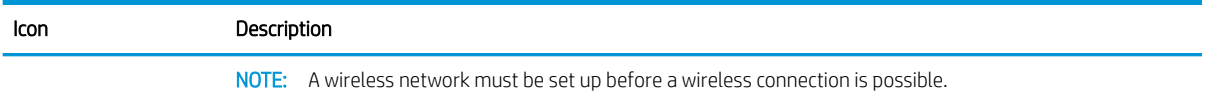

### <span id="page-22-0"></span>Bottom

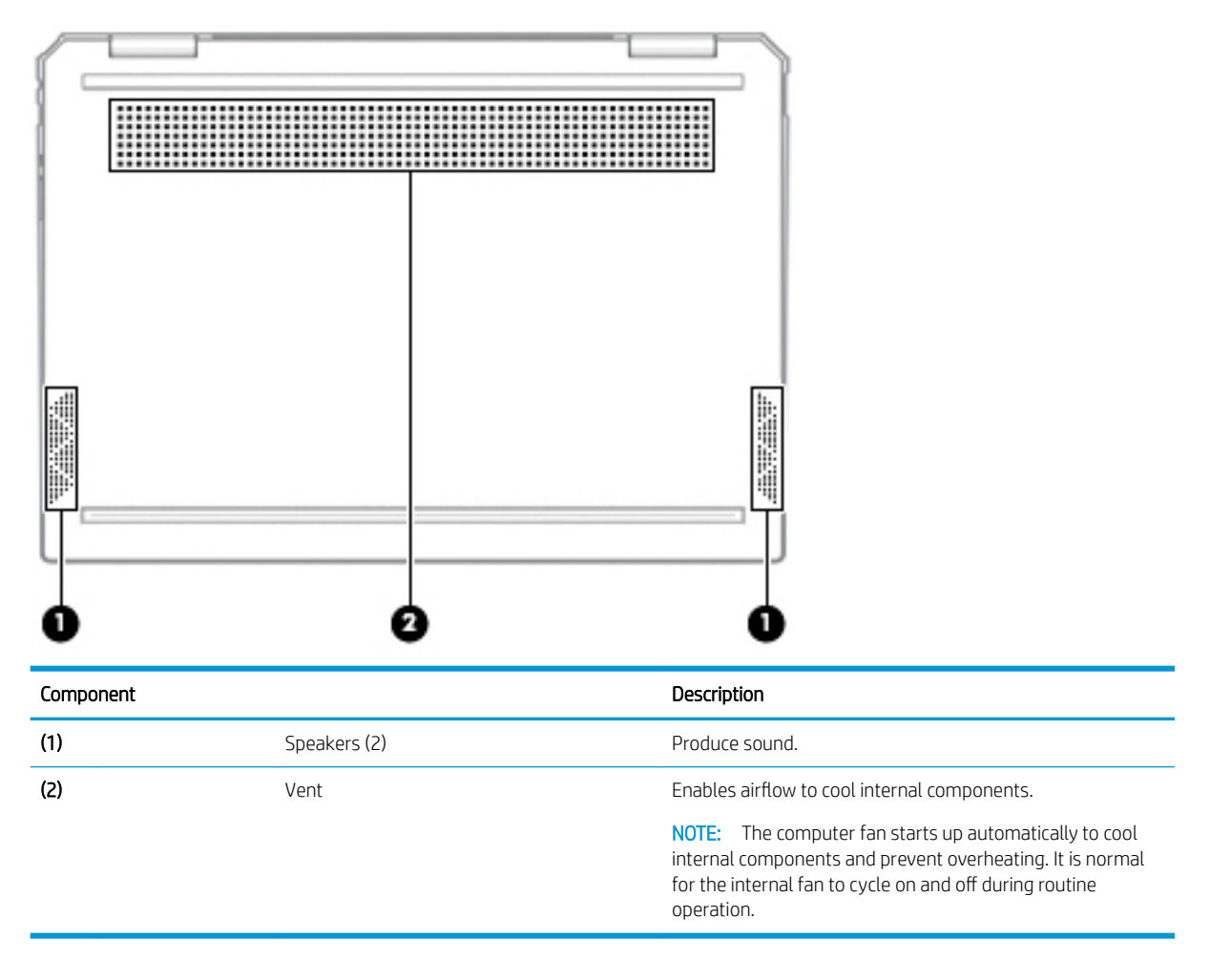

### <span id="page-23-0"></span>Labels

The labels affixed to the computer provide information you may need when you troubleshoot system problems or travel internationally with the computer. Labels may be in paper form or imprinted on the product.

 $\mathbb Z$  IMPORTANT: Check the following locations for the labels described in this section: the bottom of the computer, inside the battery bay, under the service door, on the back of the display, or on the bottom of a tablet kickstand.

Service label—Provides important information to identify your computer. When contacting support, you may be asked for the serial number, the product number, or the model number. Locate this information before you contact support.

Your service label will resemble one of the examples shown below. Refer to the illustration that most closely matches the service label on your computer.

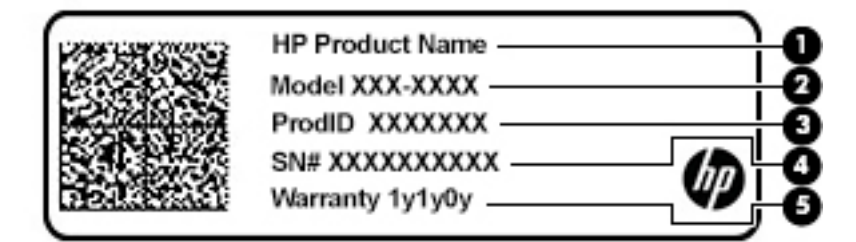

#### Component

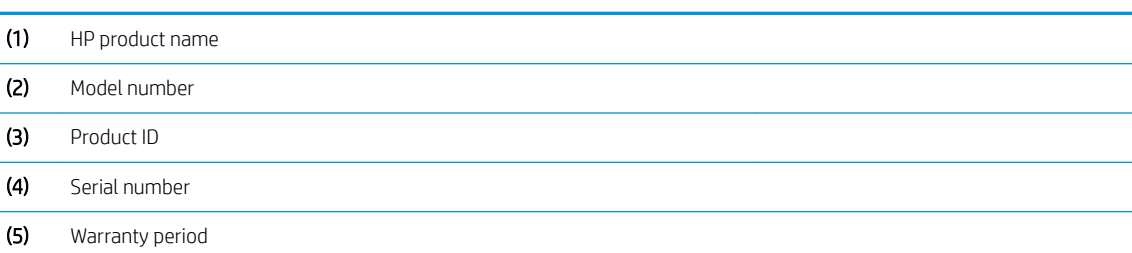

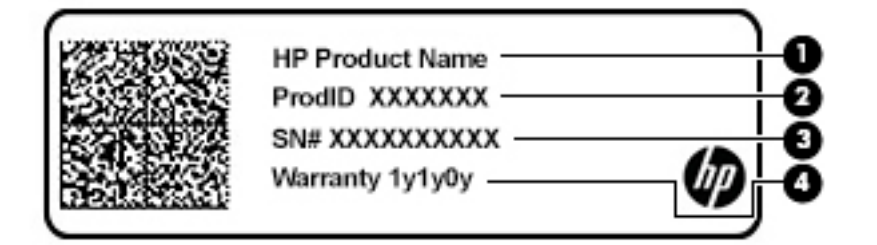

#### Component

- (1) HP product name
- (2) Product ID
- (3) Serial number
- (4) Warranty period
- Regulatory label(s)—Provide(s) regulatory information about the computer.
- Wireless certification label(s)—Provide(s) information about optional wireless devices and the approval markings for the countries or regions in which the devices have been approved for use.

### <span id="page-24-0"></span>Inserting a microSD card or a nano SIM card (select products only)

To insert a microSD or a nano SIM card into the SIM card slot, follow these steps:

- 1. Position the computer display-side up on a flat surface.
- 2. Insert a small straightened paper clip into the card tray access hole.
- 3. Press in gently on the clip until the card tray is ejected. (1)
- 4. Remove the tray (2) from the computer and insert the card (3).
- 5. Replace the tray in the computer. Press in gently on the tray  $(4)$  until it is firmly seated.

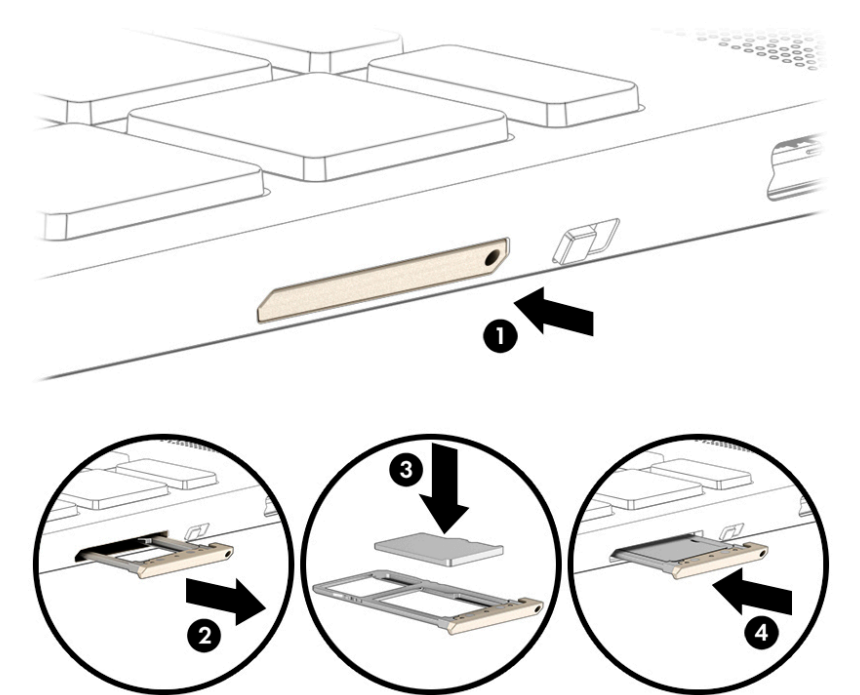

 $\triangle$  CAUTION: Inserting a SIM card of the wrong size could damage the SIM card or cause the SIM card to become stuck in the slot. The use of nano SIM card adapters is not recommended. To prevent damage to the nano SIM card or the connectors, use minimal force when inserting a nano SIM card.

**WEM NOTE:** Before purchasing a nano SIM card, follow these instructions to determine the correct nano SIM card size for your computer:

- 1. Go to<http://www.hp.com/support>, and then search for your computer by product name or number.
- 2. Select Product Information.
- 3. Refer to the listed options to determine which card to purchase.

To insert a nano SIM card, follow these steps:

- 1. Position the computer display-side up on a flat surface.
- 2. Insert a small straightened paper clip into the card tray access hole.
- 3. Press in gently on the clip until the card tray is ejected (1) .
- 4. Remove the tray (2) from the computer and insert the card (3).

5. Replace the tray in the computer. Press in gently on the tray (4) until it is firmly seated.

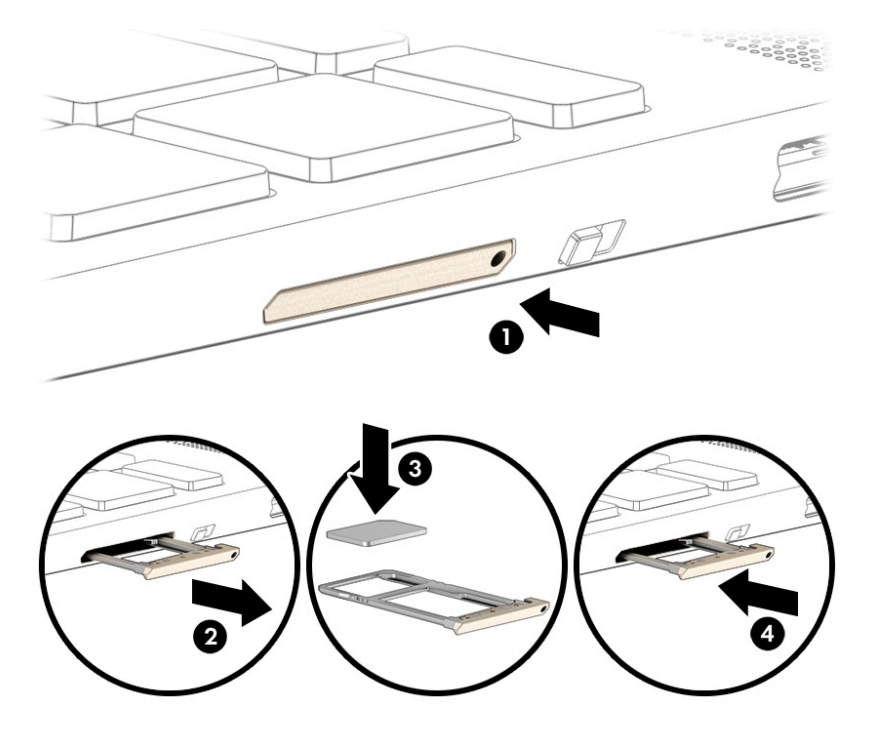

To remove the card:

- 1. Release the card tray as described above, and then remove the card.
- 2. Replace the tray in the computer. Press in gently on the tray until it is firmly seated.

# <span id="page-26-0"></span>3 Illustrated parts catalog

### Computer major components

**EX** NOTE: HP continually improves and changes product parts. For complete and current information on supported parts for your computer, go to<http://partsurfer.hp.com>, select your country or region, and then follow the on-screen instructions.

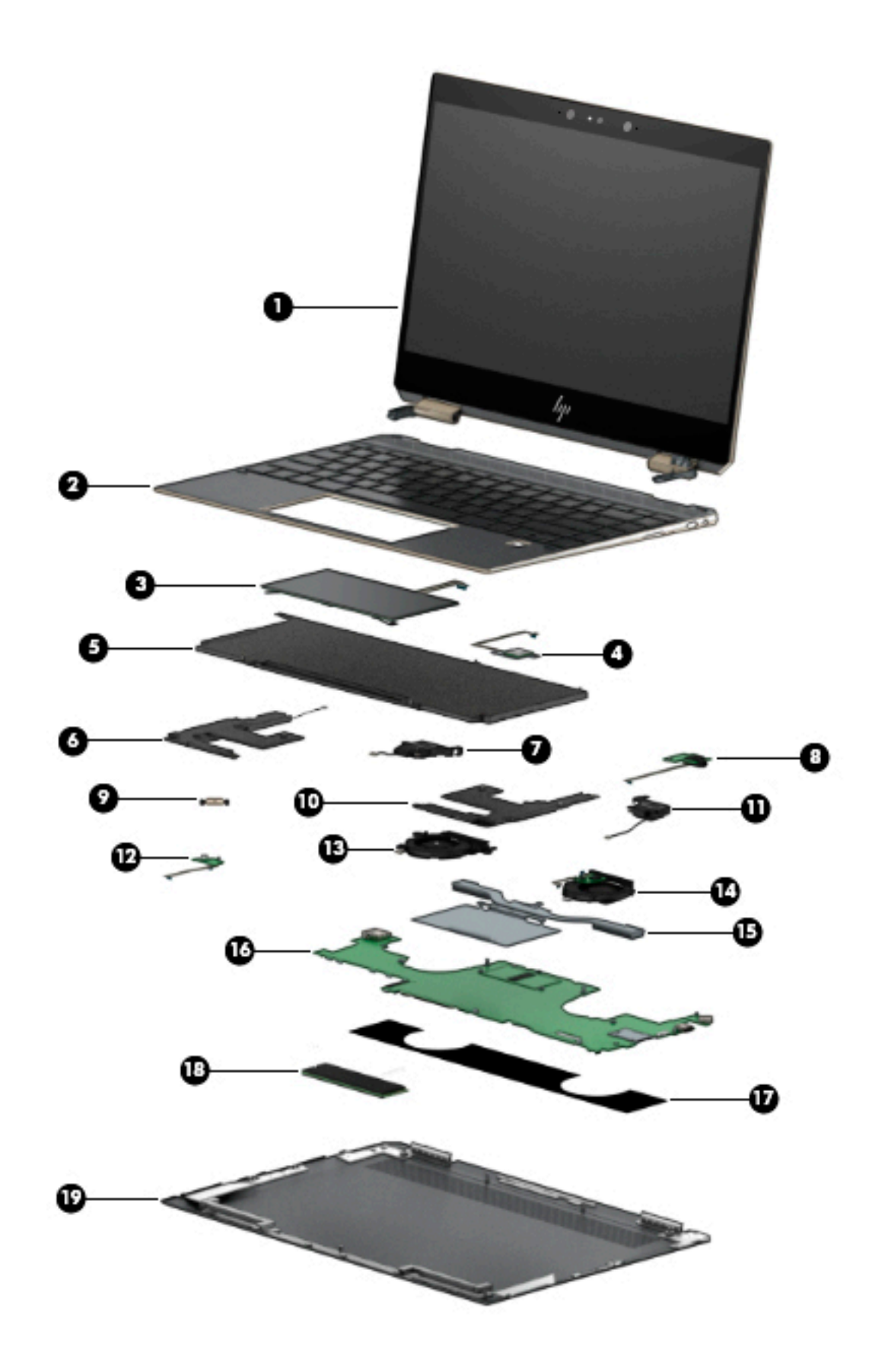

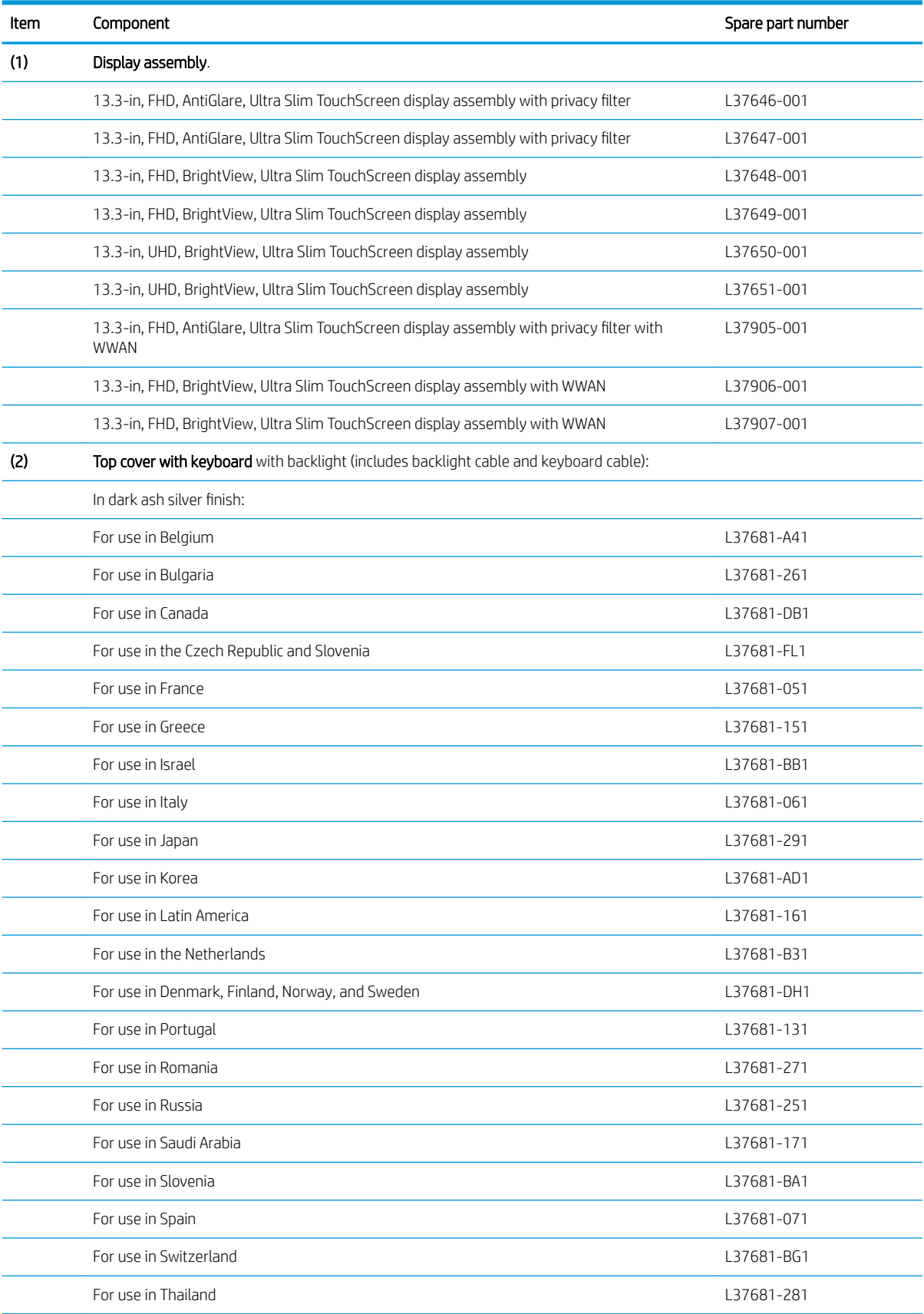

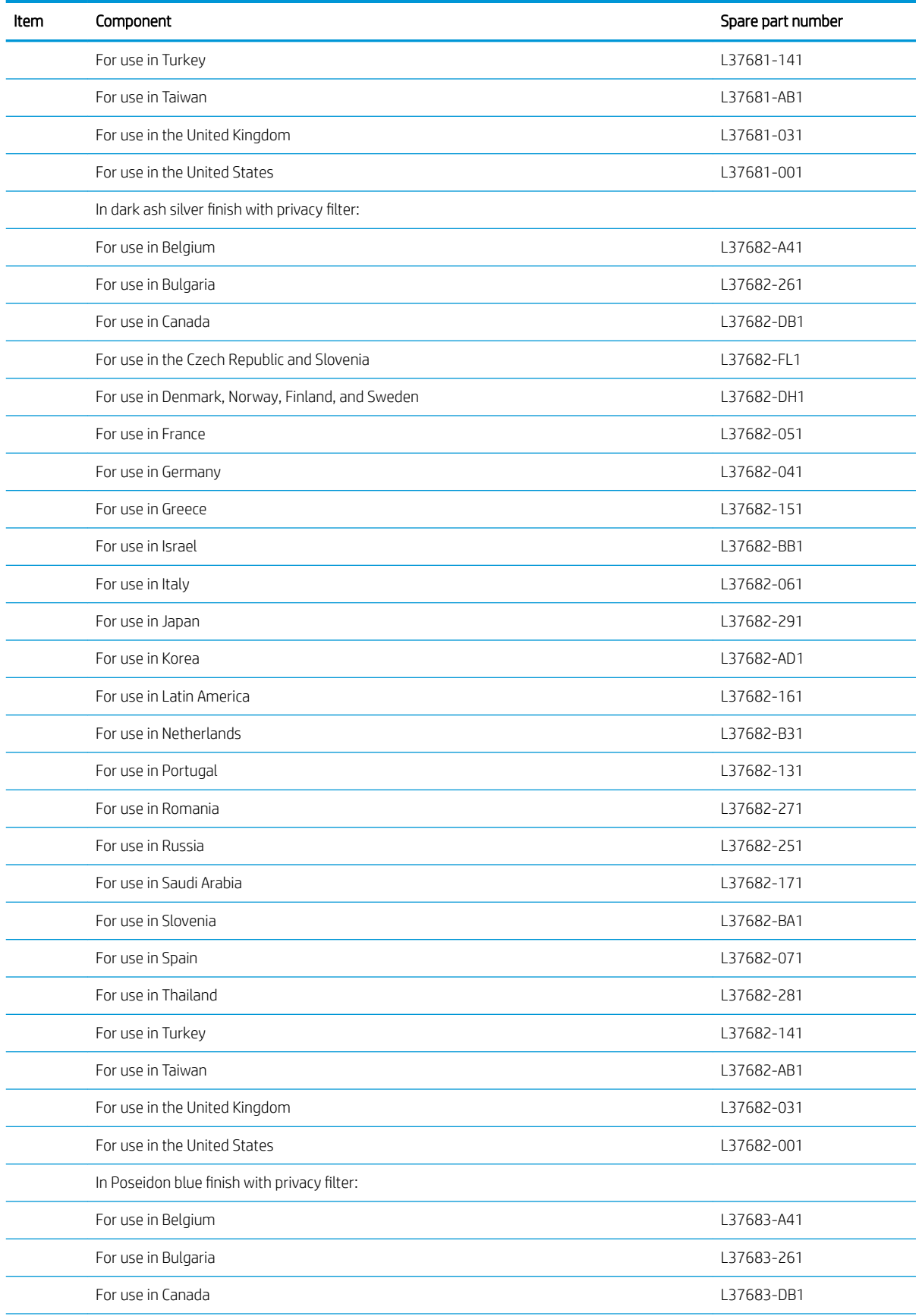

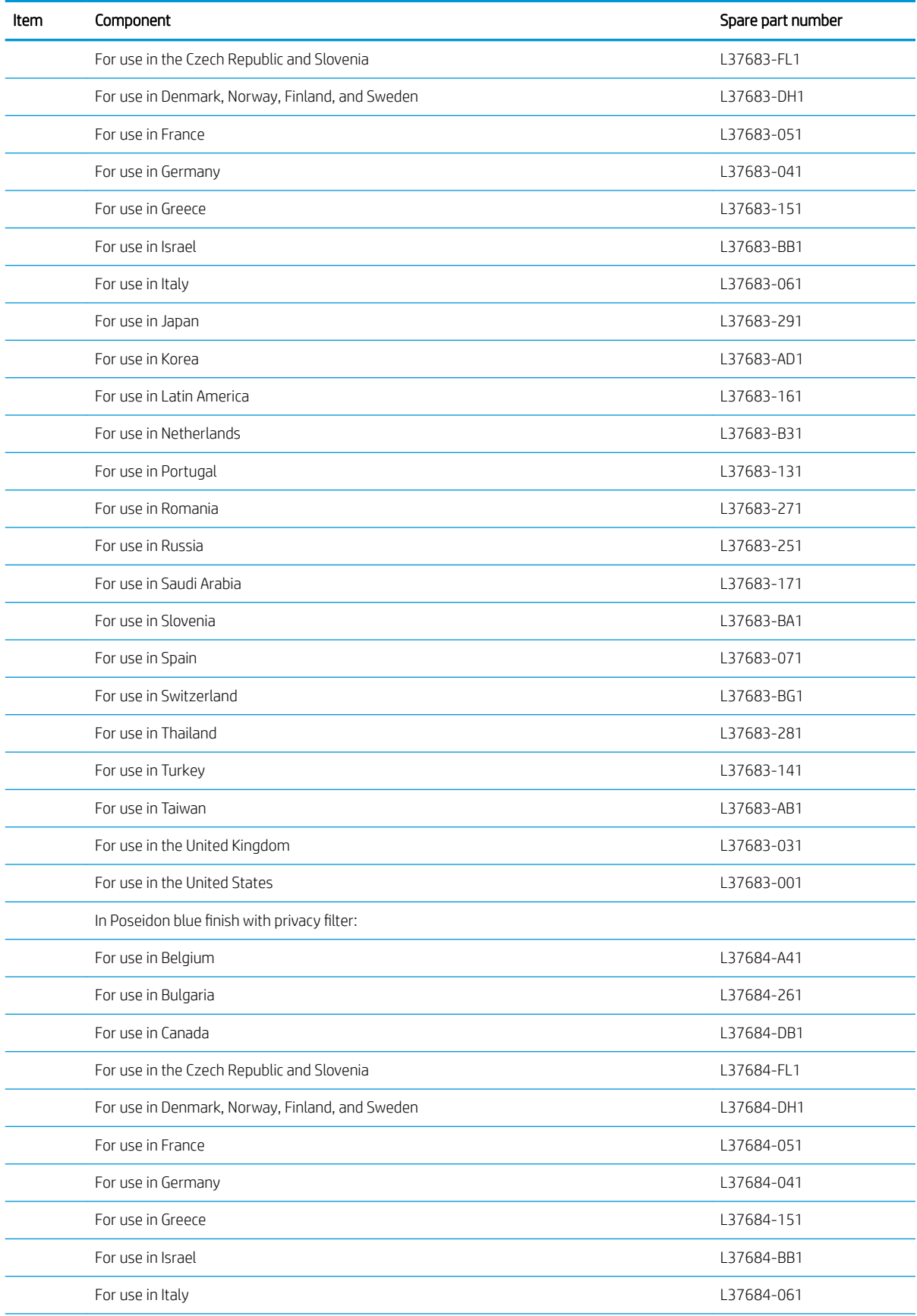

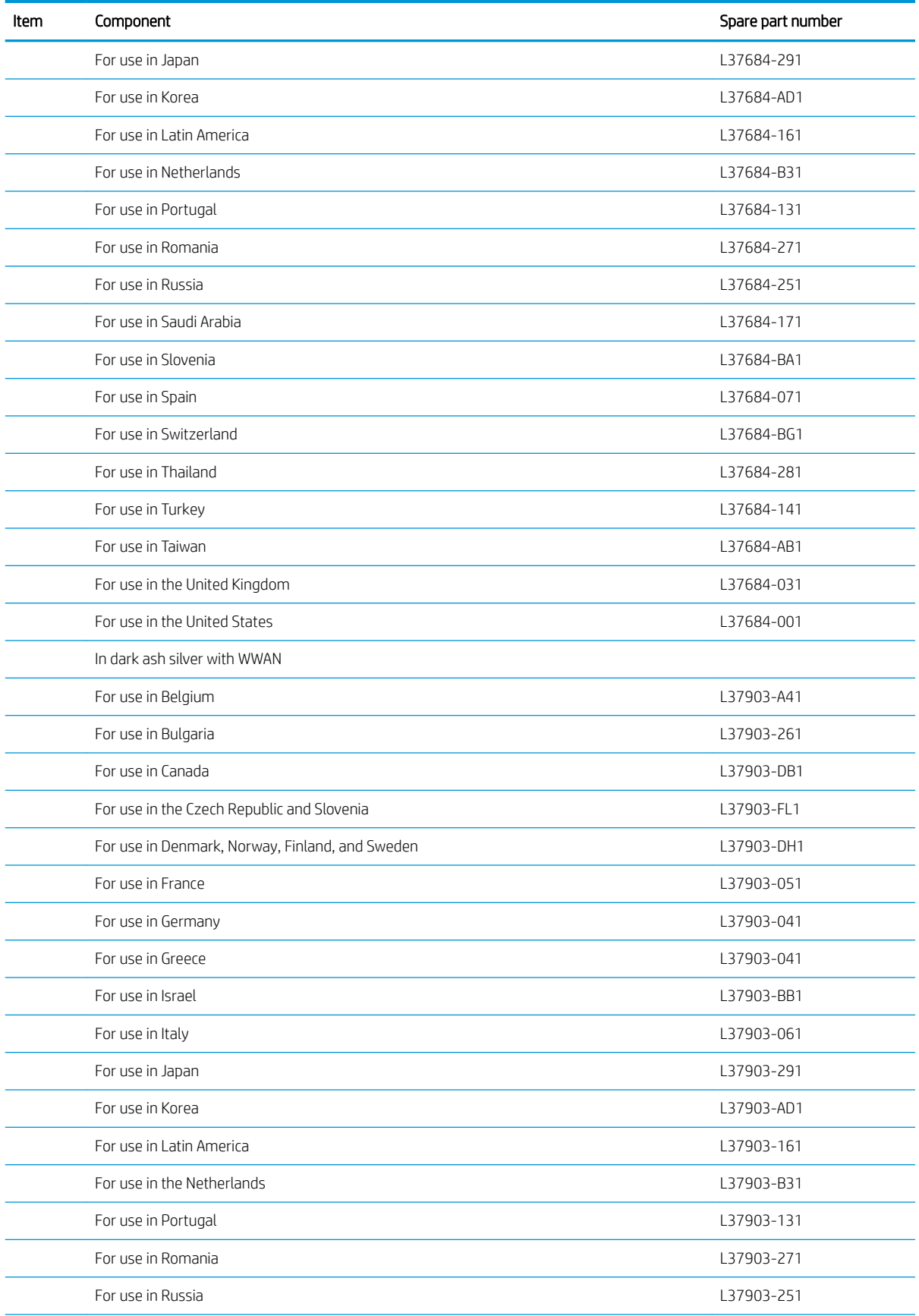

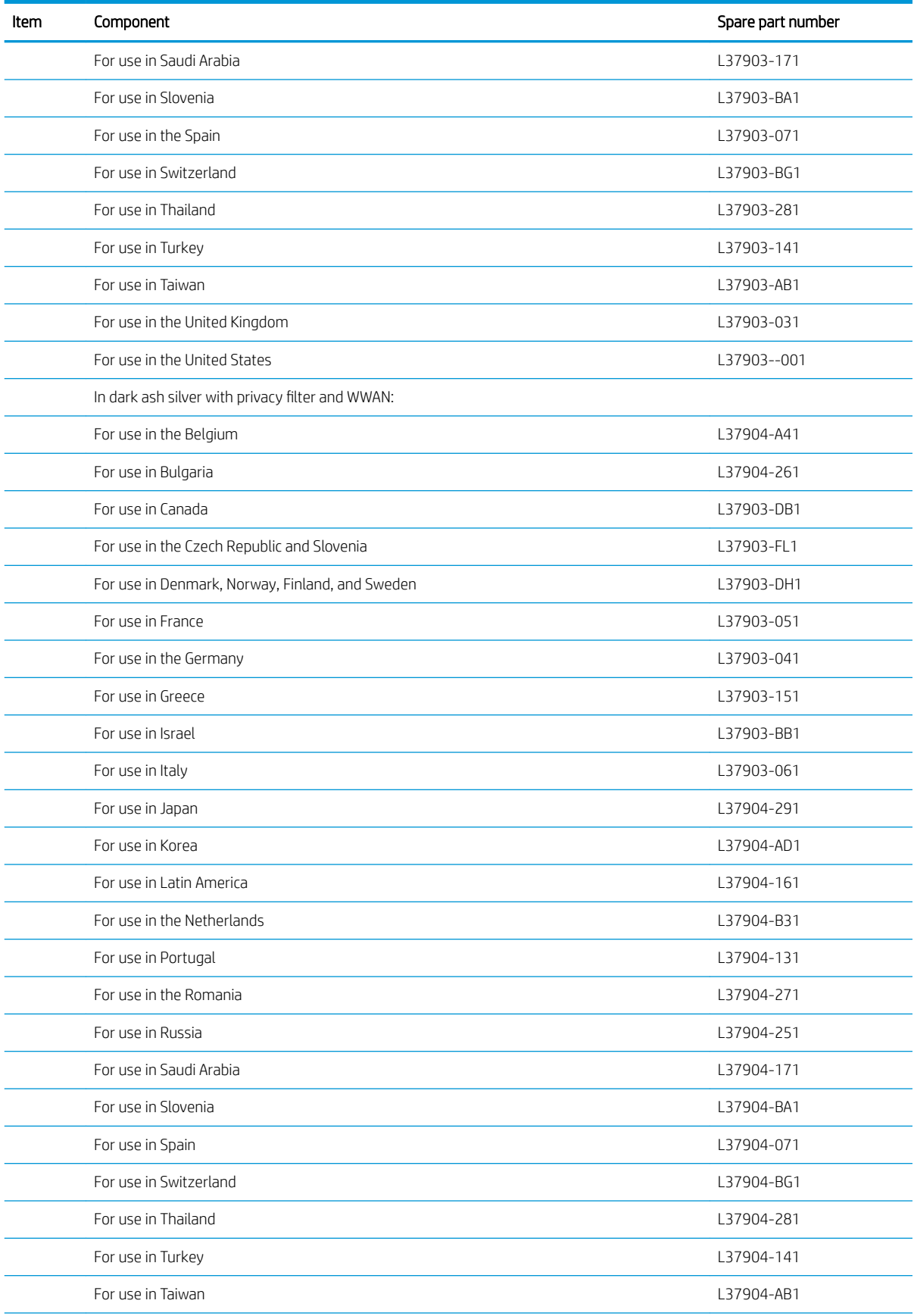

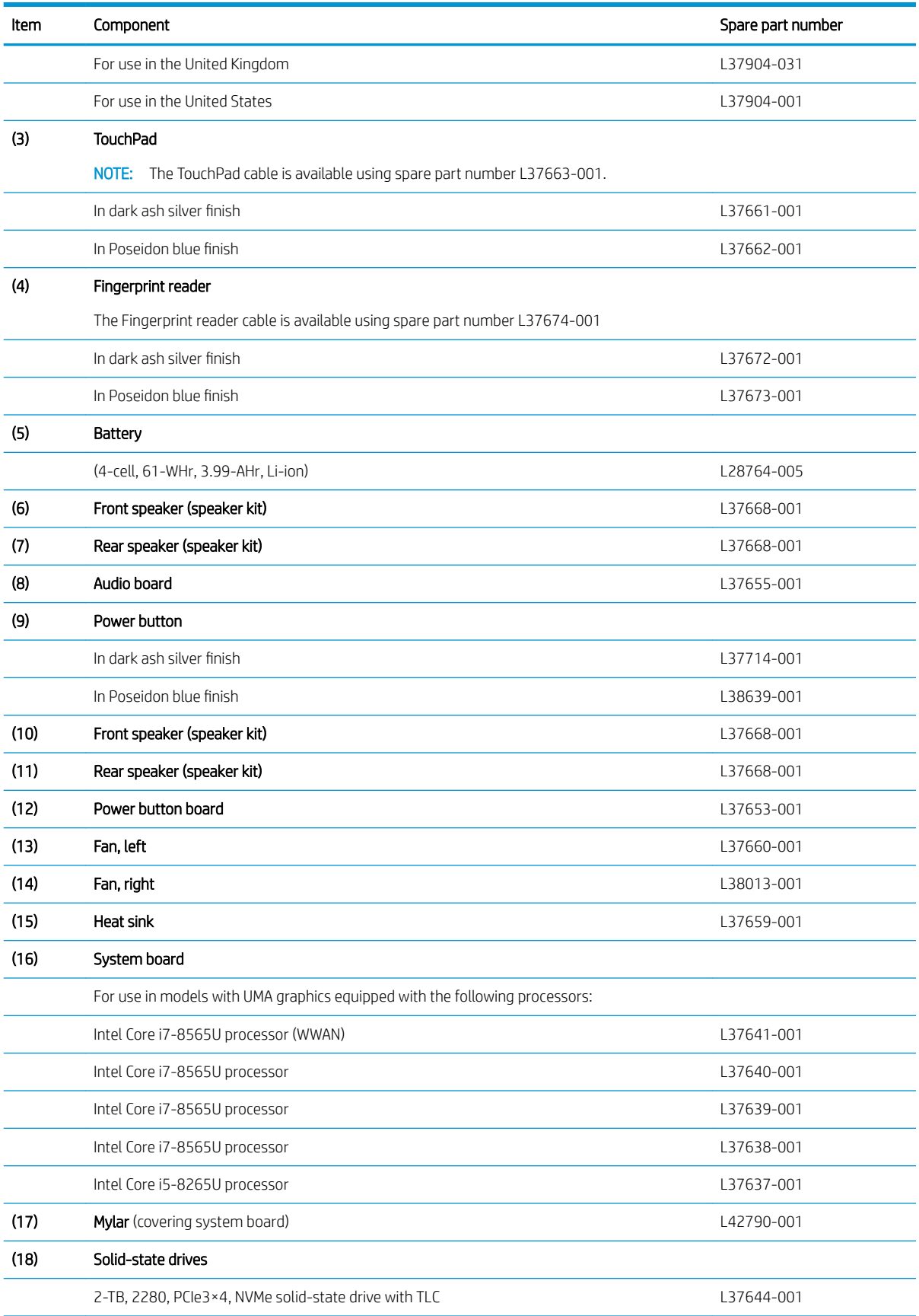

<span id="page-34-0"></span>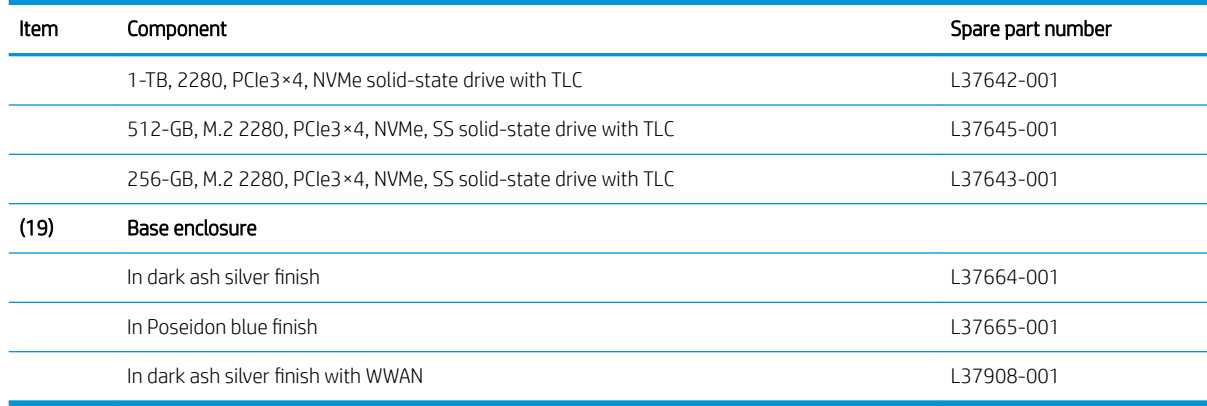

## Miscellaneous parts

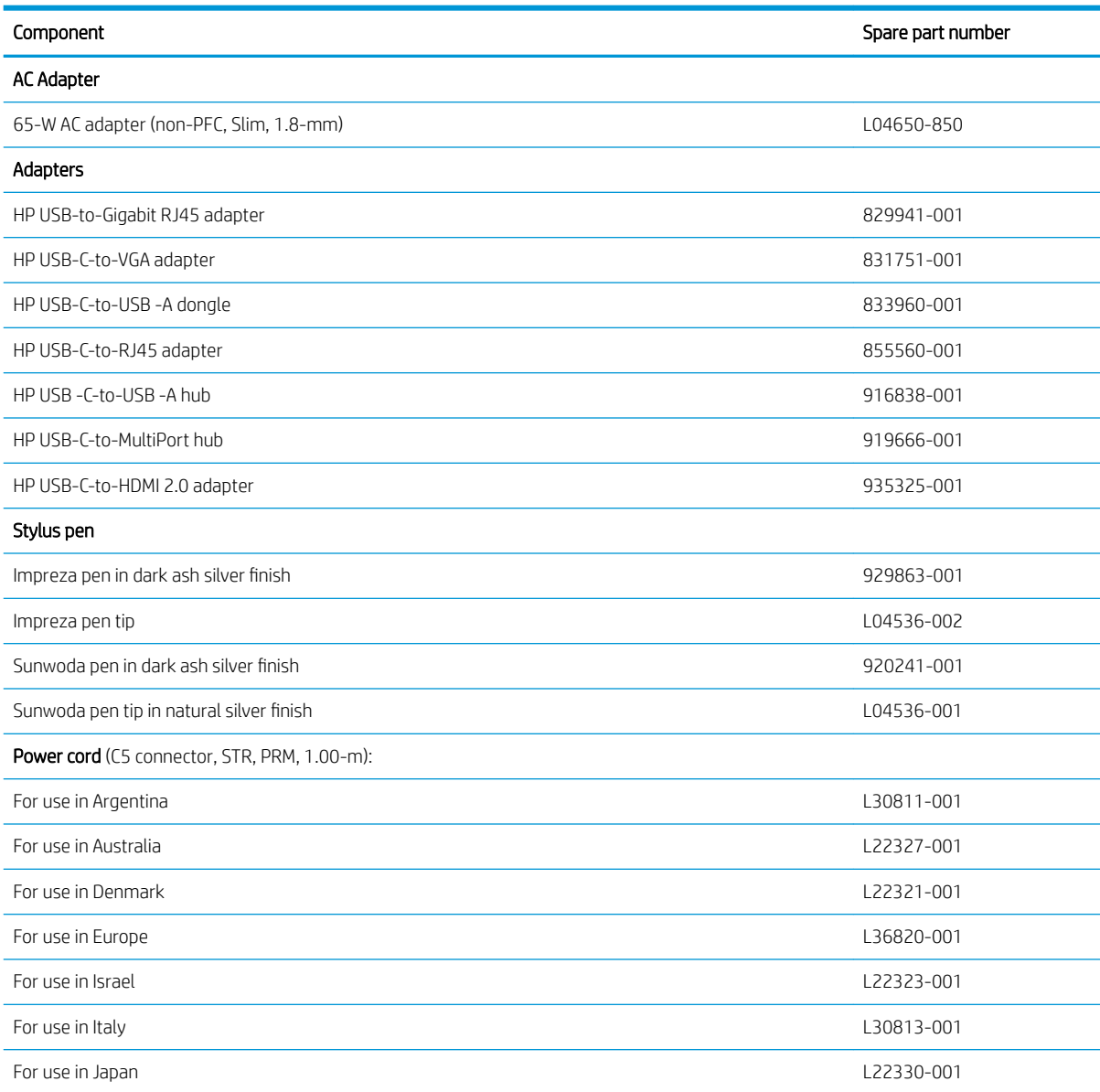

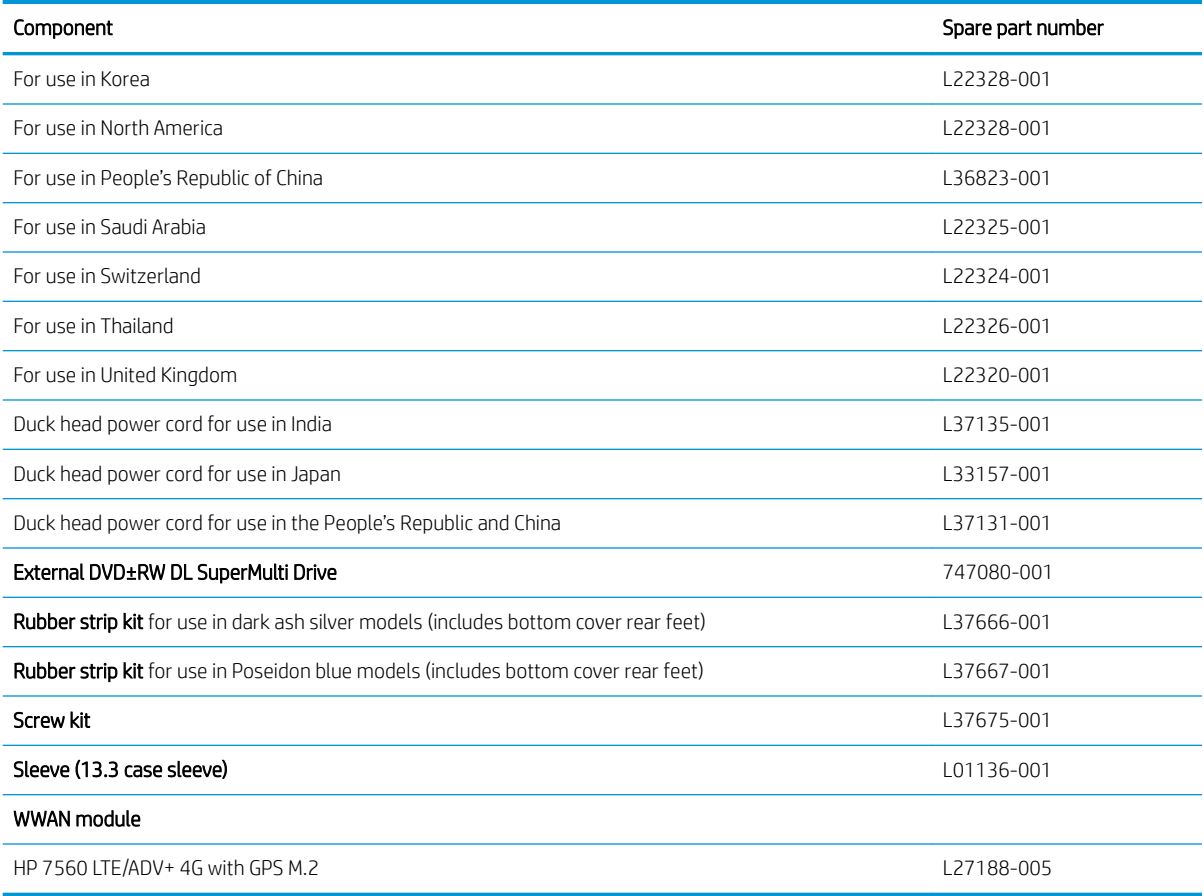
# 4 Removal and replacement procedures preliminary requirements

### Tools required

You will need the following tools to complete the removal and replacement procedures:

- Flat-bladed screwdriver
- Magnetic screwdriver
- Phillips P0 and P1 screwdrivers

### Service considerations

The following sections include some of the considerations that you must keep in mind during disassembly and assembly procedures.

**W** NOTE: As you remove each subassembly from the computer, place the subassembly (and all accompanying screws) away from the work area to prevent damage.

### Plastic parts

 $\triangle$  CAUTION: Using excessive force during disassembly and reassembly can damage plastic parts. Use care when handling the plastic

### Cables and connectors

 $\triangle$  CAUTION: When servicing the computer, be sure that cables are placed in their proper locations during the reassembly process. Improper cable placement can damage the computer.

Cables must be handled with extreme care to avoid damage. Apply only the tension required to unseat or seat the cables during removal and insertion. Handle cables by the connector whenever possible. In all cases, avoid bending, twisting, or tearing cables. Be sure that cables are routed in such a way that they cannot be caught or snagged by parts being removed or replaced. Handle flex cables with extreme care; these cables tear easily.

### Drive handling

 $\triangle$  CAUTION: Drives are fragile components that must be handled with care. To prevent damage to the computer, damage to a drive, or loss of information, observe these precautions:

Before removing or inserting a hard drive, shut down the computer. If you are unsure whether the computer is off or in Hibernation, turn the computer on, and then shut it down through the operating system.

Before handling a drive, be sure that you are discharged of static electricity. While handling a drive, avoid touching the connector.

Before removing an optical drive, be sure that a disc is not in the drive and be sure that the optical drive tray is closed.

Handle drives on surfaces covered with at least one inch of shock-proof foam.

Avoid dropping drives from any height onto any surface.

After removing a hard drive or an optical drive, place it in a static-proof bag.

Avoid exposing an internal hard drive to products that have magnetic fields, such as monitors or speakers.

Avoid exposing a drive to temperature extremes or liquids.

If a drive must be mailed, place the drive in a bubble pack mailer or other suitable form of protective packaging and label the package "FRAGILE."

### Electrostatic discharge damage

Electronic components are sensitive to electrostatic discharge (ESD). Circuitry design and structure determine the degree of sensitivity. Networks built into many integrated circuits provide some protection, but in many cases, ESD contains enough power to alter device parameters or melt silicon junctions.

A discharge of static electricity from a finger or other conductor can destroy static-sensitive devices or microcircuitry. Even if the spark is neither felt nor heard, damage may have occurred.

An electronic device exposed to ESD may not be affected at all and can work perfectly throughout a normal cycle. Or the device may function normally for a while, then degrade in the internal layers, reducing its life expectancy.

CAUTION: To prevent damage to the tablet when you are removing or installing internal components, observe these precautions:

Keep components in their electrostatic-safe containers until you are ready to install them.

Before touching an electronic component, discharge static electricity by using the guidelines described in this section.

Avoid touching pins, leads, and circuitry. Handle electronic components as little as possible.

If you remove a component, place it in an electrostatic-safe container.

The following table shows how humidity affects the electrostatic voltage levels generated by different activities.

#### $\triangle$  CAUTION: A product can be degraded by as little as 700 V.

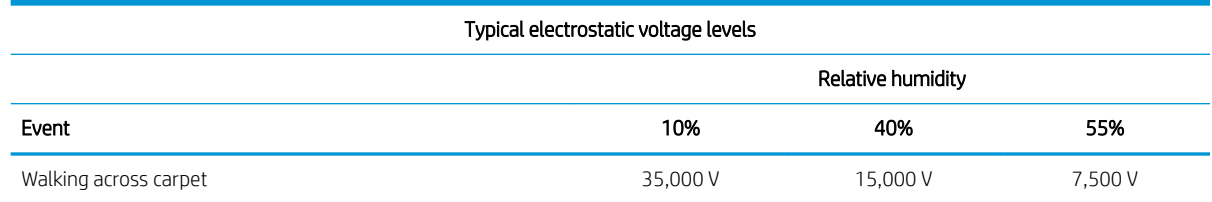

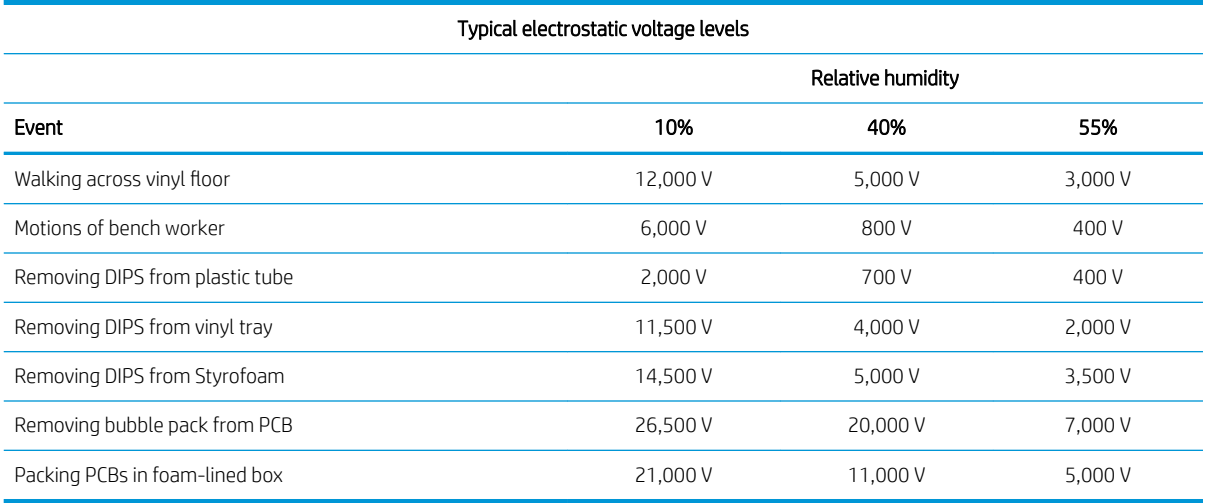

## Packaging and transporting guidelines

Follow these grounding guidelines when packaging and transporting equipment:

- To avoid hand contact, transport products in static-safe tubes, bags, or boxes.
- Protect ESD-sensitive parts and assemblies with conductive or approved containers or packaging.
- Keep ESD-sensitive parts in their containers until the parts arrive at static-free workstations.
- Place items on a grounded surface before removing items from their containers.
- Always be properly grounded when touching a component or assembly.
- Store reusable ESD-sensitive parts from assemblies in protective packaging or nonconductive foam.
- Use transporters and conveyors made of antistatic belts and roller bushings. Be sure that mechanized equipment used for moving materials is wired to ground and that proper materials are selected to avoid static charging. When grounding is not possible, use an ionizer to dissipate electric charges.

### Workstation guidelines

Follow these grounding workstation guidelines:

- Cover the workstation with approved static-shielding material.
- Use a wrist strap connected to a properly grounded work surface and use properly grounded tools and equipment.
- Use conductive field service tools, such as cutters, screw drivers, and vacuums.
- When fixtures must directly contact dissipative surfaces, use fixtures made only of static-safe materials.
- Keep the work area free of nonconductive materials, such as ordinary plastic assembly aids and Styrofoam.
- Handle ESD-sensitive components, parts, and assemblies by the case or PCM laminate. Handle these items only at static-free workstations.
- Avoid contact with pins, leads, or circuitry.
- Turn off power and input signals before inserting or removing connectors or test equipment.

### Equipment guidelines

Grounding equipment must include either a wrist strap or a foot strap at a grounded workstation.

- When seated, wear a wrist strap connected to a grounded system. Wrist straps are flexible straps with a minimum of one megohm ±10% resistance in the ground cords. To provide proper ground, wear a strap snugly against the skin at all times. On grounded mats with banana-plug connectors, use alligator clips to connect a wrist strap.
- When standing, use foot straps and a grounded floor mat. Foot straps (heel, toe, or boot straps) can be used at standing workstations and are compatible with most types of shoes or boots. On conductive floors or dissipative floor mats, use foot straps on both feet with a minimum of one megohm resistance between the operator and ground. To be effective, the conductive must be worn in contact with the skin.

The following grounding equipment is recommended to prevent electrostatic damage:

- Antistatic tape
- Antistatic smocks, aprons, and sleeve protectors
- Conductive bins and other assembly or soldering aids
- Nonconductive foam
- Conductive tabletop workstations with ground cords of one megohm resistance
- Static-dissipative tables or floor mats with hard ties to the ground
- Field service kits
- Static awareness labels
- Material-handling packages
- Nonconductive plastic bags, tubes, or boxes
- Metal tote boxes
- Electrostatic voltage levels and protective materials

The following table lists the shielding protection provided by antistatic bags and floor mats.

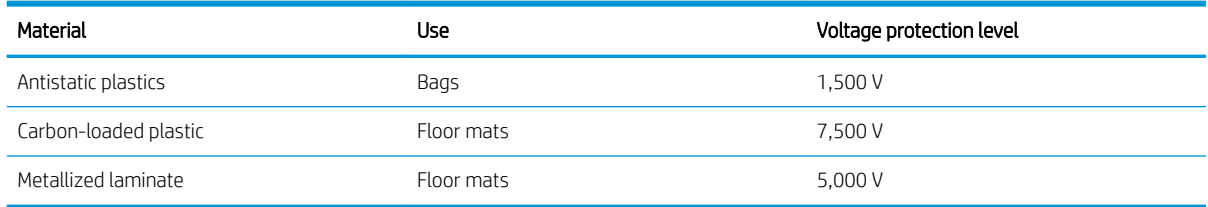

# 5 Removal and replacement procedures for authorized service provider parts

 $\triangle$  CAUTION: Components described in this chapter should be accessed only by an authorized service provider. Accessing these parts can damage the computer or void the warranty.

CAUTION: This computer does not have user-replaceable parts. Only HP authorized service providers should perform the removal and replacement procedures described here. Accessing the internal part could damage the computer or void the warranty.

### Component replacement procedures

**W** NOTE: Details about your computer, including model, serial number, product key, and length of warranty, are on the service tag at the bottom of your computer.

**EX NOTE:** HP continually improves and changes product parts. For complete and current information on supported parts for your computer, go to<http://partsurfer.hp.com>, select your country or region, and then follow the on-screen instructions.

There are as many as 40 screws that must be removed, replaced, and/or loosened when servicing the parts described in this chapter. Make special note of each screw size and location during removal and replacement.

### <span id="page-41-0"></span>Bottom cover

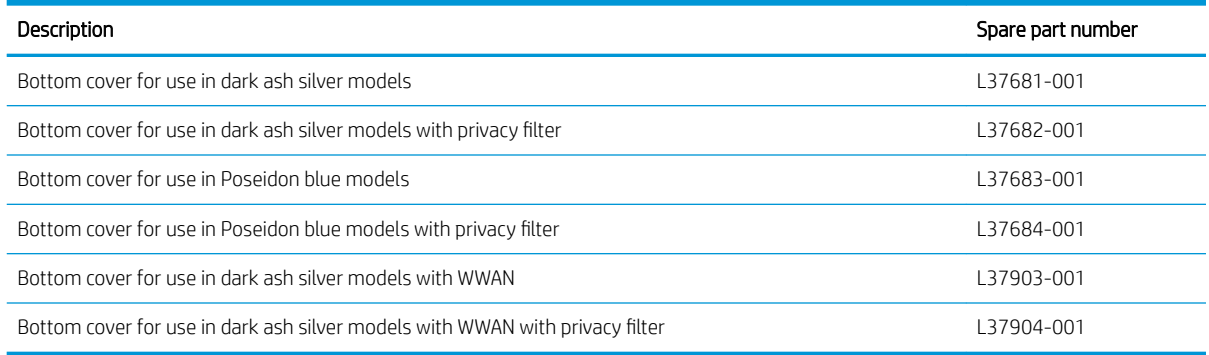

**IMPORTANT:** Make special note of each screw and screw lock size and location during removal and replacement.

Before removing the bottom cover, follow these steps:

- 1. Shut down the computer.
- 2. Disconnect all external devices connected to the computer.
- 3. Disconnect the power from the computer by first unplugging the power cord from the AC outlet and then unplugging the AC adapter from the computer.

Remove the bottom cover:

- 1. Remove the rubber strips with a tweezer (1).
- **W** NOTE: The rubber strips are available using spare part number L37666-001 for dark ash silver models and L37667-001 for Poseidon blue models.
- 2. Remove the two Phillips M2.0×5.5 screws securing the bottom cover to the computer (2).
- 3. Remove the four Phillips M2.0×3.5 screws (3).

<span id="page-42-0"></span>4. Remove the bottom cover (4).

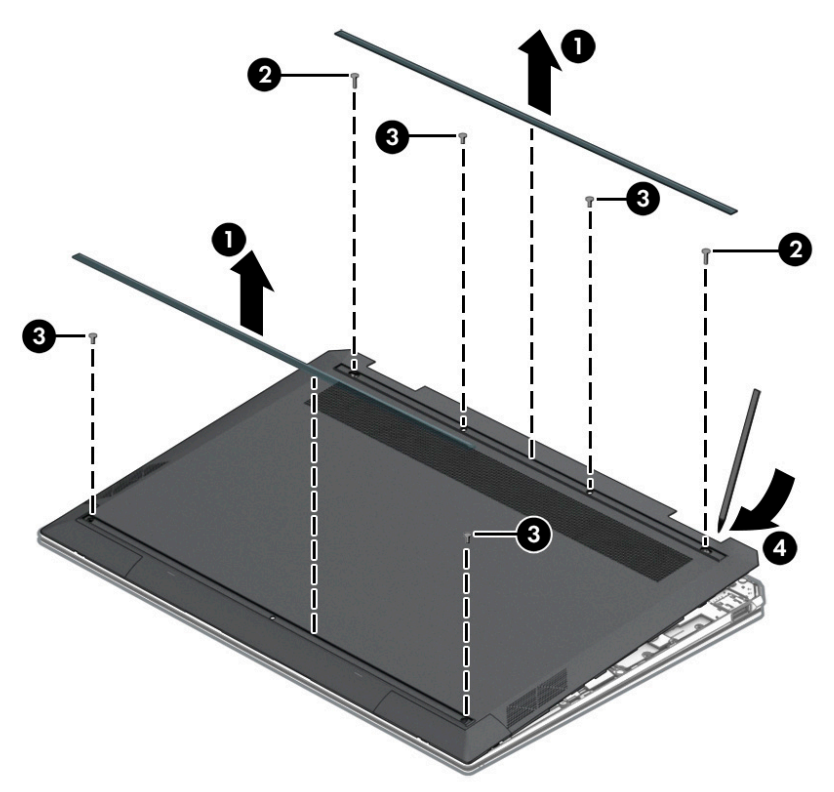

Reverse this procedure to install the bottom cover.

### **Battery**

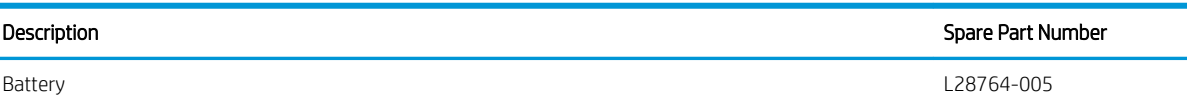

IMPORTANT: Make special note of each screw and screw lock size and location during removal and replacement.

Before removing the battery, follow these steps:

- 1. Shut down the computer.
- 2. Disconnect all external devices connected to the computer.
- 3. Disconnect the power from the computer by first unplugging the power cord from the AC outlet and then unplugging the AC adapter from the computer.
- 4. Remove the bottom cover (see [Bottom cover on page 34](#page-41-0)).

M WARNING! To reduce potential safety issues, use only the user-replaceable battery provided with the computer, a replacement battery provided by HP, or a compatible battery purchased from HP.

Remove the battery:

- 1. Disconnect the battery cable (1).
- 2. Remove the five Phillips M2.0 $\times$ 2.5 screws securing the battery to the computer (2).
- 3. Remove the battery (3).

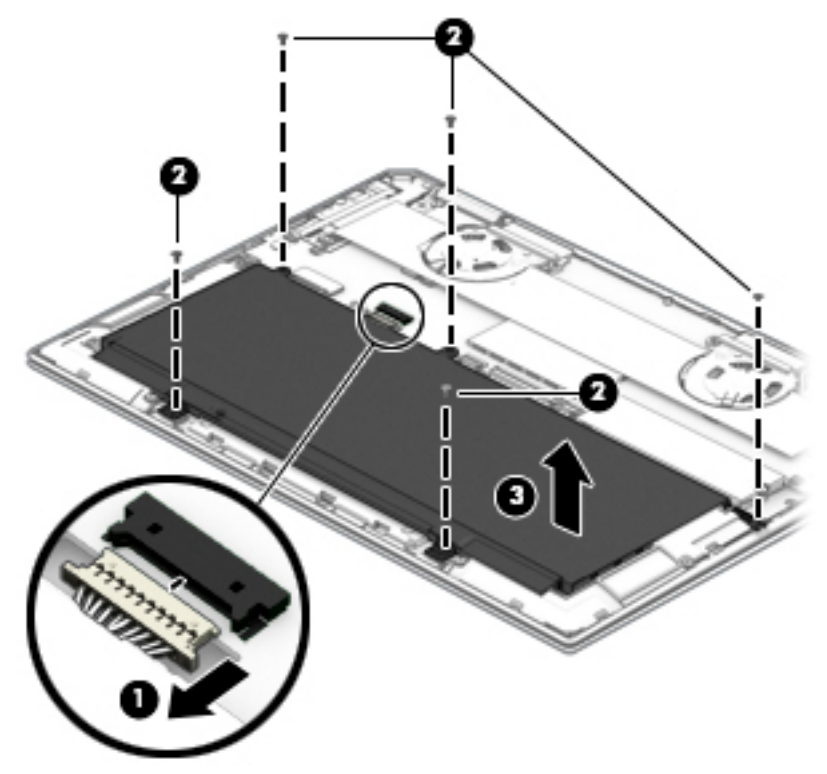

Reverse this procedure to install the battery.

# <span id="page-44-0"></span>**TouchPad**

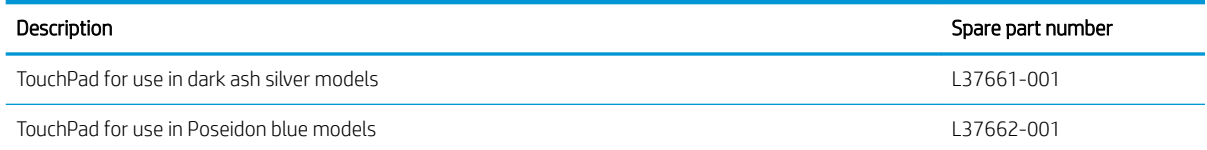

Before removing the TouchPad, follow these steps:

- 1. Turn off the computer. If you are unsure whether the computer is off or in Hibernation, turn the computer on, and then shut it down through the operating system.
- 2. Disconnect the power from the computer by unplugging the power cord from the computer.
- 3. Disconnect all external devices from the computer.
- 4. Remove the bottom cover (see [Bottom cover on page 34](#page-41-0)).
- 5. Remove the battery (see **[Battery on page 35](#page-42-0)**).

Remove the TouchPad:

- 1. Remove the TouchPad cable (1).
- 2. Remove the three Phillips M1.6×2.0-I screws (2).
- 3. Remove the TouchPad (3).

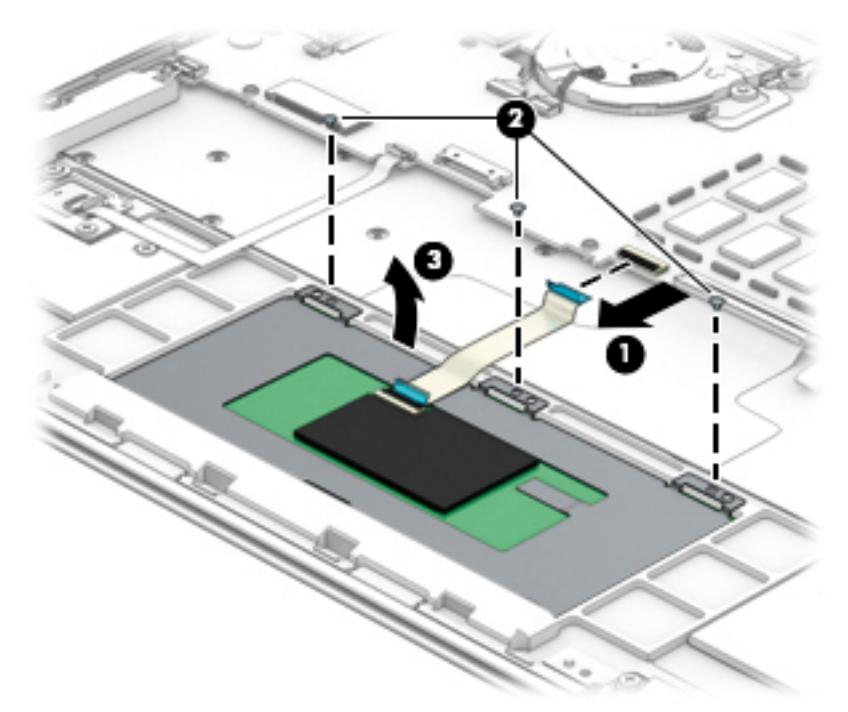

To insert the TouchPad, reverse the removal procedures.

# Fingerprint Reader

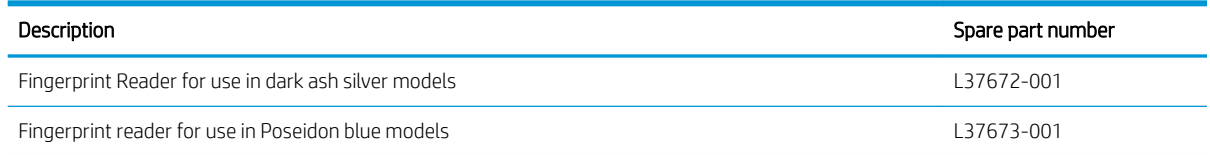

- 1. Turn off the computer. If you are unsure whether the computer is off or in Hibernation, turn the computer on, and then shut it down through the operating system.
- 2. Disconnect the power from the computer by unplugging the power cord from the computer.
- 3. Disconnect all external devices from the computer.
- 4. Remove the bottom cover (see [Bottom cover on page 34](#page-41-0)).
- 5. Remove the battery (see [Battery on page 35](#page-42-0)).
- 6. Remove the TouchPad.

Remove the fingerprint reader:

- 1. Disconnect the fingerprint reader cable from the computer (1).
- 2. Remove the two Phillips M1.6×2.0-I screws securing the fingerprint reader to the keyboard/top cover (2).
- 3. Remove the fingerprint reader (3).

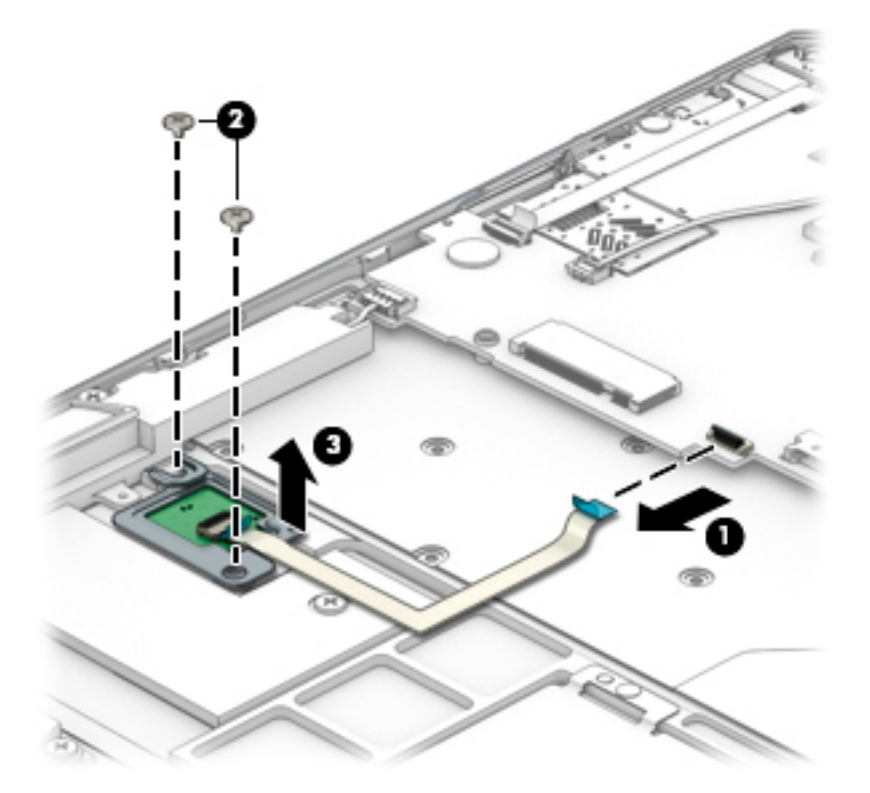

Reverse this procedure to install the fingerprint reader.

# Speakers (front)

#### Description

Speaker kit (front speakers) L37668-001

- 1. Turn off the computer. If you are unsure whether the computer is off or in Hibernation, turn the computer on, and then shut it down through the operating system.
- 2. Disconnect the power from the computer by unplugging the power cord from the computer.
- 3. Disconnect all external devices from the computer.
- 4. Remove the bottom cover (see [Bottom cover on page 34](#page-41-0)).
- 5. Remove the battery (see [Battery on page 35](#page-42-0)).

Remove the front speakers:

- 1. Remove the cables securing each front speaker to the computer (1).
- 2. Remove the four Phillips M1.6×2.0–I screws securing each of the two front speakers to the computer (2).
- 3. Remove the two Phillips M1.6×3.2-I screws securing each of the two front speakers to the computer (3).
- 4. Remove the front speakers (4).

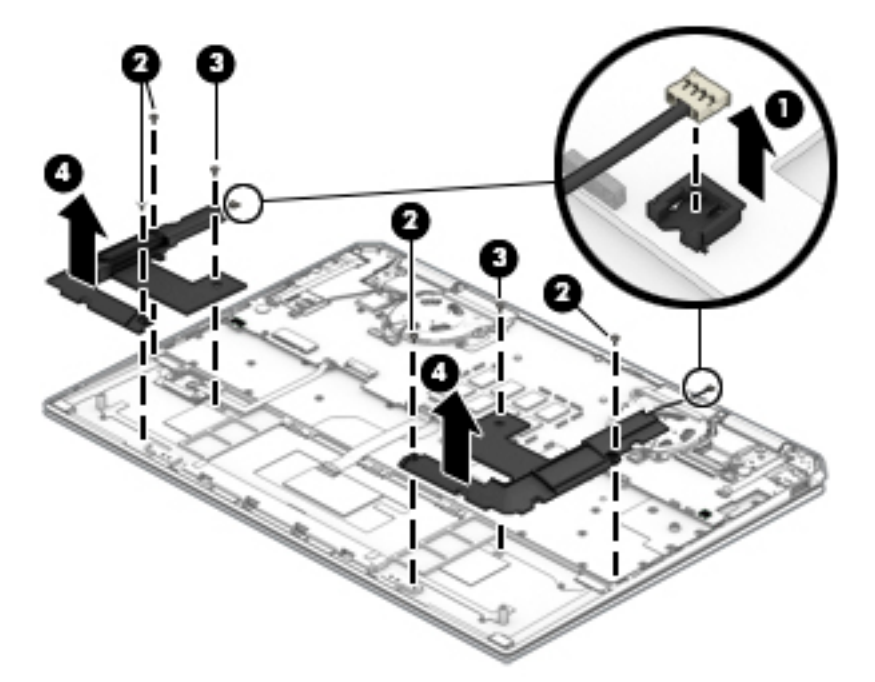

Reverse this procedure to install the front speakers.

## Power button board

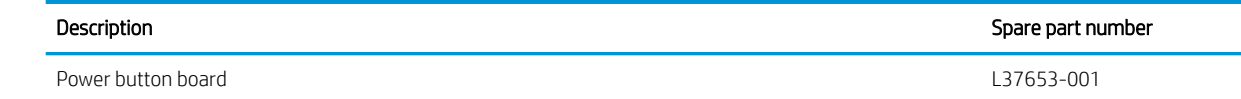

- 1. Turn off the computer. If you are unsure whether the computer is off or in Hibernation, turn the computer on, and then shut it down through the operating system.
- 2. Disconnect the power from the computer by unplugging the power cord from the computer.
- 3. Disconnect all external devices from the computer.
- 4. Remove the bottom cover (see [Bottom cover on page 34](#page-41-0)).
- 5. Remove the battery (see [Battery on page 35](#page-42-0)).
- 6. Remove the TouchPad (see [TouchPad on page 37\)](#page-44-0).

Remove the power button board:

- 1. Release the power button board ZIF connector from the power button board (1).
- 2. Remove the Phillips M2.0×2.5-I screw securing the power button board (2).
- 3. Remove the power button board (3).

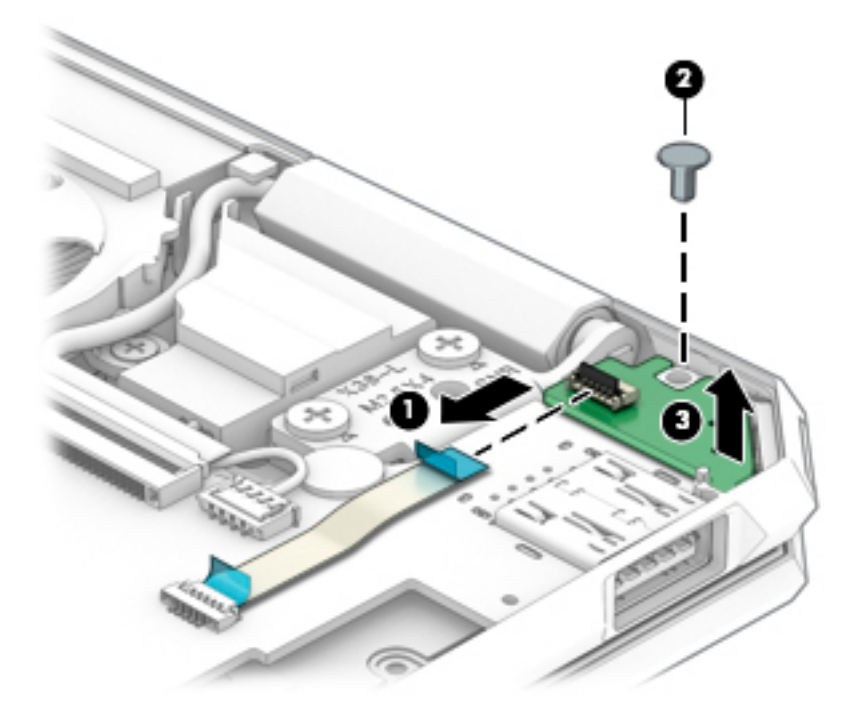

4. Rotate the power button (1), and then remove the power button (2).

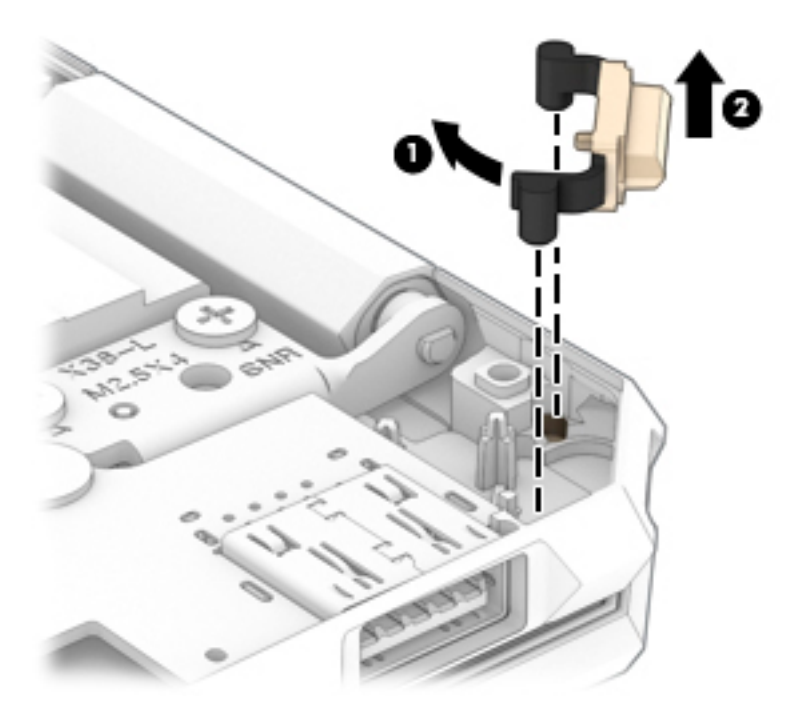

Reverse this procedure to install the power button and the power button board.

### WWAN module

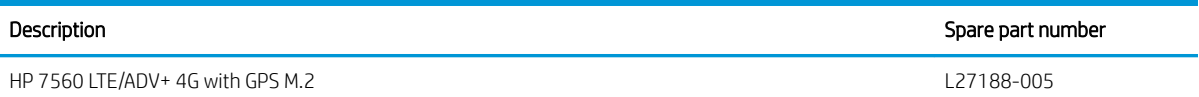

CAUTION: To prevent an unresponsive system, replace the wireless board only with a wireless board authorized for use in the computer by the governmental agency that regulates wireless devices in your country or region. If you replace the board and then receive a warning message, remove the board to restore device functionality, and then contact technical support.

IMPORTANT: Make special note of each screw and screw lock size and location during removal and replacement.

Before removing the WWAN module, follow these steps

- 1. Shut down the computer.
- 2. Disconnect all external devices connected to the computer.
- 3. Disconnect the power from the computer by firstunplugging the power cord from the AC outlet and then unplugging the AC adapter from the computer.
- 4. Remove the battery (see [Battery on page 35](#page-42-0)).
- 5. Remove the TouchPad (see [TouchPad on page 37\)](#page-44-0).

Remove the WWAN module:

- $\ddot{\mathbb{B}}$  NOTE: The #5/red WWAN antenna cable connects to the WWAN module #5/Main terminal. The #6/blue WWAN antenna cable connects to the WWAN module #6/Aux terminal.
	- 1. Disconnect the WWAN antenna cables (1) from the terminals on the WWAN module.
	- 2. Remove the Phillips M2.0×2.4 screw (2) that secures the WWAN module to the system board. (The WWAN module tilts up.)
	- 3. Remove the WWAN module (3) by pulling the board away from the slot at an angle.

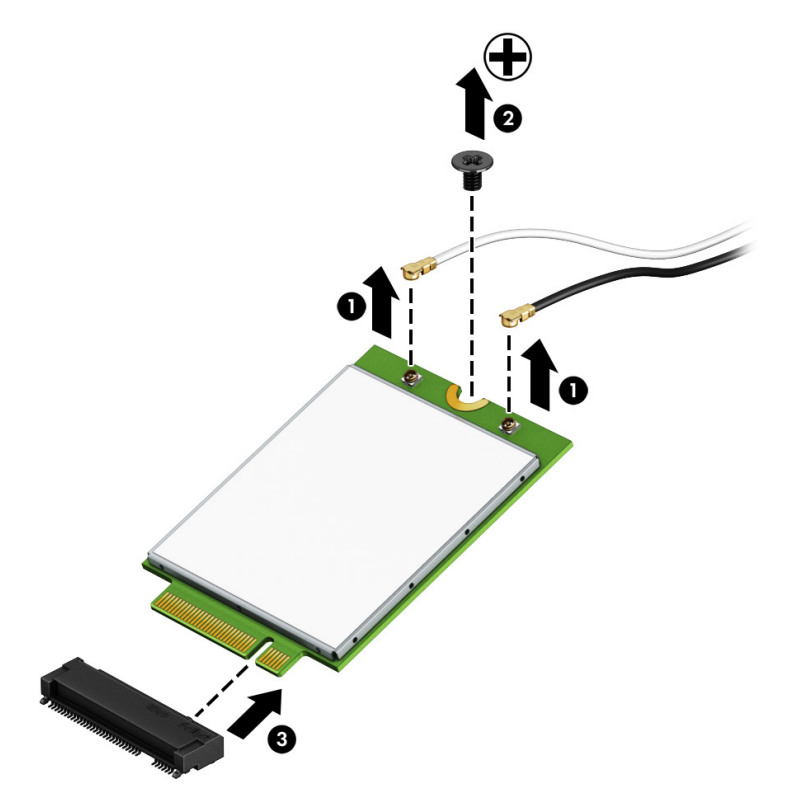

 $\mathbb{B}^*$  NOTE: If the WWAN antenna is not connected to the terminal on the WWAN module, a protective sleeve must be installed on the antenna connector, as shown in the following illustration.

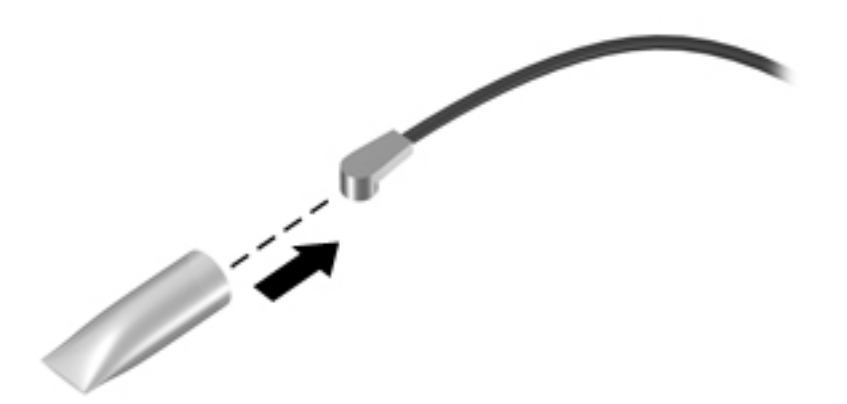

# Solid-state drive

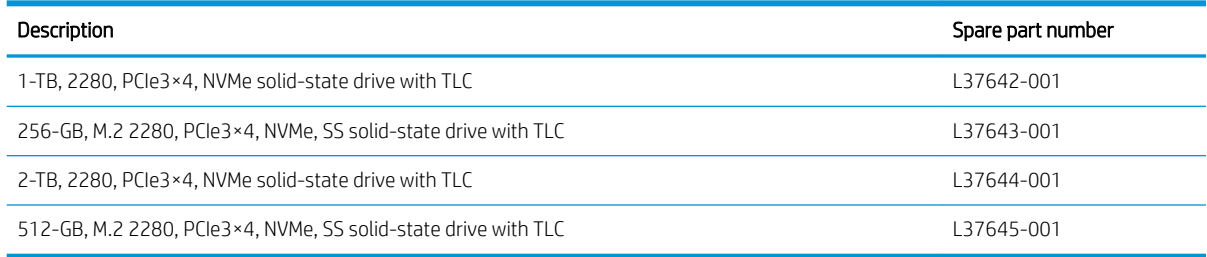

IMPORTANT: Make special note of each screw and screw lock size and location during removal and replacement.

- 1. Turn off the computer. If you are unsure whether the computer is off or in Hibernation, turn the computer on, and then shut it down through the operating system.
- 2. Disconnect the power from the computer by unplugging the power cord from the computer.
- 3. Disconnect all external devices from the computer.
- 4. Remove the bottom cover (see [Bottom cover on page 34](#page-41-0)).
- 5. Remove the battery (see [Battery on page 35](#page-42-0)).

Remove the solid-state drive module:

1. Remove the metal cover on top of the solid-state drive module.

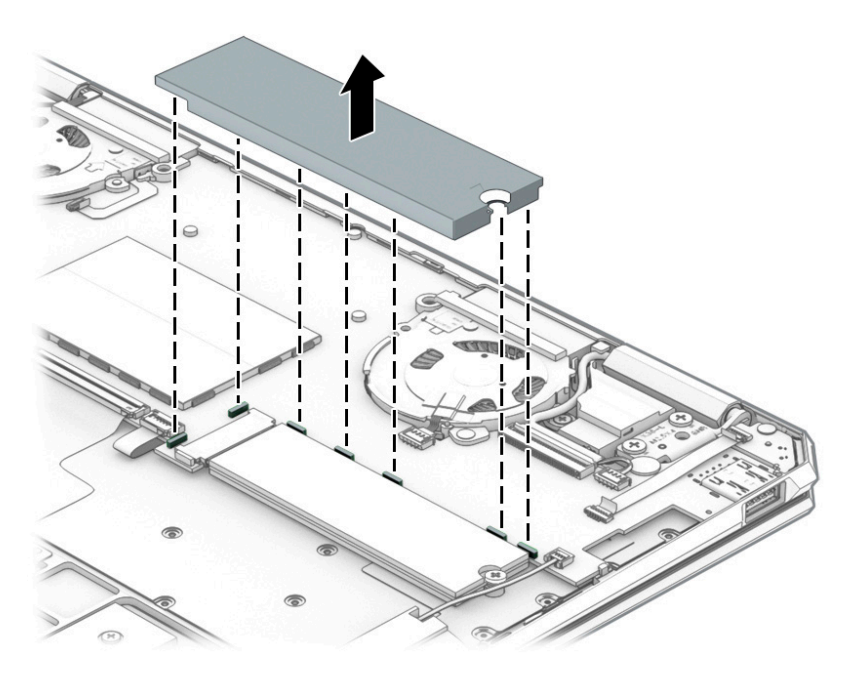

2. Remove the Phillips M2.0×3.0 screw that secures the solid-state drive module to the computer (1).

<span id="page-51-0"></span>3. Remove the solid-state drive by pulling it away from the socket (2).

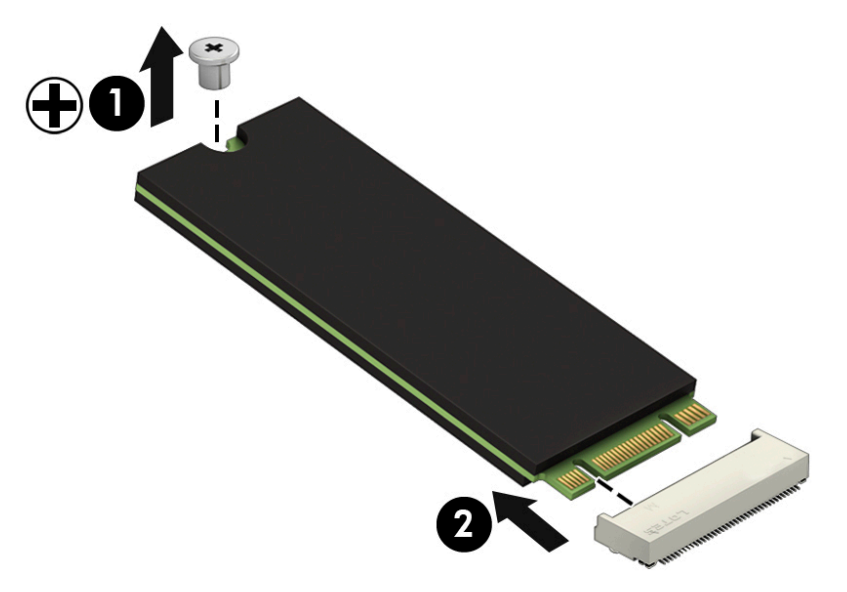

Reverse this procedure to install the solid-state drive.

### Fans

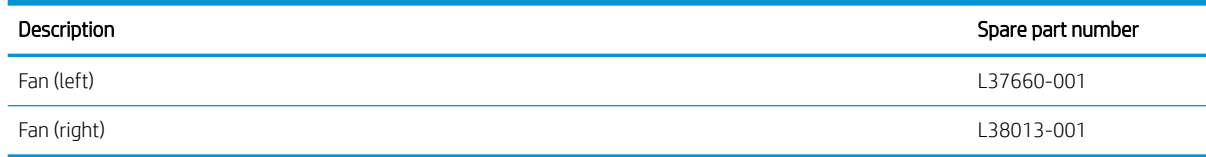

**IMPORTANT:** Make special note of each screw and screw lock size and location during removal and replacement.

Before removing the fan, follow these steps:

- 1. Turn off the computer. If you are unsure whether the computer is off or in Hibernation, turn the computer on, and then shut it down through the operating system.
- 2. Turn off the computer. If you are unsure whether the computer is off or in Hibernation, turn the computer on, and then shut it down through the operating system.
- 3. Disconnect all external devices from the computer.
- 4. Remove the bottom cover (see [Bottom cover on page 34](#page-41-0)).
- 5. Remove the battery (see [Battery on page 35](#page-42-0)).

Remove the fan:

- 1. Disconnect the antenna cables (1)).
- 2. Release the ZIF connector (2), and then disconnect the fan cable (3).
- 3. Disconnect the IR sensor cable (4).

4. Release the ZIF connector (5), and then remove the cable (6).

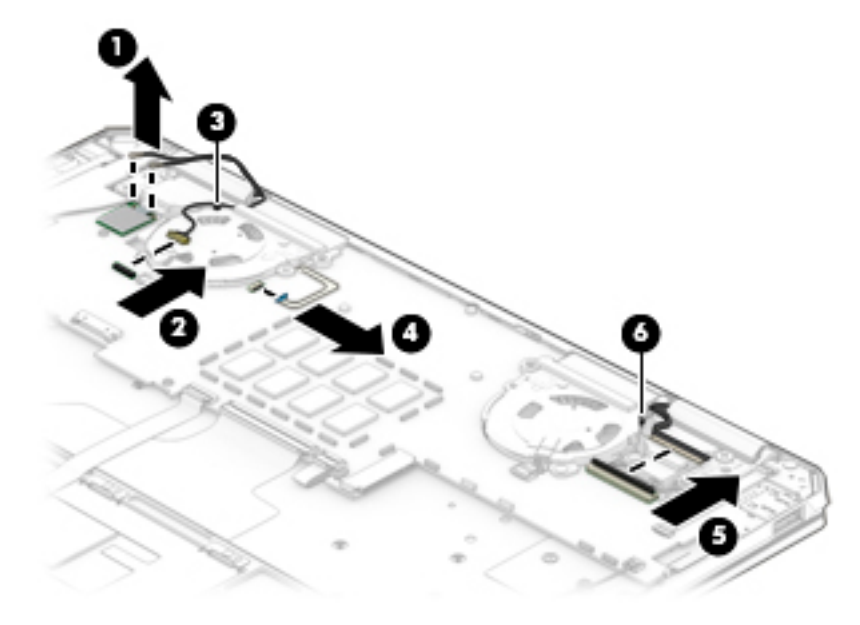

- 5. Disconnect the fan cable (1).
- 6. Remove the one Phillips M2.0×3.5-I screw on the right fan, and the two Phillips M2.0×2.5-I screws on the left fan (2).
- 7. Remove both fans (3).

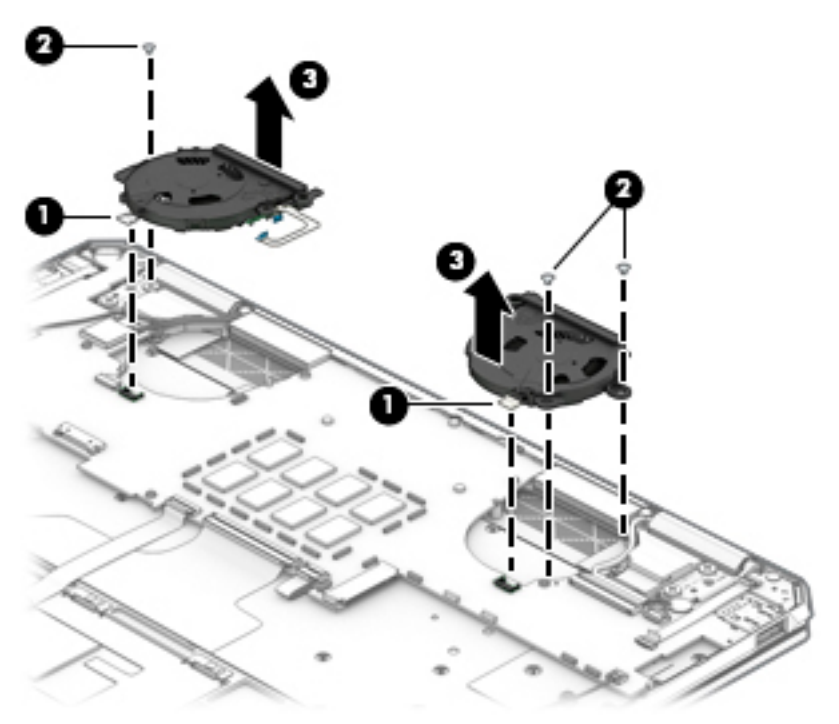

Reverse this procedure to install the fans.

### <span id="page-53-0"></span>IR sensor

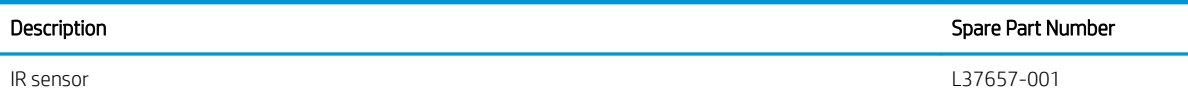

IMPORTANT: Make special note of each screw and screw lock size and location during removal and replacement.

Before removing the IR sensor, follow these steps:

- 1. Turn off the computer. If you are unsure whether the computer is off/or in Hibernation, turn the computer on, and then shut it down through the operating system.
- 2. Disconnect the power from the computer by unplugging the power cord from the computer.
- 3. Disconnect all external devices from the computer.
- 4. Remove the bottom cover (see [Bottom cover on page 34](#page-41-0)).
- 5. Remove the battery (see [Battery on page 35](#page-42-0)).

Remove the IR sensor:

Turn over the left fan, and pull off the IR sensor.

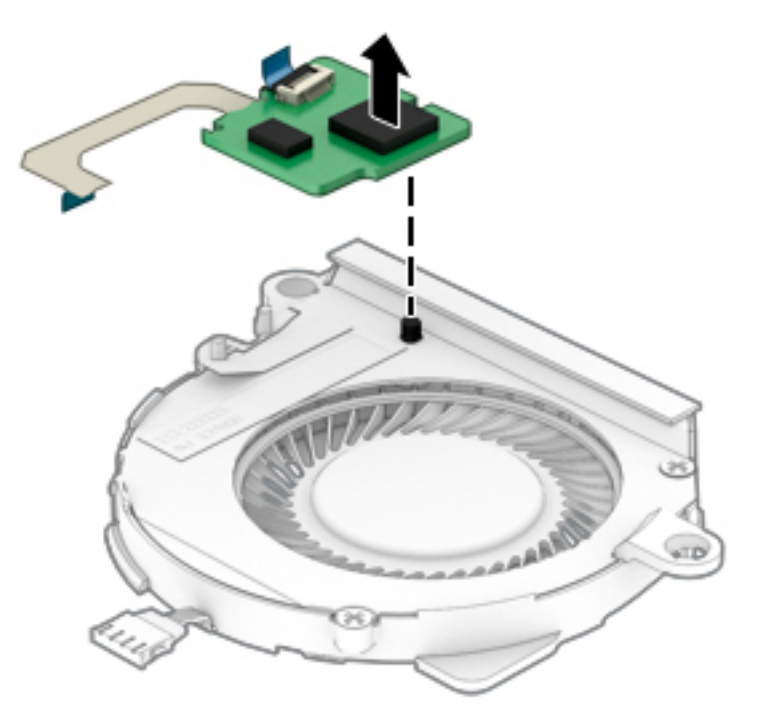

Reverse this procedure to install the IR sensor.

### System board

**W** NOTE: All system board spare part kits include a processor and replacement thermal material.

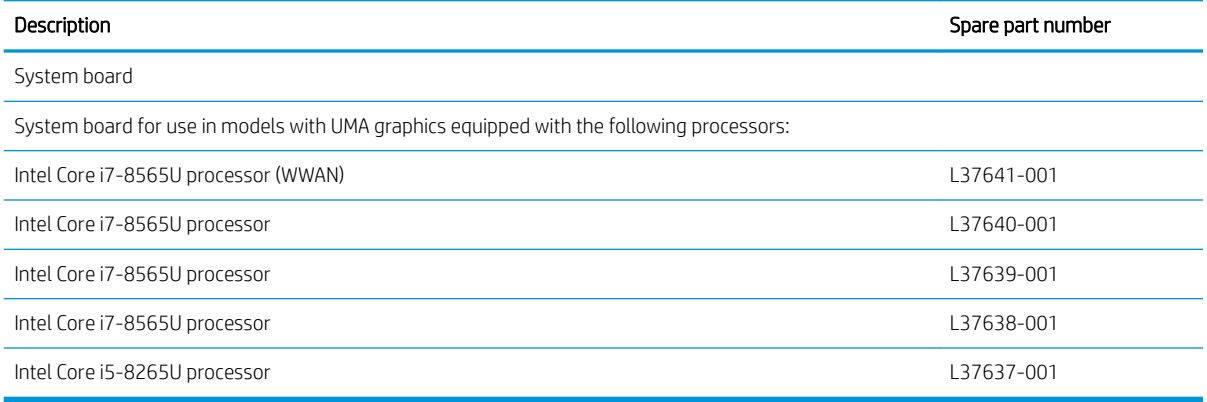

IMPORTANT: Make special note of each screw and screw lock size and location during removal and replacement.

Before removing the system board, follow these steps:

- 1. Turn off the computer. If you are unsure whether the computer is off or in Hibernation, turn the computer on, and then shut it down through the operating system.
- 2. Disconnect the power from the computer by unplugging the power cord from the computer.
- 3. Disconnect all external devices from the computer.
- 4. Remove the bottom cover (see [Bottom cover on page 34](#page-41-0)).
- 5. Remove the battery (see [Battery on page 35](#page-42-0)).
- 6. Remove the fan (see [Fans on page 44\)](#page-51-0).

Remove the system board:

- 1. Disconnect the following cables:
	- (1) Audio board
	- (2) Rear right speaker
	- (3) Antenna cable
	- (4) Webcam cable
	- (5) Display cable
	- (6) Rear left speaker cable
	- (7) Power button cable
	- (8) Front left speaker cable
	- (9) Backlight cable
	- (10) Keyboard cable
	- (11) TouchPad cable
	- (12) Fingerprint cable
	- (13) Front speaker cable

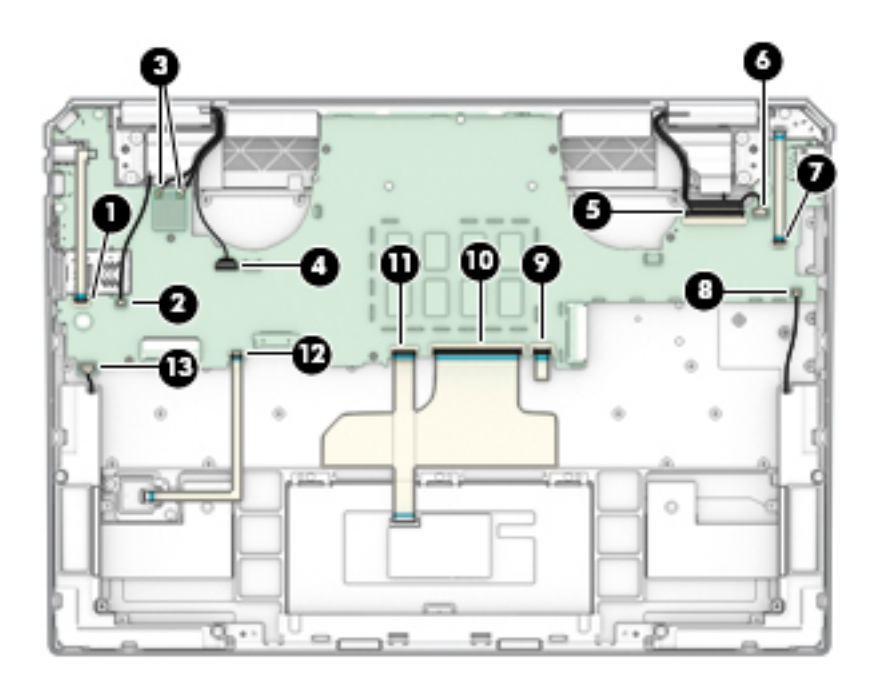

- 2. Make sure the audio cable is disconnected (1).
- 3. Remove the two Phillips M2×1.5-I (2).
- 4. Remove the Phillips M2.0×3.5-I screw that secures the system board to the computer. (3)
- 5. Lift the system board (4), and then remove the system board (5).

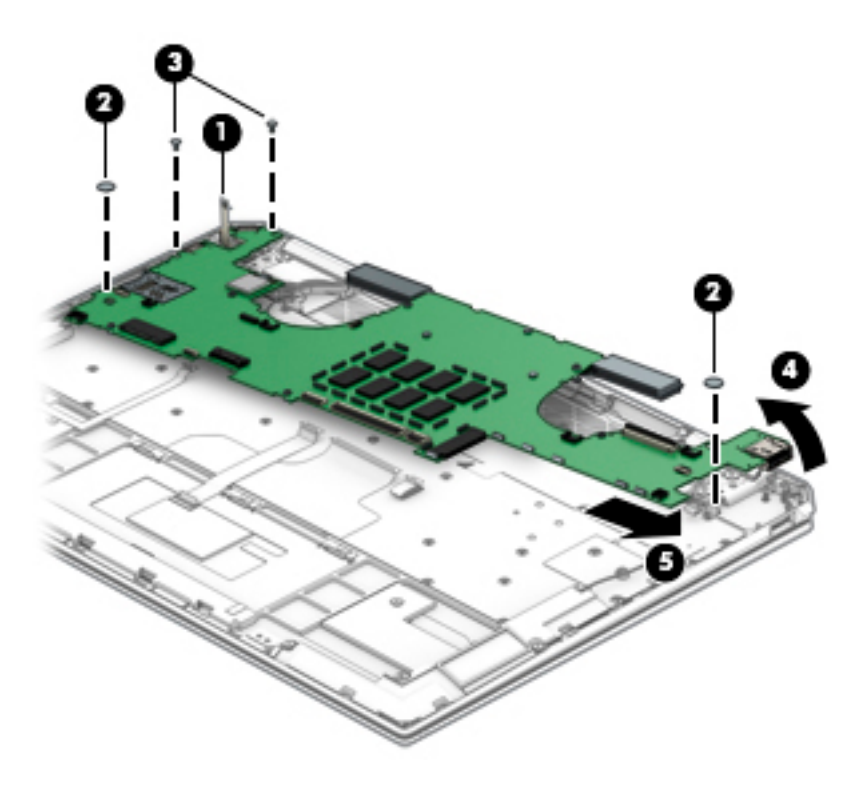

Reverse this process to install the system board.

# Heat sink

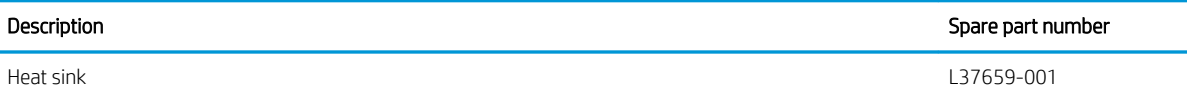

**IZ** IMPORTANT: Make special note of each screw and screw lock size and location during removal and replacement.

Before removing the heat sink, follow these steps:

- 1. Turn off the computer. If you are unsure whether the computer is off or in Hibernation, turn the computer on, and then shut it down through the operating system.
- 2. Disconnect the power from the computer by first unplugging the power cord from the AC outlet, and then unplugging the AC adapter from the computer.
- 3. Disconnect all external devices from the computer.
- 4. Remove the bottom cover (see **Bottom cover on page 34**), and then remove the following components:
	- a. Battery (see [Battery on page 35](#page-42-0)).
	- **b.** TouchPad (see [TouchPad on page 37](#page-44-0)).
	- c. Fans (see [Fans on page 44\)](#page-51-0).
	- d. System board (see [System board on page 46\)](#page-53-0).

Remove the heat sink:

- 1. Turn the system board over, and then remove the 3 Phillips M2.0×2.5-I screws securing the heat sink to the system board (1).
- 2. Remove the heat sink (2).

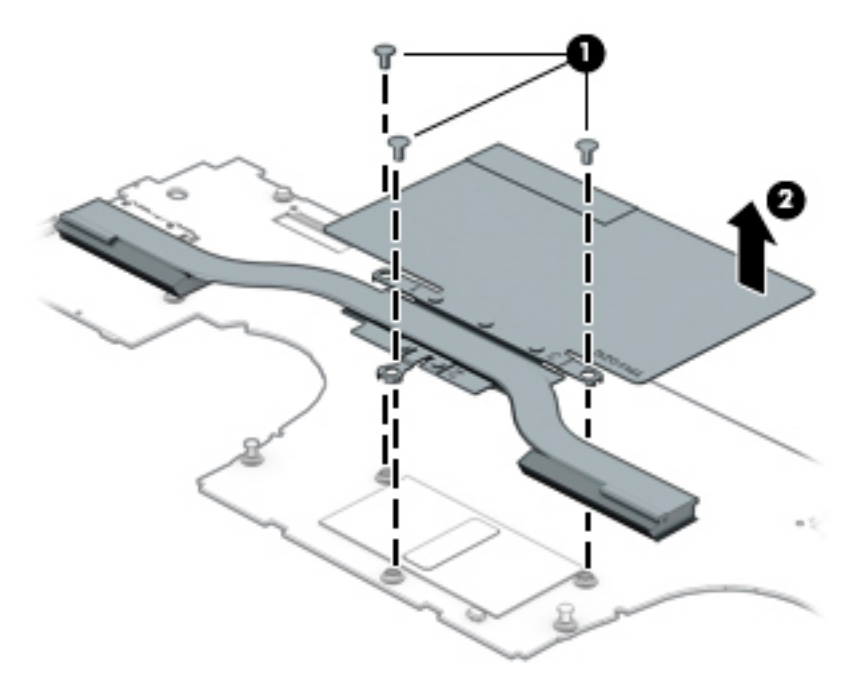

Reverse this procedure to install the heat sink on the system board.

## Audio board

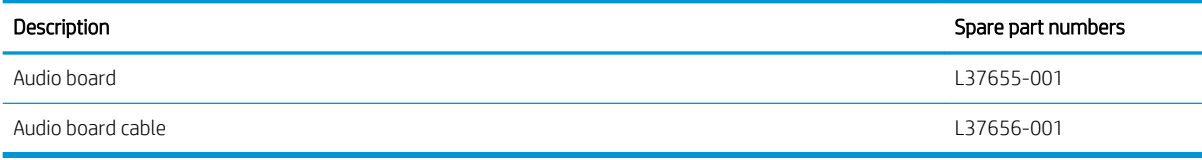

**IMPORTANT:** Make special note of each screw and screw lock size and location during removal and replacement.

Before removing the heat sink, follow these steps:

- 1. Turn off the computer. If you are unsure whether the computer is off/or in Hibernation, turn the computer on, and then shut it down through the operating system.
- 2. Disconnect the power from the computer by unplugging the power cord from the computer.
- 3. Disconnect all external devices from the computer.
- 4. Remove the bottom cover (see [Bottom cover on page 34](#page-41-0)).
- 5. Remove the battery (see [Battery on page 35](#page-42-0)).
- 6. Remove the fans (see [Fans on page 44\)](#page-51-0).
- 7. Remove the system board (see [System board on page 46](#page-53-0)).

Remove the audio board:

- 1. Remove the screw securing the audio board (1).
- 2. Remove the audio board (2).

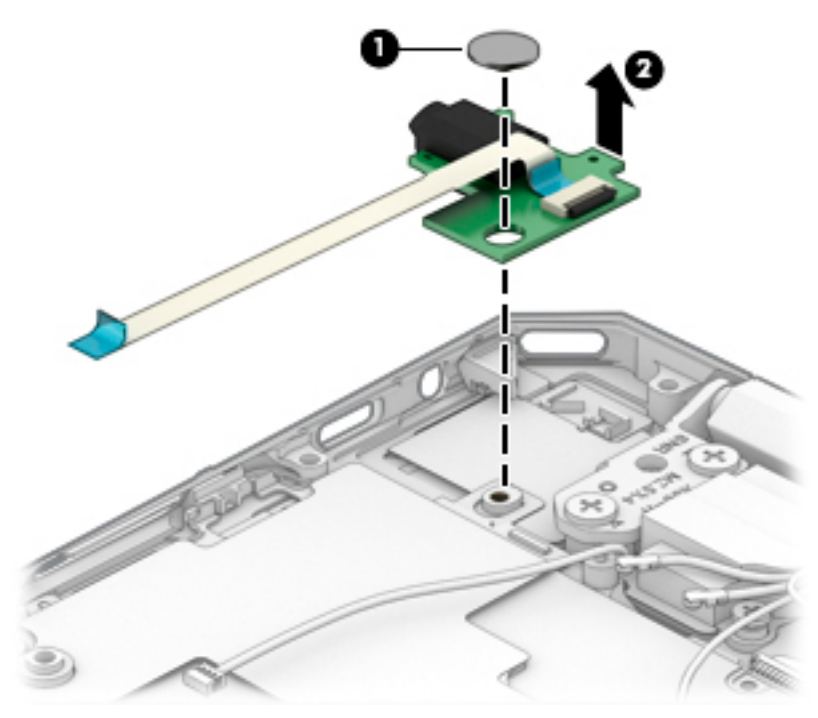

Reverse this procedure to install the audio board.

# <span id="page-58-0"></span>Display assembly

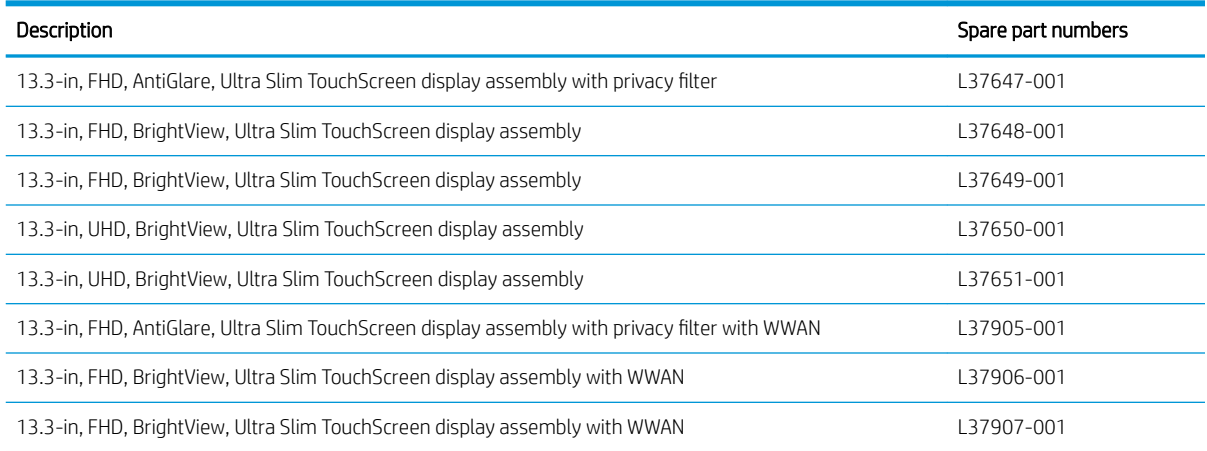

**IMPORTANT:** Make special note of each screw and screw lock size and location during removal and replacement.

- 1. Turn off the computer. If you are unsure whether the computer is off/or in Hibernation, turn the computer on, and then shut it down through the operating system.
- 2. Disconnect the power from the computer by unplugging the power cord from the computer.
- 3. Disconnect all external devices from the computer.

Before removing the display assembly, follow these steps:

- 1. Remove the bottom cover (see [Bottom cover on page 34](#page-41-0)).
- 2. Remove the battery (see [Battery on page 35](#page-42-0)).
- 3. Remove the TouchPad (see [TouchPad on page 37\)](#page-44-0).
- 4. Remove the fans (see **Fans on page 44**).
- 5. Remove the system board (see [System board on page 46](#page-53-0)).

Remove the display assembly:

1. Disconnect the left display cable (1), and then disconnect the right display cable (2).

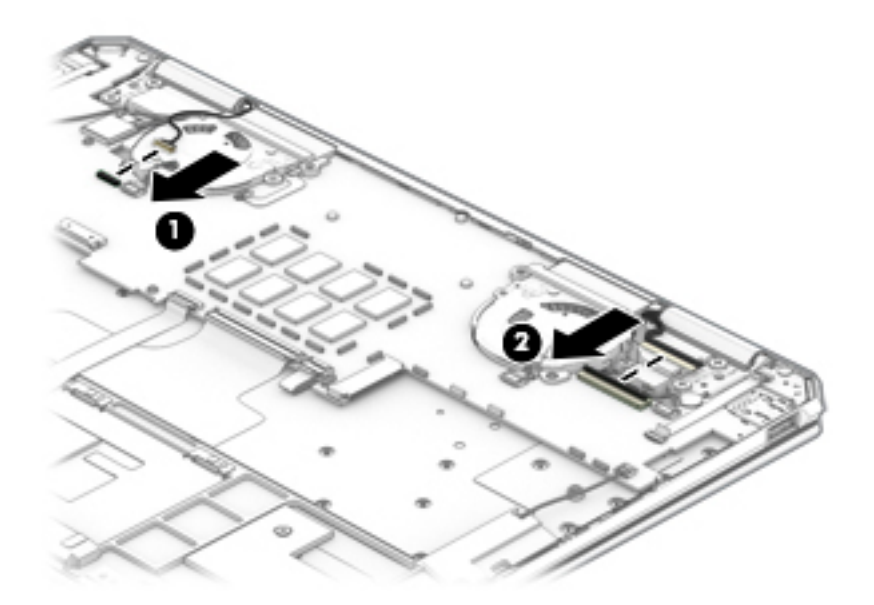

- 2. Remove the four Phillips M2.5×2.2-I screws securing the display assembly to the base enclosure (1).
- 3. Pull the base enclosure forward (2), and then remove the display assembly (3).

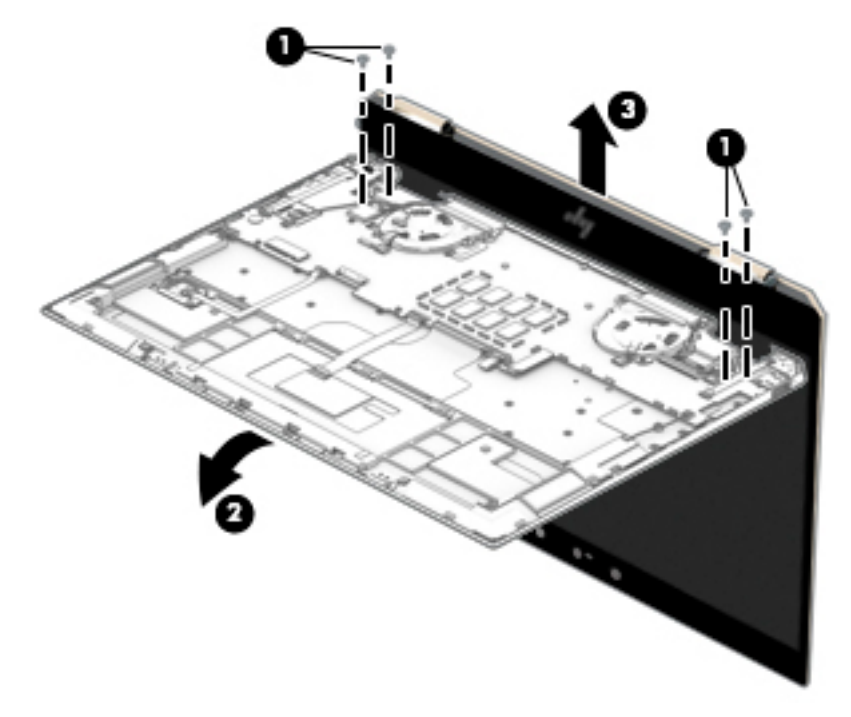

Reverse this procedure to install the display assembly.

# Speakers (rear)

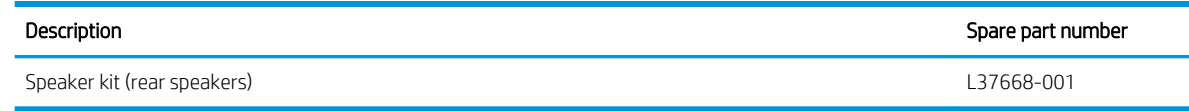

#### IMPORTANT: Make special note of each screw and screw lock size and location during removal and replacement.

Before removing the rear speakers, follow these steps:

- 1. Turn off the computer. If you are unsure whether the computer is off/or in Hibernation, turn the computer on, and then shut it down through the operating system.
- 2. Disconnect the power from the computer by unplugging the power cord from the computer.
- 3. Disconnect all external devices from the computer.
- 4. Remove the bottom cover (see [Bottom cover on page 34](#page-41-0)).
- 5. Remove the battery (see [Battery on page 35](#page-42-0)).
- 6. Remove the fans (see [Fans on page 44\)](#page-51-0).
- 7. Remove the display assembly (see [Display assembly on page 51\)](#page-58-0).

Remove the rear speakers:

- 1. Remove the two screws securing each speaker to the base enclosure (1).
- 2. Remove each of the two rear speakers (2).

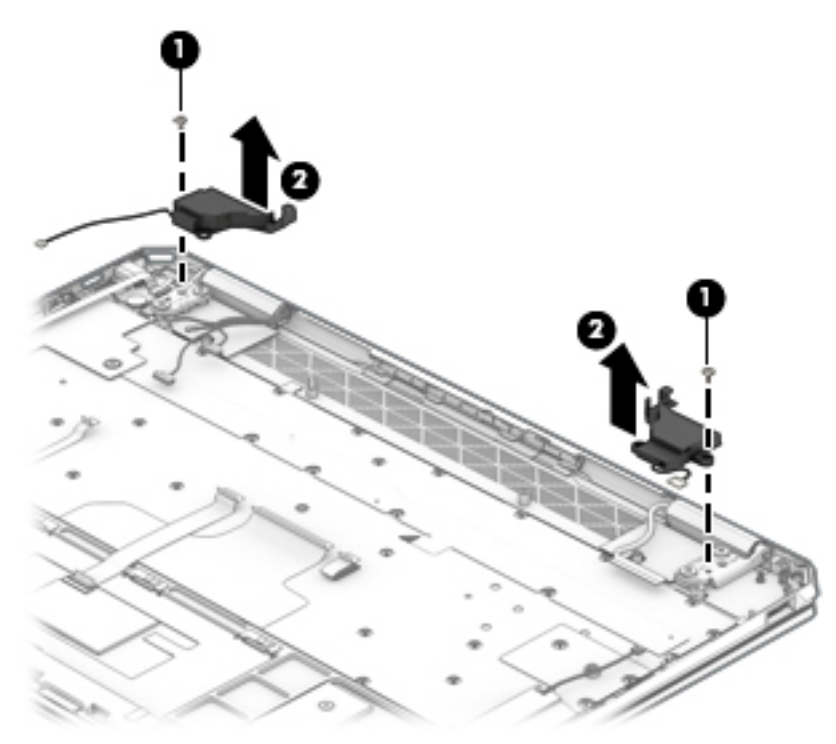

Reverse this procedure to install the rear speakers.

# <span id="page-61-0"></span>6 Backing up, restoring, and recovering

This chapter provides information about creating backups and restoring and recovering your system.

Windows provides tools to back up your personal information, restore your computer from a backup, and recover the computer to its original state. See Using Windows tools for backing up, restoring, and recovering your computer on page 54.

In addition to the Windows tools, depending on the operating system preinstalled on your computer, your computer may also include tools provided by HP for additional functionality.

IMPORTANT: If you will be performing recovery procedures on a tablet, the tablet battery must be at least 70% charged before you start the recovery process.

IMPORTANT: For a tablet with a detachable keyboard, connect the tablet to the keyboard base before beginning any recovery process.

### Using Windows tools for backing up, restoring, and recovering your computer

**IMPORTANT:** Windows is the only option that allows you to back up your personal information. Schedule regular backups to avoid information loss.

You can use Windows tools to back up personal information and create system restore points and recovery media, allowing you to restore from backup, refresh the computer, and reset the computer to its original state.

**W** NOTE: If computer storage is 32 GB or less, Microsoft System Restore is disabled by default.

#### Creating backups

You can create recovery media, system restore points, and backups of personal information using Windows tools.

To create a backup:

- 1. Select Start, select Settings, and then select Update & Security.
- 2. Select Backup, and then follow the on-screen instructions.

#### Restoring and recovering

Windows offers several options for restoring from backup, refreshing the computer, and resetting the computer to its original state.

To restore your system:

- 1. Select Start, select Settings, and then select Update & Security.
- 2. Select Recovery, and then follow the on-screen instructions.

## <span id="page-62-0"></span>Creating HP Recovery media (select products only)

After you have successfully set up the computer, use HP Recovery Manager to create a backup of the HP Recovery partition on the computer. This backup is called HP Recovery media. In cases where the hard drive is corrupted or has been replaced, the HP Recovery media can be used to reinstall the original operating system.

To check for the presence of the Recovery partition in addition to the Windows partition, right-click the Start button, select File Explorer, and then select This PC.

 $\mathbb{B}^n$  NOTE: If your computer does not list the Recovery partition in addition to the Windows partition, contact support to obtain recovery discs. Go to <http://www.hp.com/support>, select your country or region, and then follow the on-screen instructions.

On select products, you can use the HP Cloud Recovery Download Tool to create HP Recovery media on a bootable USB flash drive. For more information, see [Using the HP Cloud Recovery Download Tool to create](#page-63-0) [recovery media on page 56.](#page-63-0)

#### Using HP Recovery Manager to create recovery media

**W** NOTE: If you cannot create recovery media yourself, contact support to obtain recovery discs. Go to [http://www.hp.com/support,](http://www.hp.com/support) select your country or region, and then follow the on-screen instructions.

#### Before you begin

Before you begin, note the following:

- Only one set of recovery media can be created. Handle these recovery tools carefully, and keep them in a safe place.
- HP Recovery Manager examines the computer and determines the required media storage capacity.
- To create recovery media, use one of the following options:
- **X** NOTE: If the computer does not have a recovery partition, HP Recovery Manager displays the Windows Create a Recovery Drive feature. Follow the on-screen instructions to create a recovery image on a blank USB flash drive or hard drive.
	- If your computer has an optical drive with DVD writer capability, be sure to use only high-quality blank DVD-R, DVD+R, DVD-R DL, or DVD+R DL discs. Do not use rewritable discs such as CD±RW, DVD±RW, double-layer DVD±RW, or BD-RE (rewritable Blu-ray) discs, which are not compatible with HP Recovery Manager software.
	- If your computer does not include an integrated optical drive with DVD writer capability, you can use an external optical drive (purchased separately) to create recovery discs, as described above. If an external optical drive is used, you must connect it directly to a USB port on the computer. It cannot be connected to a USB port on an external device, such as a USB hub.
	- To create a recovery USB flash drive, use a high-quality blank USB flash drive.
- Be sure that the computer is connected to AC power before you begin creating the recovery media.
- The creation process can take an hour or more. Do not interrupt this process.
- If necessary, you can exit the program before you have finished creating all of the recovery media. HP Recovery Manager will finish the current DVD or USB flash drive. The next time you start HP Recovery Manager, you will be prompted to continue.

#### <span id="page-63-0"></span>Creating the recovery media

To create HP Recovery media using HP Recovery Manager:

- **IMPORTANT:** For a tablet with a detachable keyboard, connect the tablet to the keyboard base before beginning these steps.
	- 1. Type recovery in the taskbar search box, and then select HP Recovery Manager.
	- 2. Select Create recovery media, and then follow the on-screen instructions.

If you need to recover the system, see [Recovering using HP Recovery Manager on page 57.](#page-64-0)

#### Using the HP Cloud Recovery Download Tool to create recovery media

To create HP Recovery media using the HP Cloud Recovery Download Tool:

- 1. Go to<http://www.hp.com/support>.
- 2. Select **Software and Drivers**, and then follow the on-screen instructions.

### Restoring and recovery

Restoring and recovery can be performed using one or more of the following options: Windows tools, HP Recovery Manager, or the HP Recovery partition.

**IMPORTANT:** HP Recovery Manager and the HP Recovery partition are not available for Windows 10 S products.

#### Restoring, resetting, and refreshing using Windows tools

Windows offers several options for restoring, resetting, and refreshing the computer. For details, see [Using](#page-61-0) [Windows tools for backing up, restoring, and recovering your computer on page 54](#page-61-0).

### Restoring using HP Recovery Manager and the HP Recovery partition

You can use HP Recovery Manager and the HP Recovery partition (select products only) to restore the computer to the original factory state:

- Resolving problems with preinstalled applications or drivers—To correct a problem with a preinstalled application or driver:
	- 1. Type recovery in the taskbar search box, and then select HP Recovery Manager.
	- 2. Select Reinstall drivers and/or applications, and then follow the on-screen instructions.
- Using System Recovery—To recover the Windows partition to original factory content, select the System Recovery option from the HP Recovery partition (select products only) or use the HP Recovery media. For more information, see [Recovering using HP Recovery Manager on page 57.](#page-64-0) If you have not already created recovery media, see [Creating HP Recovery media \(select products only\) on page 55.](#page-62-0)
- Using Factory Reset (select products only)—Restores the computer to its original factory state by deleting all information from the hard drive and recreating the partitions and then reinstalling the operating system and the software that was installed at the factory (select products only). To use the Factory Reset option, you must use HP Recovery media. If you have not already created recovery media, see [Creating HP](#page-62-0) [Recovery media \(select products only\) on page 55](#page-62-0).
- $\mathbb{F}$  NOTE: If you have replaced the hard drive in the computer, you can use the Factory Reset option to install the operating system and the software that was installed at the factory.

### <span id="page-64-0"></span>Recovering using HP Recovery Manager

You can use HP Recovery Manager software to recover the computer to its original factory state by using the HP Recovery media that you either created or that you obtained from HP, or by using the HP Recovery partition (select products only).

If you have not already created HP Recovery media, see [Creating HP Recovery media \(select products only\)](#page-62-0) [on page 55](#page-62-0).

**IMPORTANT:** HP Recovery Manager does not automatically provide backups of your personal data. Before beginning recovery, back up any personal data that you want to retain. See [Using Windows tools for backing up,](#page-61-0) [restoring, and recovering your computer on page 54](#page-61-0).

IMPORTANT: Recovery through HP Recovery Manager should be used as a final attempt to correct computer issues.

 $\mathbb{R}^n$  NOTE: When you start the recovery process, only the options available for your computer are displayed.

Before you begin, note the following:

- HP Recovery Manager recovers only software that was installed at the factory. For software not provided with this computer, you must either download the software from the manufacturer's website or reinstall the software from the media provided by the manufacturer.
- If the computer hard drive fails, HP Recovery media must be used. This media is created using HP Recovery Manager. See [Creating HP Recovery media \(select products only\) on page 55](#page-62-0).
- If your computer does not allow the creation of HP Recovery media or if the HP Recovery media does not work, contact support to obtain recovery media. Go to <http://www.hp.com/support>, select your country or region, and then follow the on-screen instructions.

#### Recovering using the HP Recovery partition (select products only)

The HP Recovery partition allows you to perform a system recovery without recovery discs or a recovery USB flash drive. This type of recovery can be used only if the hard drive is still working.

The HP Recovery partition (select products only) allows System Recovery only.

To start HP Recovery Manager from the HP Recovery partition:

**IMPORTANT:** For a tablet with a detachable keyboard, connect the tablet to the keyboard base before beginning these steps (select products only).

#### 1. Type recovery in the taskbar search box, select HP Recovery Manager, and then select Windows Recovery Environment.

 $-$  or  $-$ 

For computers or tablets with keyboards attached:

▲ Press f11 while the computer boots, or press and hold f11 as you press the power button.

For tablets without keyboards:

- ▲ Turn on or restart the tablet, quickly hold down the volume up button, and then select f11.
- 2. Select Troubleshoot from the boot options menu.
- 3. Select Recovery Manager, and then follow the on-screen instructions.

**X** NOTE: If your computer does not automatically restart in HP Recovery Manager, change the computer boot order, and then follow the on-screen instructions. See Changing the computer boot order on page 58.

### Recovering using HP Recovery media

If your computer does not have an HP Recovery partition or if the hard drive is not working properly, you can use HP Recovery media to recover the original operating system and software programs that were installed at the factory.

▲ Insert the HP Recovery media, and then restart the computer.

 $\mathbb{R}$  NOTE: If your computer does not automatically restart in HP Recovery Manager, change the computer boot order, and then follow the on-screen instructions. See Changing the computer boot order on page 58.

### Changing the computer boot order

If your computer does not restart in HP Recovery Manager, you can change the computer boot order. This is the order of devices listed in BIOS where the computer looks for startup information. You can change the selection to an optical drive or a USB flash drive, depending on the location of your HP Recovery media.

To change the boot order:

**IMPORTANT:** For a tablet with a detachable keyboard, connect the tablet to the keyboard base before beginning these steps.

- 1. Insert the HP Recovery media.
- 2. Access the system Startup menu.

For computers or tablets with keyboards attached:

▲ Turn on or restart the computer or tablet, quickly press esc, and then press f9 for boot options.

For tablets without keyboards:

▲ Turn on or restart the tablet, quickly hold down the volume up button, and then select **f9**.

 $-$  or  $-$ 

Turn on or restart the tablet, quickly hold down the volume down button, and then select f9.

3. Select the optical drive or USB flash drive from which you want to boot, and then follow the on-screen instructions.

#### Removing the HP Recovery partition (select products only)

HP Recovery Manager software allows you to remove the HP Recovery partition (select products only) to free up hard drive space.

**IMPORTANT:** After you remove the HP Recovery partition, you will not be able to perform System Recovery or create HP Recovery media. Before removing the Recovery partition, create HP Recovery media. See [Creating HP](#page-62-0) [Recovery media \(select products only\) on page 55](#page-62-0).

Follow these steps to remove the HP Recovery partition:

- 1. Type recovery in the taskbar search box, and then select HP Recovery Manager.
- 2. Select Remove Recovery Partition, and then follow the on-screen instructions.

# 7 Using HP PC Hardware Diagnostics (UEFI)

HP PC Hardware Diagnostics is a Unified Extensible Firmware Interface (UEFI) that allows you to run diagnostic tests to determine whether the computer hardware is functioning properly. The tool runs outside the operating system so that it can isolate hardware failures from issues that are caused by the operating system or other software components.

When HP PC Hardware Diagnostics (UEFI) detects a failure that requires hardware replacement, a 24-digit Failure ID code is generated. This ID code can then be provided to support to help determine how to correct the problem.

**W** NOTE: To start diagnostics on a convertible computer, your computer must be in notebook mode and you must use the keyboard attached.

To start HP PC Hardware Diagnostics (UEFI), follow these steps:

- 1. Turn on or restart the computer, and quickly press esc.
- 2. Press f2.

The BIOS searches three places for the diagnostic tools, in the following order:

a. Connected USB drive

**WE:** To download the HP PC Hardware Diagnostics (UEFI) tool to a USB drive, see <u>Downloading HP</u> [PC Hardware Diagnostics \(UEFI\) to a USB device on page 60](#page-67-0).

- **b.** Hard drive
- c. BIOS
- 3. When the diagnostic tool opens, select the type of diagnostic test you want to run, and then follow the onscreen instructions.

 $\mathbb{R}$  **NOTE:** If you need to stop a diagnostic test, press esc.

## <span id="page-67-0"></span>Downloading HP PC Hardware Diagnostics (UEFI) to a USB device

**W** NOTE: The HP PC Hardware Diagnostics (UEFI) download instructions are provided in English only, and you must use a Windows computer to download and create the HP UEFI support environment because only .exe files are offered.

There are two options to download HP PC Hardware Diagnostics to a USB device.

#### Download the latest UEFI version

- 1. Go to<http://www.hp.com/go/techcenter/pcdiags>. The HP PC Diagnostics home page is displayed.
- 2. In the HP PC Hardware Diagnostics section, select the Download link, and then select Run.

#### Download any version of UEFI for a specific product

- 1. Go to<http://www.hp.com/support>.
- 2. Select Get software and drivers.
- 3. Enter the product name or number.
- 4. Select your computer, and then select your operating system.
- 5. In the Diagnostic section, follow the on-screen instructions to select and download the UEFI version you want.

### Using Remote HP PC Hardware Diagnostics (UEFI) settings (select products only)

Your computer supports Remote HP PC Hardware Diagnostics (UEFI). This is a firmware (BIOS) feature that downloads HP PC Hardware Diagnostics UEFI to your computer.

It executes the diagnostics on your computer, and then may upload results to a preconfigured server.

Using the Remote HP PC Hardware Diagnostics setting in Computer Setup (BIOS), you can perform the following customizations:

- Set a schedule for running diagnostics unattended. You can also start diagnostics immediately in interactive mode by selecting Execute Remote HP PC Hardware Diagnostics.
- Set the location for downloading the diagnostic tools. This feature provides access to the tools from the HP website or from a server that has been preconfigured for use. Your computer does not require the traditional local storage (such as a disk drive or USB flash drive) to run remote diagnostics.
- Set a location for storing the test results. You can also set the user name and password settings used for uploads.
- Display status information about the diagnostics run previously.

#### Customizing Remote HP PC Hardware Diagnostics (UEFI) settings

- 1. Turn on or restart the computer, and press f10 to enter Computer Setup.
- 2. Select Advanced, and then select Settings.
- 3. Make your customization selections.
- 4. Select Main, and then Save Changes and Exit to save your settings.

Your changes take effect when the computer restarts.

To access documentation on using Remote HP PC Hardware Diagnostics (UEFI) to configure a server for remote diagnostics or to customize which diagnostic tests are run, go to <http://www.hp.com/support>. Select Find your product, and then follow the on-screen instructions.

# 8 Specifications

# Computer specifications

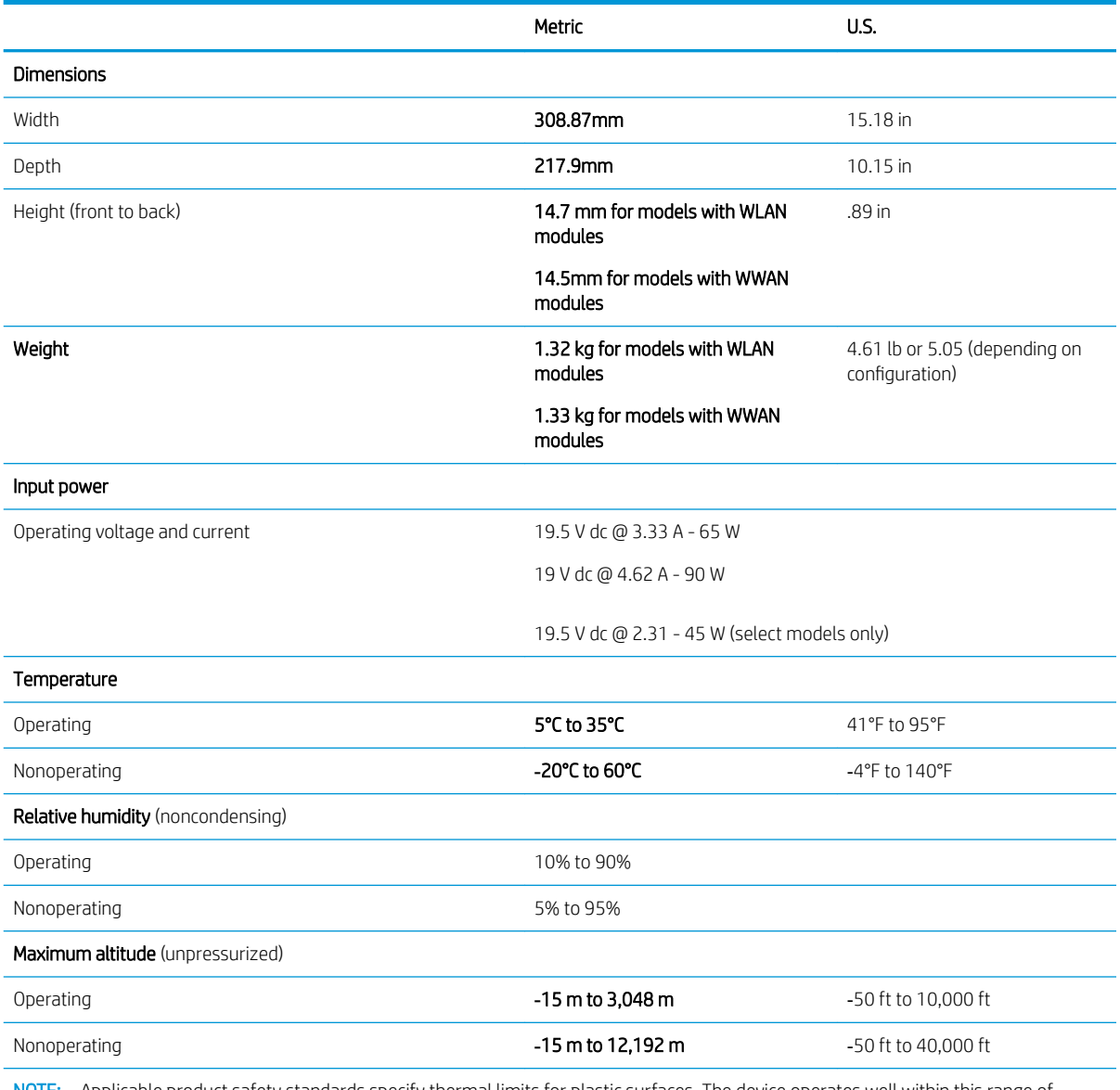

NOTE: Applicable product safety standards specify thermal limits for plastic surfaces. The device operates well within this range of temperatures.

# xx cm (xx-in) display specifications

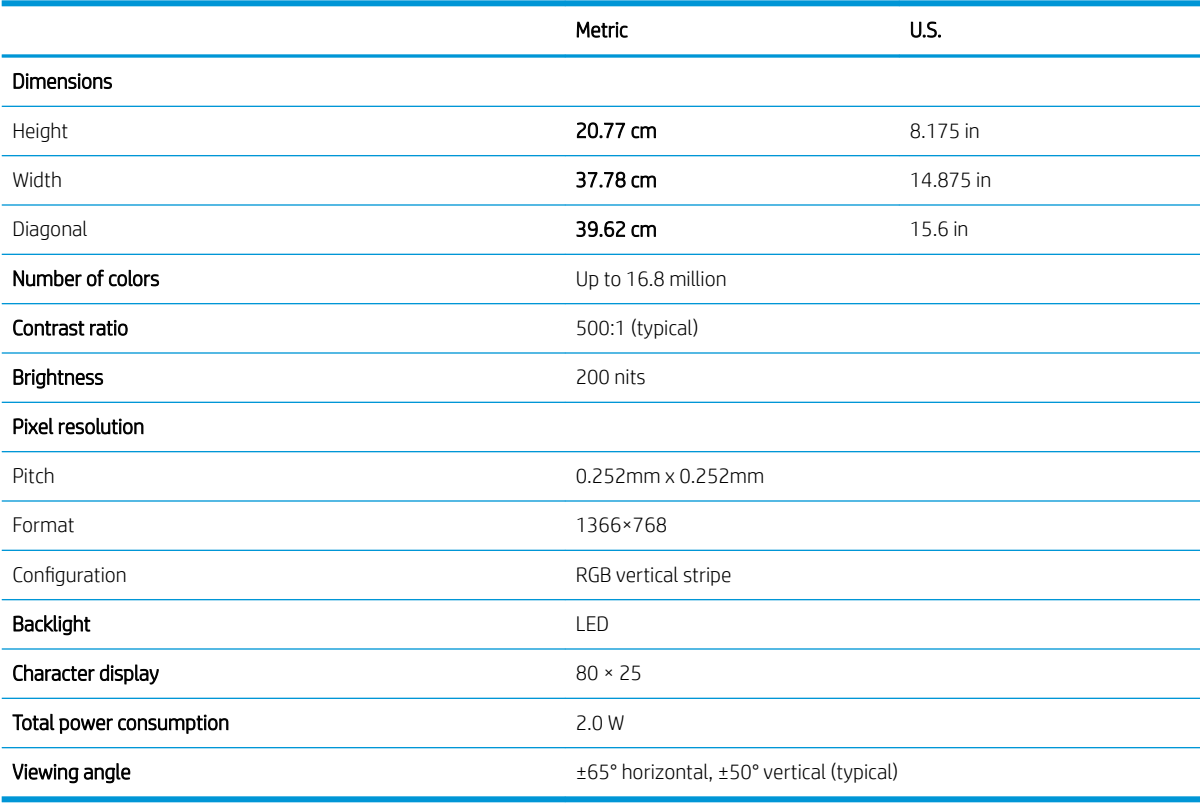

# Hard drive specifications

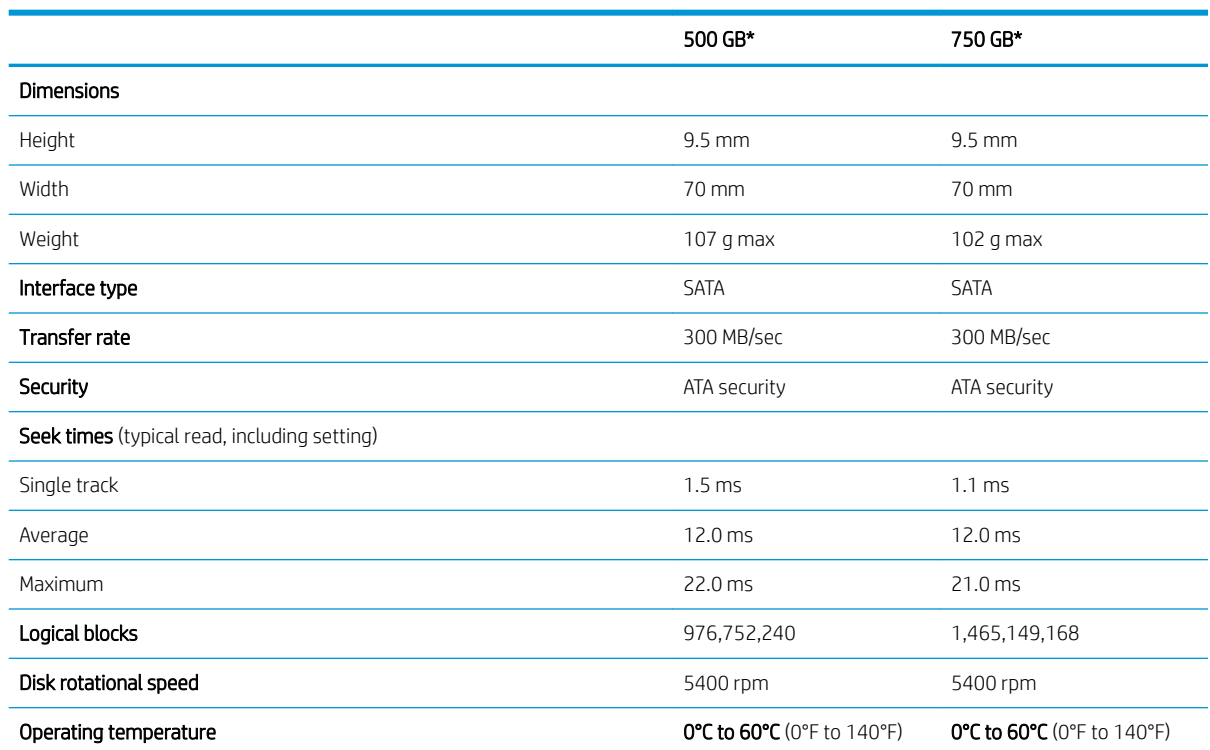

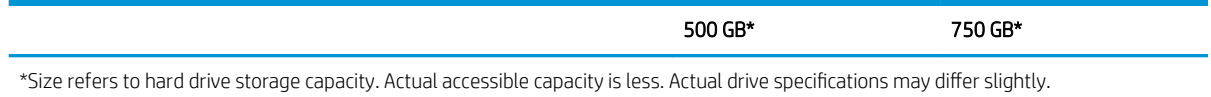

NOTE: Certain restrictions and exclusions apply. Contact support for details.
## <span id="page-72-0"></span>9 Power cord set requirements

The wide-range input feature of the computer permits it to operate from any line voltage from 100 to 120 V ac, or from 220 to 240 V ac.

The 3-conductor power cord set included with the computer meets the requirements for use in the country or region where the equipment is purchased.

Power cord sets for use in other countries or regions must meet the requirements of the country and region where the computer is used.

### Requirements for all countries

The following requirements are applicable to all countries and regions:

- The length of the power cord set must be at least 1.0 m (3.3 ft) and no more than 2.0 m (6.5 ft).
- All power cord sets must be approved by an acceptable accredited agency responsible for evaluation in the country or region where the power cord set will be used.
- The power cord sets must have a minimum current capacity of 10 A and a nominal voltage rating of 125 or 250 V ac, as required by the power system of each country or region.
- The appliance coupler must meet the mechanical configuration of an EN 60 320/IEC 320 Standard Sheet C13 connector for mating with the appliance inlet on the back of the computer.

## <span id="page-73-0"></span>Requirements for specific countries and regions

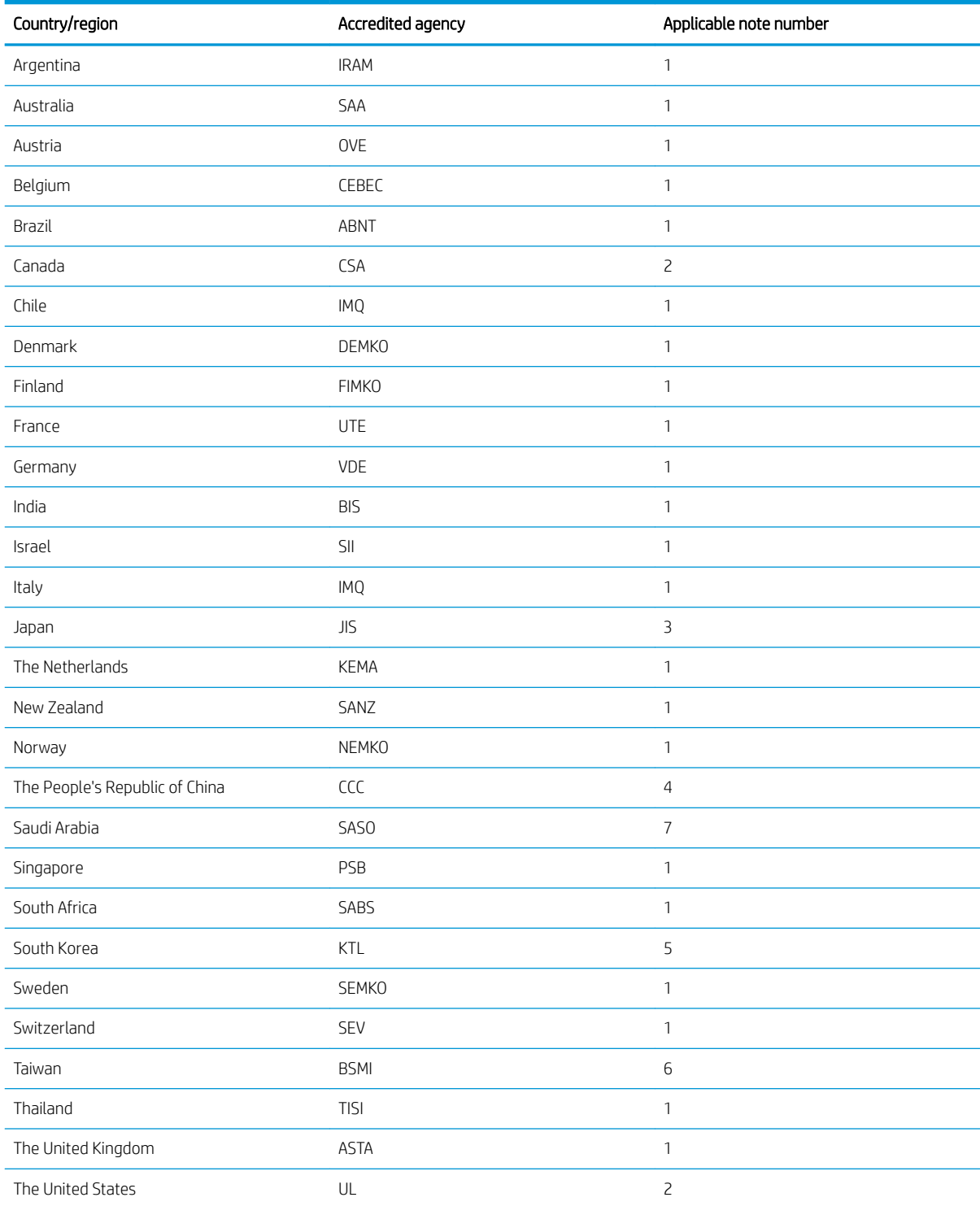

1. The flexible cord must be Type HO5VV-F, 3-conductor, 0.75 mm<sup>2</sup> conductor size. Power cord set fittings (appliance coupler and wall plug) must bear the certification mark of the agency responsible for evaluation in the country or region where it will be used.

2. The flexible cord must be Type SVT/SJT or equivalent, No. 18 AWG, 3-conductor. The wall plug must be a two-pole grounding type with a NEMA 5-15P (15 A, 125 V ac) or NEMA 6-15P (15 A, 250 V ac) configuration. CSA or C-UL mark. UL file number must be on each element.

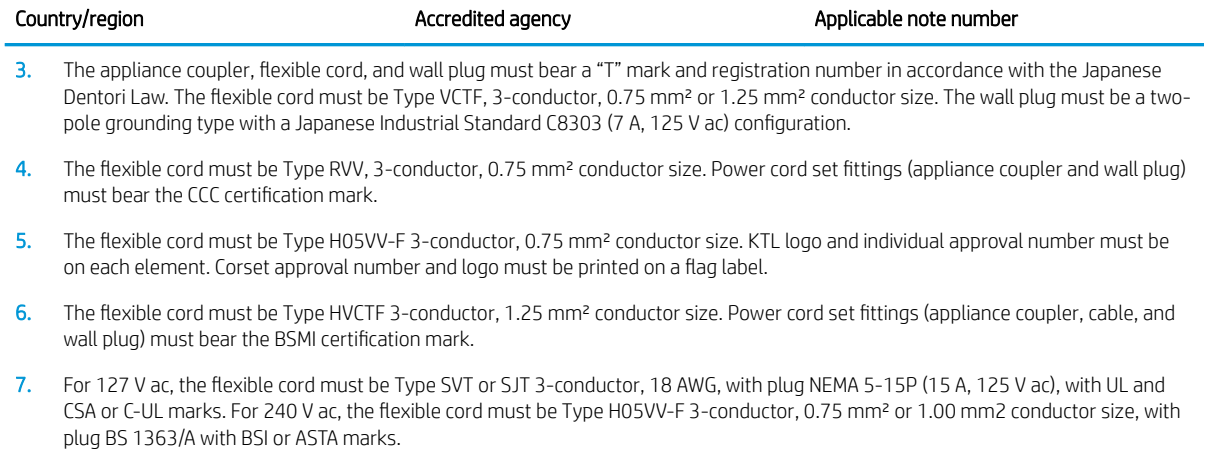

# 10 Recycling

When a non-rechargeable or rechargeable battery has reached the end of its useful life, do not dispose of the battery in general household waste. Follow the local laws and regulations in your area for battery disposal.

HP encourages customers to recycle used electronic hardware, HP original print cartridges, and rechargeable batteries. For more information about recycling programs, see the HP Web site at [http://www.hp.com/recycle.](http://www.hp.com/recycle)

## Index

#### A

AC adapter and battery light, identifying [5](#page-12-0) action keys airplane mode [13](#page-20-0) identifying [12,](#page-19-0) [13](#page-20-0) keyboard backlight [13](#page-20-0) mute [13](#page-20-0) next track [13](#page-20-0) pause [13](#page-20-0) play [13](#page-20-0) privacy screen [13](#page-20-0) screen brightness [13](#page-20-0) speaker volume [13](#page-20-0) switch screen image [13](#page-20-0) using [13](#page-20-0) airplane mode key [13](#page-20-0) audio adjusting volume [13](#page-20-0) audio board removal [50](#page-57-0) spare part numbers [26,](#page-33-0) [50](#page-57-0) audio, product description [1](#page-8-0) audio-out (headphone)/audio-in (microphone) combo jack, identifying [5](#page-12-0)

#### B

backups [54](#page-61-0) base enclosure spare part numbers [27](#page-34-0) Battery spare part numbers [26](#page-33-0) Bluetooth label [16](#page-23-0) boot order, changing [58](#page-65-0) bottom components [15](#page-22-0) bottom cover removal [34](#page-41-0) spare part numbers [34](#page-41-0) buttons left TouchPad [9](#page-16-0) power [7](#page-14-0) right TouchPad [9](#page-16-0)

#### C

camera identifying [4,](#page-11-0)[8](#page-15-0) camera light, identifying [8](#page-15-0) caps lock light, identifying [10](#page-17-0) components bottom [15](#page-22-0) display [8](#page-15-0) keyboard area [9](#page-16-0) left side [7](#page-14-0) right side [4](#page-11-0) computer major components [19](#page-26-0) computer specifications [62](#page-69-0) connector, power [5](#page-12-0)

#### D

display specifications [63](#page-70-0) display components [8](#page-15-0) display panel product description [1](#page-8-0)

#### E

electrostatic discharge [30](#page-37-0) equipment guidelines [32](#page-39-0) esc key, identifying [12](#page-19-0)

#### F

fans removal [44](#page-51-0) spare part number [26](#page-33-0) spare part numbers [44](#page-51-0) fingerprint reader removal [38](#page-45-0) spare part number [38](#page-45-0) fingerprint reader, identifying [11](#page-18-0) fn key, identifying [12](#page-19-0) front speakers spare part numbers [26](#page-33-0)

#### G

graphics, product description [1](#page-8-0) grounding guidelines [30](#page-37-0) guidelines equipment [32](#page-39-0)

grounding [30](#page-37-0) packaging [31](#page-38-0) transporting [31](#page-38-0) workstation [31](#page-38-0)

#### H

hard drive specifications [63](#page-70-0) heat sink removal [49](#page-56-0) spare part number [26](#page-33-0) spare part numbers [49](#page-56-0) HP PC Hardware Diagnostics (UEFI) using [59](#page-66-0) HP Recovery Manager correcting boot problems [58](#page-65-0) starting [57](#page-64-0) HP Recovery media recovery [58](#page-65-0) using [55](#page-62-0) HP Recovery partition recovery [57](#page-64-0) removing [58](#page-65-0)

#### I

internal microphones, identifying [8](#page-15-0)

#### J

jacks audio-out (headphone)/audio-in (microphone) [5](#page-12-0)

#### K

keyboard product description [2](#page-9-0) keyboard backlight action key [13](#page-20-0) keyboard/top cover spare part numbers [21](#page-28-0) keys action [12](#page-19-0) airplane mode [13](#page-20-0) esc [12](#page-19-0) fn [12](#page-19-0) Windows [12](#page-19-0)

#### L

```
labels
  Bluetooth 16
  regulatory 16
  16
  service 16
  16
  16
left side components 7
lights
  AC adapter and battery 5
  camera 8
  caps lock 10
  mute 10
```
#### M

memory card, product description [1](#page-8-0) memory module product description [1](#page-8-0) microphone product description [1](#page-8-0) microSD card, inserting [17](#page-24-0) minimized image recovery [57](#page-64-0) minimized image, creating [57](#page-64-0) Miscellaneous, spare part numbers [27](#page-34-0) model name [1](#page-8-0) mute light, identifying [10](#page-17-0) mute volume action key [13](#page-20-0) mylar spare part numbers [26](#page-33-0)

#### N

next track action key [13](#page-20-0)

#### O

operating system, product description [2](#page-9-0) optical drive spare part numbers [28](#page-35-0) original system recovery [57](#page-64-0)

#### P

packaging guidelines [31](#page-38-0) pause action key [13](#page-20-0) Plastics Kit, spare part number [38](#page-45-0) play action key [13](#page-20-0) pointing device, product description [2](#page-9-0) ports product description [2](#page-9-0)

USB SuperSpeed port with HP Sleep and Charge [7](#page-14-0) USB Type-C power connector and Thunderbolt port with HP Sleep and Charge [5](#page-12-0) Power button board removal [39](#page-46-0) power button board spare part number [26,](#page-33-0) [39](#page-46-0) power button board, spare part number [39](#page-46-0) power button, identifying [7](#page-14-0) power connector identifying [5](#page-12-0) power cord requirements for all countries [65](#page-72-0) requirements for specific countries and regions [66](#page-73-0) set requirements [65](#page-72-0) power requirements, product description [2](#page-9-0) privacy screen action key [13](#page-20-0) privacy screen action key, identifying [13](#page-20-0) processor product description [1](#page-8-0) product description audio [1](#page-8-0) display panel [1](#page-8-0) graphics [1](#page-8-0) keyboard [2](#page-9-0) memory card [1](#page-8-0) memory module [1](#page-8-0) microphone [1](#page-8-0) operating system [2](#page-9-0) pointing device [2](#page-9-0) ports [2](#page-9-0) power requirements [2](#page-9-0) processors [1](#page-8-0) product name [1](#page-8-0) serviceability [3](#page-10-0) solid-state drives [1](#page-8-0) video [1](#page-8-0) wireless [2](#page-9-0) product name [1](#page-8-0)

product name and number,

computer [16](#page-23-0)

#### R

rear speaker spare part numbers [26](#page-33-0) recovery discs [55,](#page-62-0) [58](#page-65-0) HP Recovery Manager [57](#page-64-0) HP Recovery partition [56](#page-63-0) media [58](#page-65-0) starting [57](#page-64-0) supported discs [55](#page-62-0) system [57](#page-64-0) USB flash drive [58](#page-65-0) using HP Recovery media [56](#page-63-0) recovery media creating using HP Cloud Recovery Download Tool [56](#page-63-0) creating using HP Recovery Manager [56](#page-63-0) creating using Windows tools [54](#page-61-0) discs [56](#page-63-0) HP Recovery partition [55](#page-62-0) USB flash drive [56](#page-63-0) using [55](#page-62-0) recovery partition, removing [58](#page-65-0) regulatory information regulatory label [16](#page-23-0) wireless certification labels [16](#page-23-0) removal/replacement procedures [33](#page-40-0) right side components [4](#page-11-0) rubber strip, spare part number [28](#page-35-0)

#### S

screen brightness action keys [13](#page-20-0) serial number, computer [16](#page-23-0) service labels, locating [16](#page-23-0) serviceability, product description [3](#page-10-0) SIM card, inserting [17](#page-24-0) SIM slot, identifying [4](#page-11-0) slots SIM card [4](#page-11-0) slots (select products only) MicroSD memory card reader [4](#page-11-0) solid state drive removal [43](#page-50-0) solid-state drive spare part number [43](#page-50-0) solid-state drive, spare part number [43](#page-50-0)

solid-state drives product description [1](#page-8-0) spare part number [26](#page-33-0) speaker volume action keys [13](#page-20-0) speakers identifying [11,](#page-18-0) [15](#page-22-0) removal [52](#page-59-0) spare part numbers [52](#page-59-0) special keys, using [12](#page-19-0) specifications computer [62](#page-69-0) display [63](#page-70-0) hard drive [63](#page-70-0) supported discs, recovery [55](#page-62-0) switch screen image action key [13](#page-20-0) system board removal [47](#page-54-0) spare part number [47](#page-54-0) spare part numbers [26](#page-33-0) system recovery [57](#page-64-0) system restore point, creating [54](#page-61-0)

#### W

Windows system restore point [54](#page-61-0) Windows key, identifying [12](#page-19-0) wireless antennas, identifying [8](#page-15-0) wireless certification label [16](#page-23-0) wireless, product description [2](#page-9-0) WLAN antennas, identifying [8](#page-15-0) WLAN device [16](#page-23-0) WLAN label [16](#page-23-0) workstation guidelines [31](#page-38-0) WWAN antennas, identifying [8](#page-15-0) WWAN module spare part number [41](#page-48-0) WWAN module, spare part number [41](#page-48-0)

#### T

Thunderbolt port with HP Sleep and Charge, identifying USB Type-C [5](#page-12-0) **TouchPad** removal [37](#page-44-0) spare part number [37](#page-44-0) spare part numbers [26](#page-33-0) TouchPad buttons identifying [9](#page-16-0) TouchPad zone, identifying [9](#page-16-0) transporting guidelines [31](#page-38-0) traveling with the computer [16](#page-23-0)

#### U

USB SuperSpeed port with HP Sleep and Charge, identifying [7](#page-14-0) USB Type-C power connector and Thunderbolt port with HP Sleep and Charge, identifying [5](#page-12-0)

#### V

vents, identifying [15](#page-22-0) video, product description [1](#page-8-0) volume adjusting [13](#page-20-0) mute [13](#page-20-0)